# **brother**

# MFC-8870DW

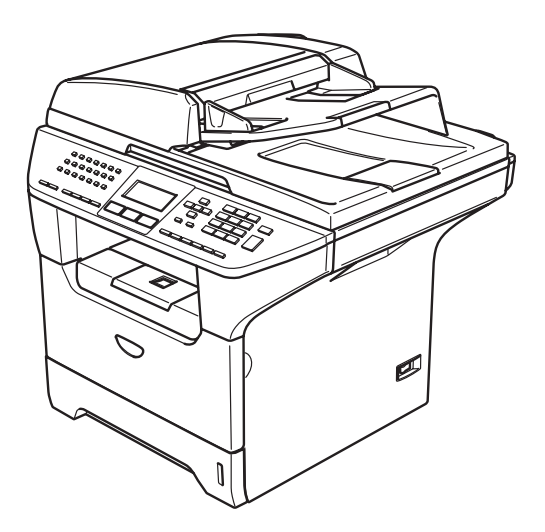

**U dient eerst alle hardware in te stellen en de driver te installeren, pas dan kunt u de machine gebruiken. Lees deze installatiehandleiding voor instructies over de correcte opstelling en installatie van deze machine.**

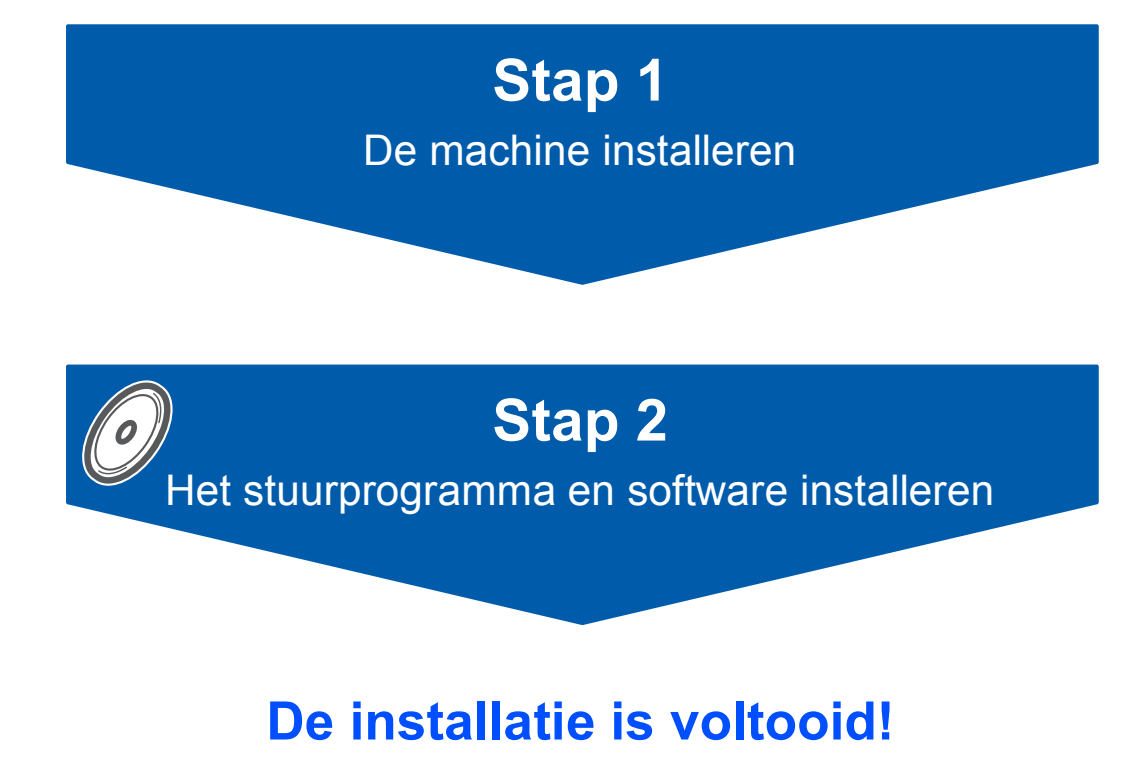

**Bewaar deze installatiehandleiding en de meegeleverde cd-rom op een veilige plaats, zodat u ze wanneer nodig snel even kunt raadplegen.**

 $C \in \mathbb{O}$ 

# **<sup>1</sup> De symbolen die worden gebruikt in deze handleiding**

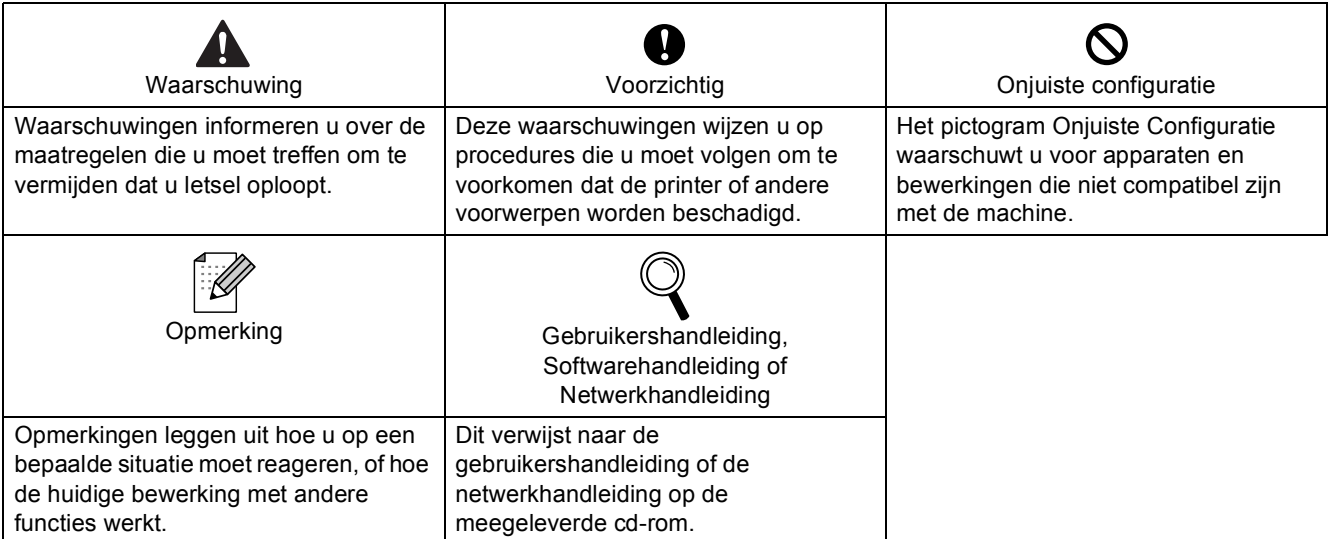

## **[Aan de slag](#page-3-0)**

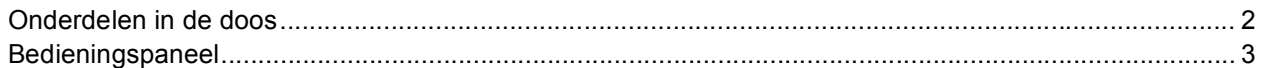

# **Stap 1 – [De machine installeren](#page-5-1)**

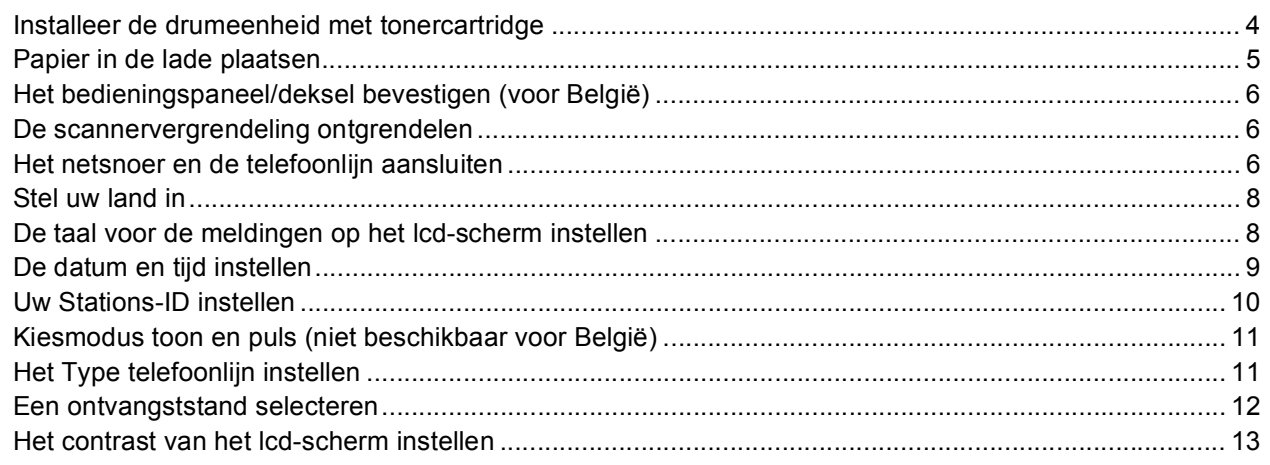

# **Stap 2 – [De driver en de software installeren](#page-16-0)**

### **Windows®**

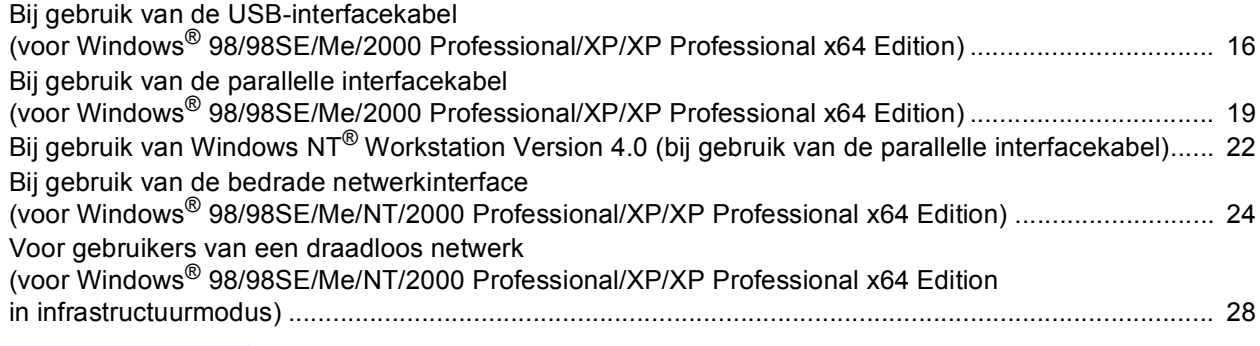

#### **Macintosh®**

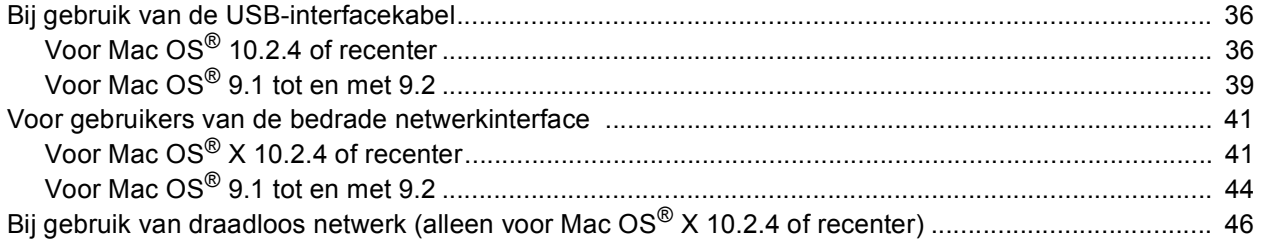

# **[Voor netwerkgebruikers](#page-55-0)**

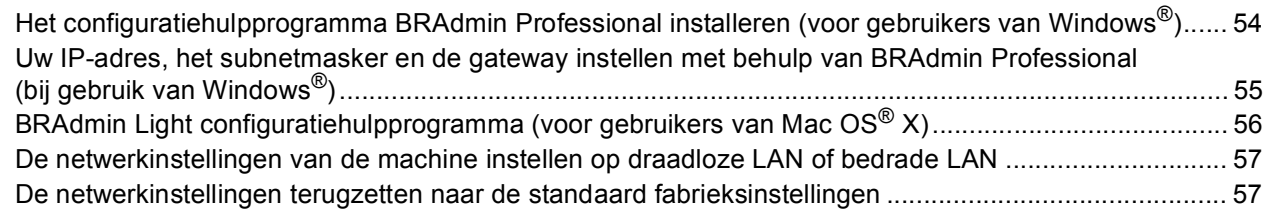

# **[Opties en verbruiksonderdelen](#page-59-0)**

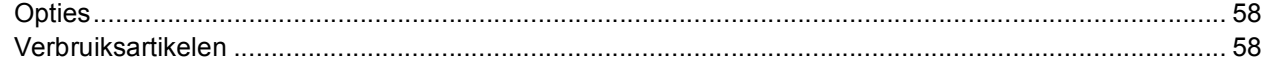

### <span id="page-3-1"></span><span id="page-3-0"></span>**<sup>1</sup> Onderdelen in de doos**

Welke onderdelen er worden geleverd, kan van land tot land verschillen. Bewaar al het verpakkingsmateriaal en de doos, als u om wat voor reden dan ook uw machine moet verzenden.

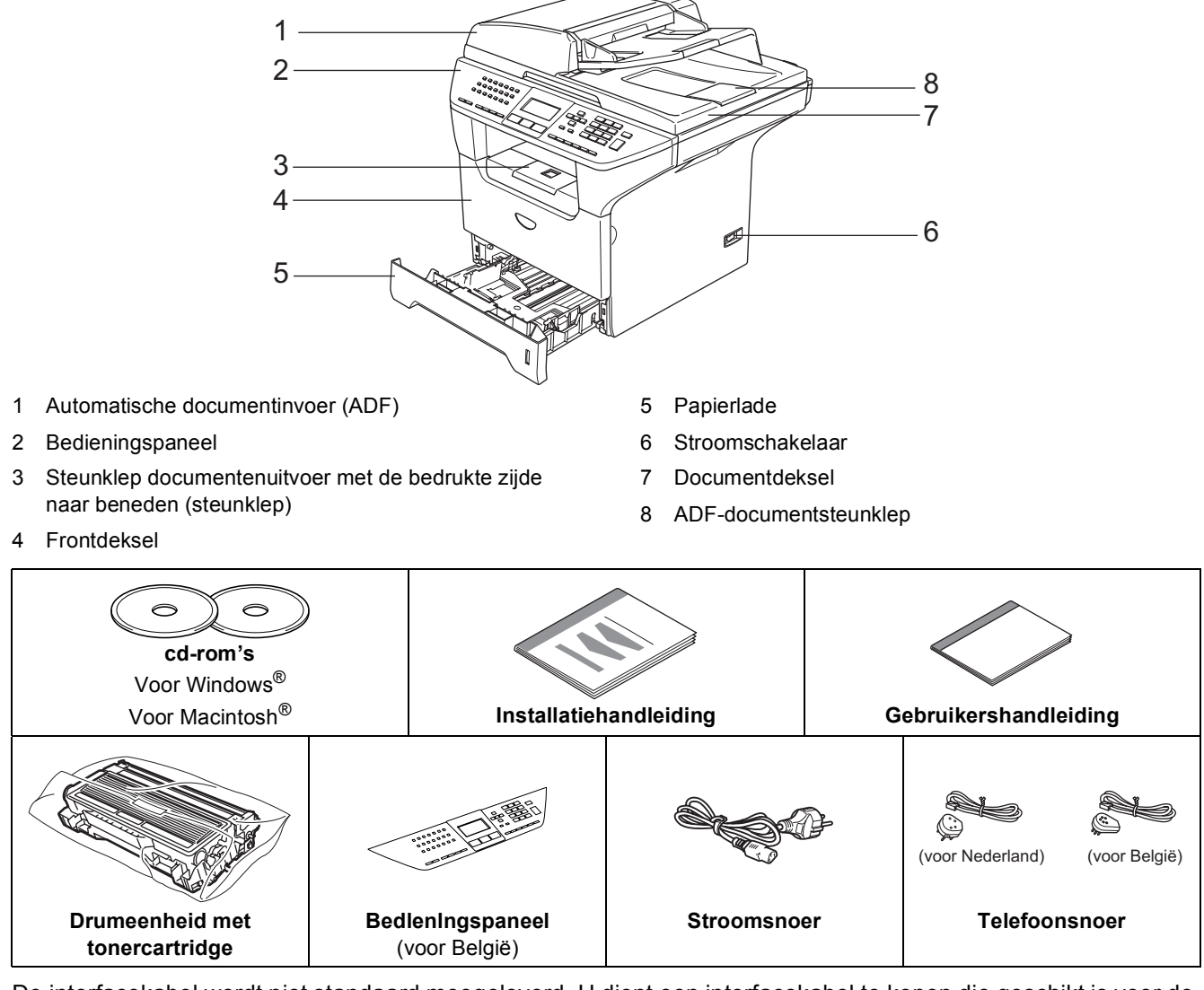

De interfacekabel wordt niet standaard meegeleverd. U dient een interfacekabel te kopen die geschikt is voor de interface die u gaat gebruiken (parallel, USB of voor netwerk).

Sluit de interfacekabel op dit moment nog NIET aan. De interfacekabel wordt pas aangesloten tijdens de installatieprocedure van de software.

■ USB-interfacekabel

Controleer of u een USB 2.0-interfacekabel gebruikt die niet langer is dan 2,0 meter. Wanneer u een USB-kabel gebruikt, zorg ervoor dat u deze op de USB-poort van uw computer aansluit en niet op een USB-poort op een toetsenbord of een USB-hub zonder voeding.

■ Parallelle interfacekabel Controleer of u een parallelle interfacekabel gebruikt die niet langer is dan 2,0 meter. Gebruik een afgeschermde interfacekabel die voldoet aan IEEE 1284.

■ Netwerkkabel

Gebruik een rechte kabel met getwiste aderparen van Categorie 5 (of hoger) voor 10BASE-T of 100BASE-TX Fast Ethernet netwerk.

<span id="page-4-0"></span>**<sup>2</sup> Bedieningspaneel**

#### **MFC-8870DW**

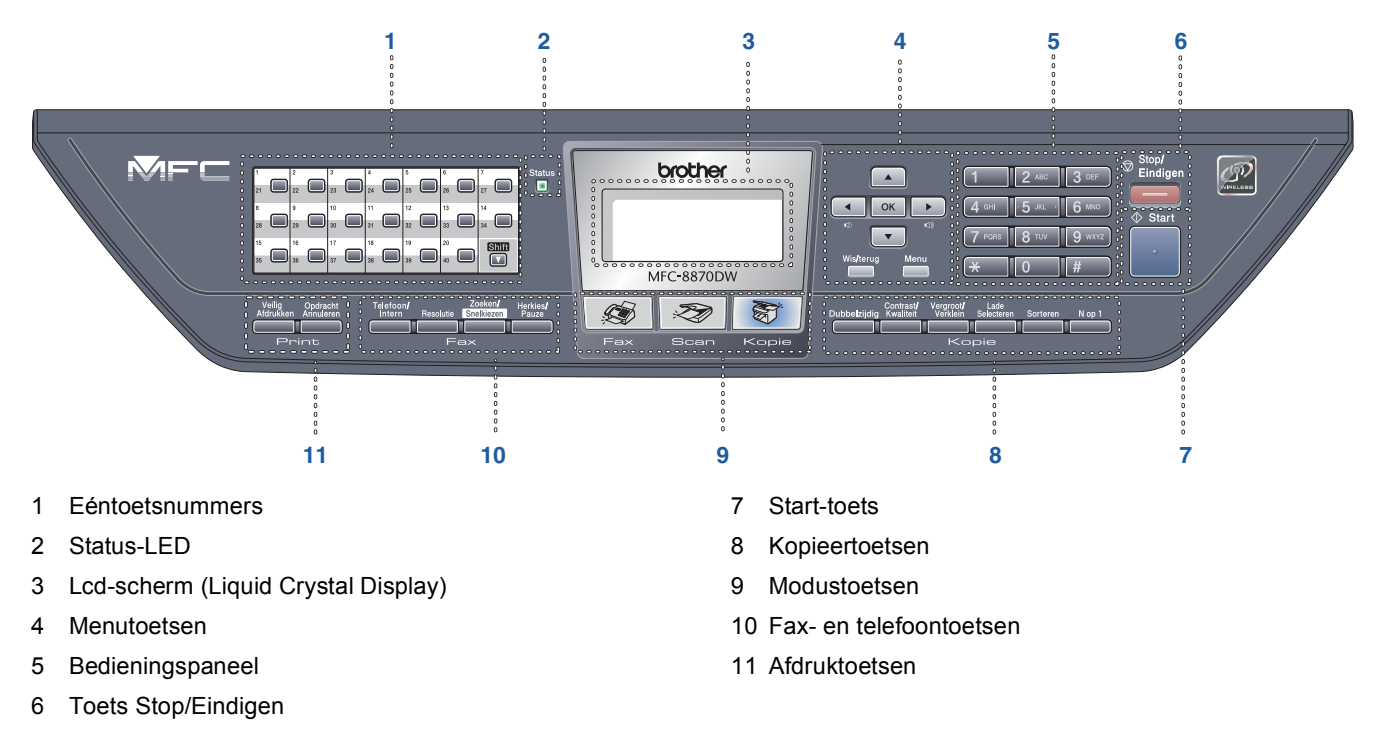

*Zie voor meer informatie over het bedieningspaneel "Overzicht bedieningspaneel" in hoofdstuk 1 van de gebruikershandleiding.*

#### **Opmerking**

 $\mathbb{Q}$ 

Wanneer u de machine verplaatst, neemt u deze vast aan de handgrepen onder de scanner. Draag de machine NOOIT aan de onderkant.

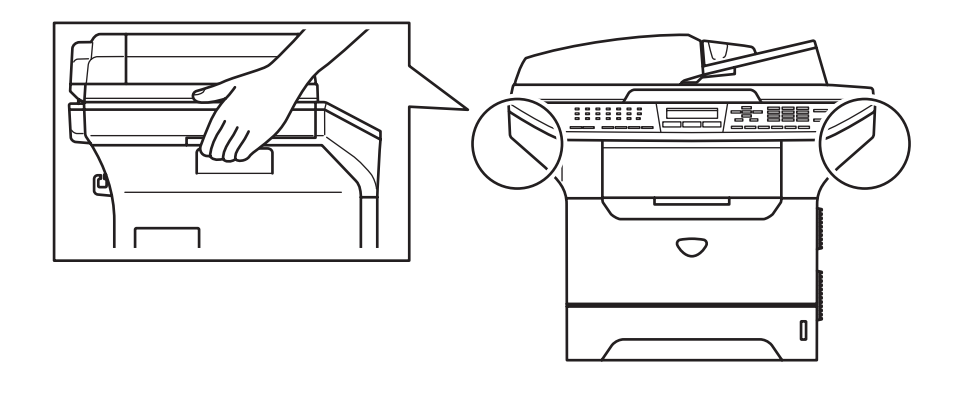

#### <span id="page-5-0"></span>**De machine installeren Stap 1**

<span id="page-5-2"></span><span id="page-5-1"></span>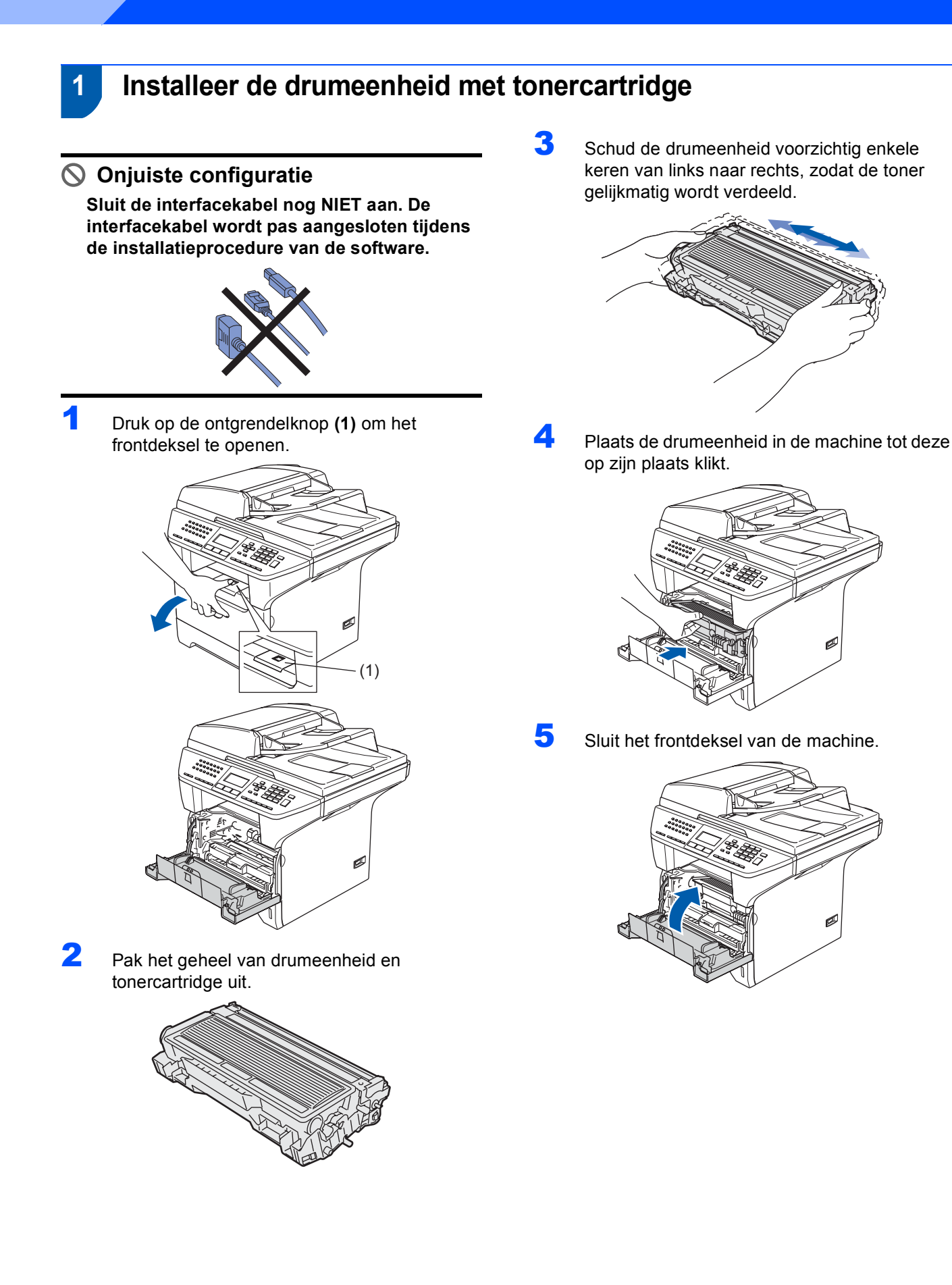

# <span id="page-6-0"></span> **2 Papier in de lade plaatsen**

Trek de papierlade volledig uit de machine.

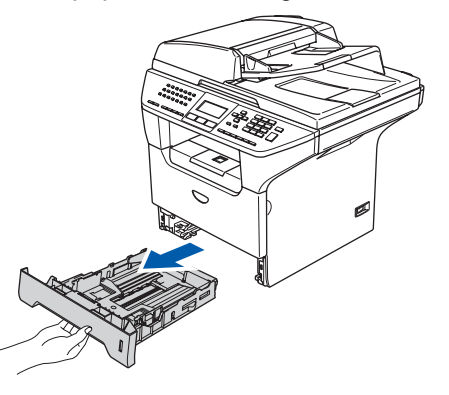

2 Druk op de ontgrendeling van de blauwe papiergeleiders **(1)** en verschuif deze voor het correcte papierformaat. Controleer of de geleiders goed vastzitten.

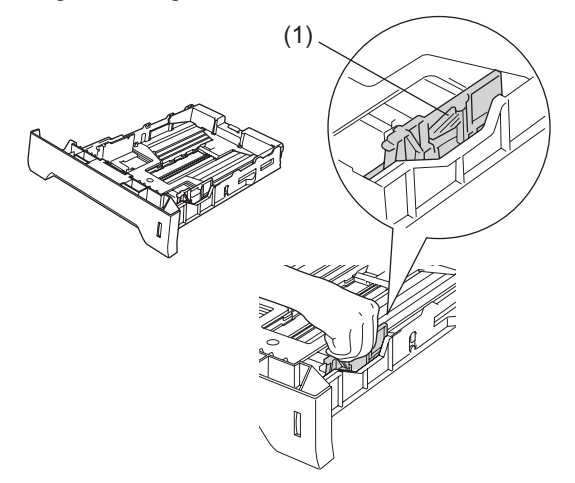

 $\overline{3}$  Blader de stapel papier goed door, om te voorkomen dat papier vastloopt of scheef wordt ingevoerd.

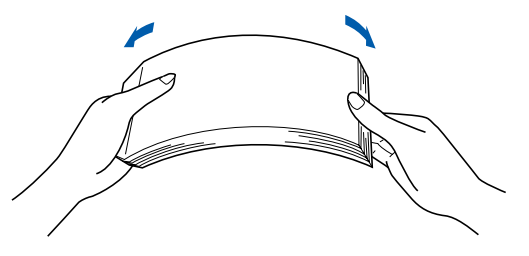

**4** Plaats het papier in de lade. Controleer of het papier vlak in de lade ligt en of het papier niet boven het aangegeven maximum **(1)** komt.

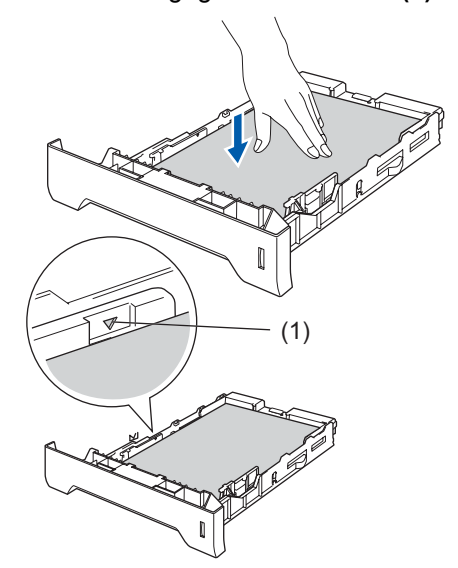

**5** Schuif de papierlade goed in de machine en vouw de steunklep van de uitvoerlade **(1)** uit, voor u de machine gaat gebruiken.

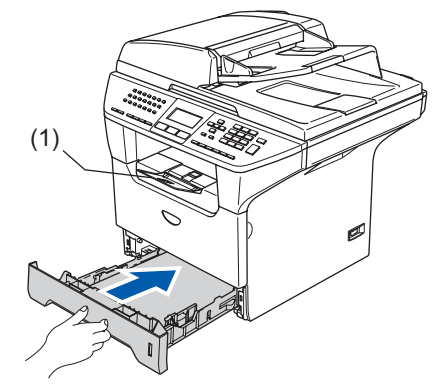

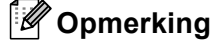

*Voor meer details over de mogelijke papiersoorten raadpleegt u "Acceptabel papier en andere media" in hoofdstuk 2 van de gebruikershandleiding.*

#### <span id="page-7-4"></span>**De machine installeren Stap 1**

- <span id="page-7-0"></span> **3 Het bedieningspaneel/deksel bevestigen (voor België)**
- Open het documentdeksel.
- **2** Kies uw taal en bevestig het bedieningspaneel op de machine.

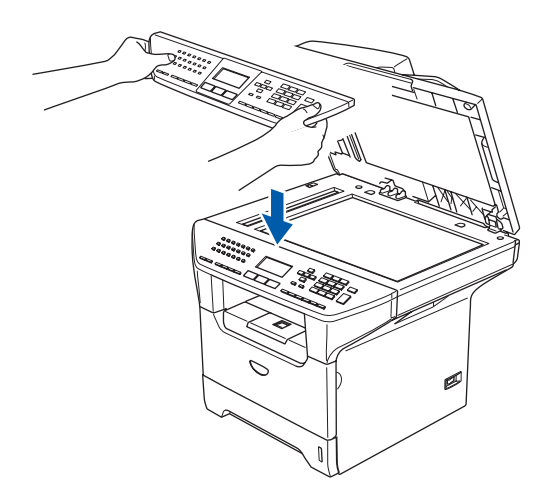

### **Opmerking**

*Als het bedieningspaneel niet op de juiste wijze wordt bevestigd, werken de toetsen op het bedieningspaneel niet.*

### <span id="page-7-3"></span><span id="page-7-1"></span> **4 De scannervergrendeling ontgrendelen**

1 Duw de hendel **(1)** in de aangegeven richting om de scanner te ontgrendelen. (De grijze vergrendelingshendel zit achteraan links, onder het documentdeksel **(2)**).

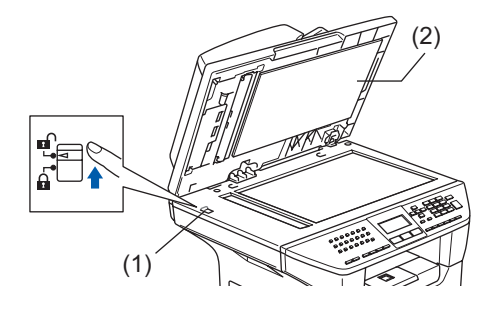

### <span id="page-7-2"></span> **5 Het netsnoer en de telefoonlijn aansluiten**

Zorg dat de machine uit is. Sluit het stroomsnoer aan op de machine.

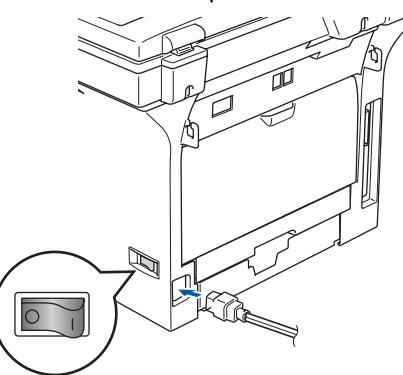

2 Steek het stroomsnoer in het stopcontact. Zet de stroomschakelaar aan.

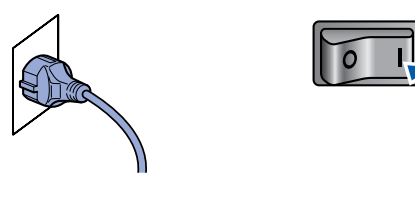

### **Opmerking**

*Wanneer Scanner vergrend op het lcd-scherm verschijnt, moet u de scannervergrendeling direct ontgrendelen en drukken op Stop/Eindigen. (Zie "[3. De scannervergrendeling ontgrendelen"](#page-7-3).)*

3 Sluit het ene uiteinde van het telefoonsnoer aan op de ingang **LINE** van de machine, en het andere uiteinde op een modulaire

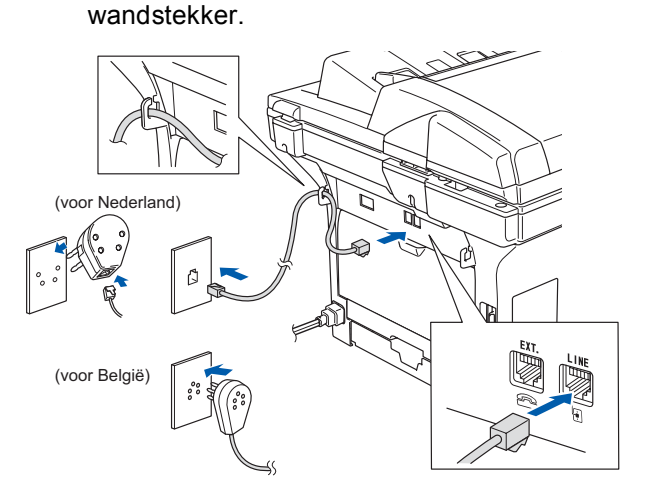

#### **Waarschuwing**

- Deze machine moet worden voorzien van een geaarde stekker.
- Aangezien de machine via het stopcontact is geaard, kunt u zichzelf tegen mogelijke elektrische gevaren op het telefoonnetwerk beschermen, door het stroomsnoer op uw machine aangesloten te houden wanneer u de machine op een telefoonlijn aansluit. Wanneer de machine moet worden verplaatst, beschermt u zichzelf door eerst de telefoonlijn af te sluiten en pas daarna de stekker uit het stopcontact te halen.

#### **Opmerking**

*Als u een telefoonlijn met een extern toestel deelt, moet u de aansluitingen zoals hieronder afgebeeld uitvoeren.*

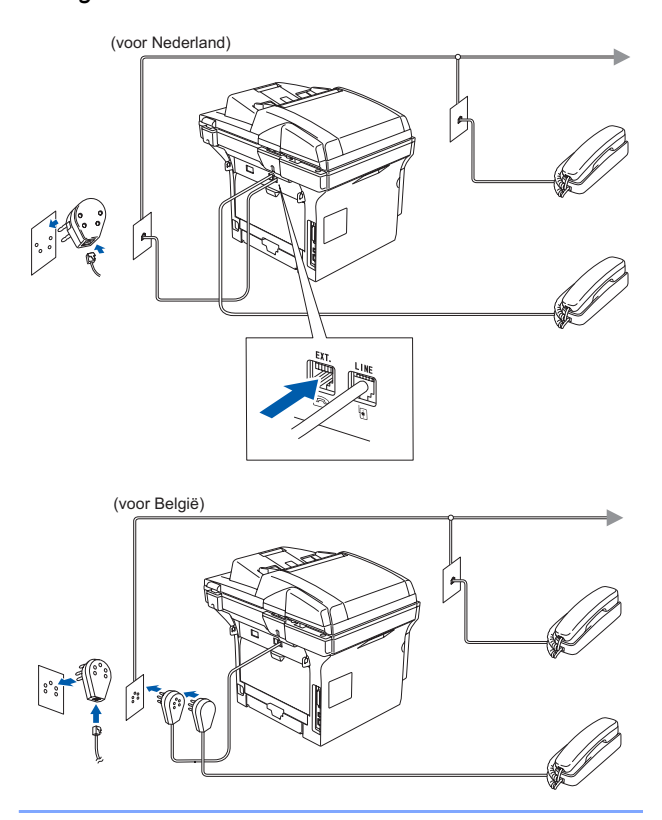

### **Opmerking**

*Als u een telefoonlijn deelt met een extern antwoordapparaat, dient u dit zoals hier afgebeeld aan te sluiten.*

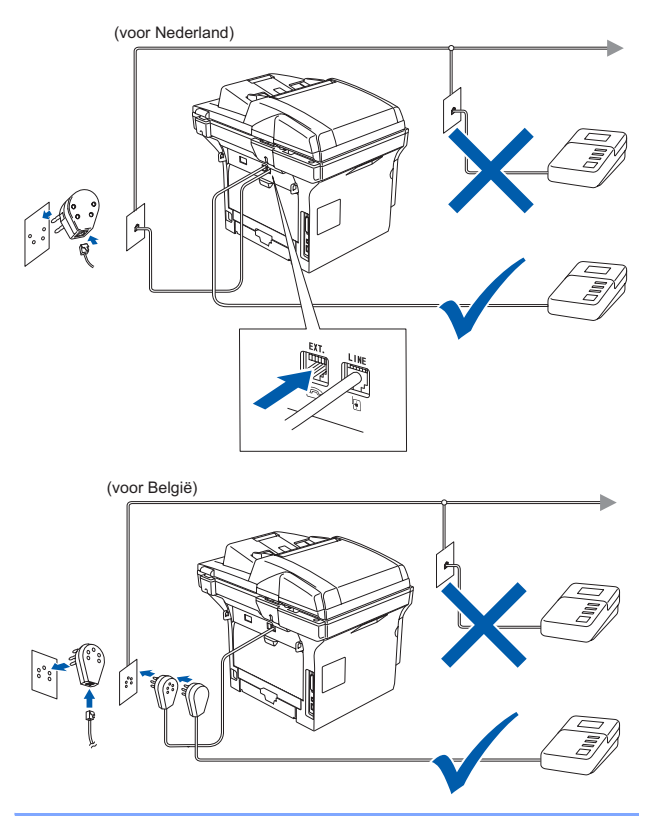

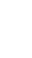

*Zet de ontvangstmodus op Telefoon/Beantw..*

*Raadpleeg voor meer informatie "Een extern ANTW.APP aansluiten" in hoofdstuk 7 van de gebruikershandleiding.*

#### **De machine installeren Stap 1**

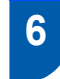

### <span id="page-9-0"></span> **6 Stel uw land in**

U moet uw land zo instellen dat de machine correct functioneert op lokale telecommunicatielijnen in ieder land.

- **1** Controleer of de machine aanstaat door de stekker in het stopcontact te steken en de machine aan te zetten.
- <span id="page-9-3"></span>**2** Druk op  $\frown$  of  $\frown$  om het land te selecteren.

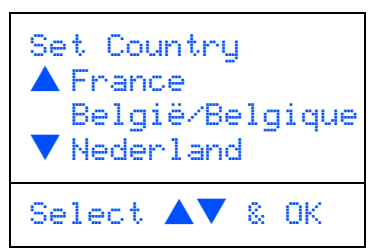

Druk op **OK** wanneer op het lcd-scherm uw land wordt weergegeven.

**3** U wordt gevraagd het land opnieuw te bevestigen.

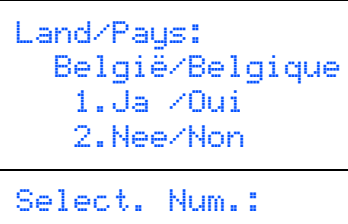

**4** Als op het Icd-scherm het juiste land wordt weergegeven, drukt u op **1** om naar [stap](#page-9-2) **5** te gaan.

#### —**OF**—

Druk op **2** om terug te gaan naar [stap](#page-9-3) **2** en het land opnieuw te selecteren.

<span id="page-9-2"></span>5 Nadat op het Icd-scherm twee seconden lang Geaccepteerd wordt weergegeven, verschijnt Wachten a.u.b..

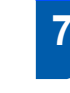

### <span id="page-9-1"></span> **7 De taal voor de meldingen op het lcd-scherm instellen**

De meldingen op het lcd-scherm kunnen worden weergegeven in het Nederlands, Frans of Engels.

- 1 Druk op **Menu**.
- 2 Druk op **0**.
- 3 Druk op **0**.

 $\leftarrow$  Druk op  $\leftarrow$  of  $\leftarrow$  om Nederlands, Frans of Engels te selecteren, en druk op **OK**.

# <span id="page-10-0"></span> **8 De datum en tijd instellen**

De machine geeft de datum en de tijd weer, en als u de stations-ID instelt, worden deze gegevens afgedrukt op elke fax die u verzendt.

- <span id="page-10-1"></span>1 Druk op **Menu**.
- 2 Druk op **0**.
- 3 Druk op **2**.
- 4 Toets de laatste twee cijfers van het jaar in op het bedieningspaneel en druk vervolgens op **OK**.

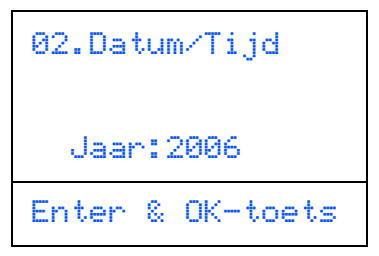

(Voer bv. **0**, **6** in voor 2006.)

5 Voer met behulp van de kiestoetsen de twee cijfers voor de maand in en druk vervolgens op **OK**.

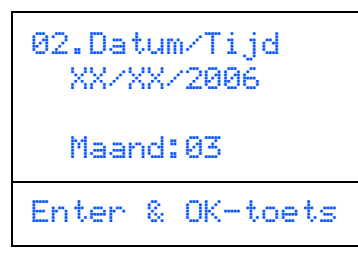

(Voer bv. **0**, **3** in voor maart.)

6 Voer met behulp van de kiestoetsen de twee cijfers voor de dag in en druk vervolgens op **OK**.

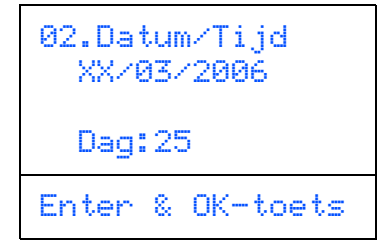

(Voer bv. **2**, **5**.)

7 Voer met behulp van de kiestoetsen de tijd in 24-uursformaat in en druk vervolgens op **OK**.

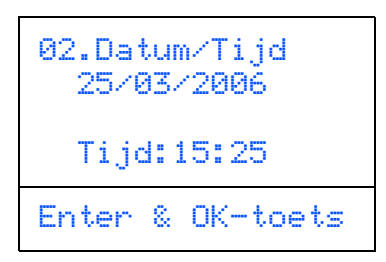

(Voer bv. **1**, **5**, **2**, **5** in voor 3:25 P.M.)

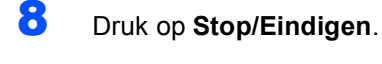

### **Opmerking**

*Als u een fout maakt, drukt u op Stop/Eindigen om met [stap](#page-10-1)* **1** *verder te gaan.*

# <span id="page-11-0"></span> **9 Uw Stations-ID instellen**

U kunt uw naam en faxnummer opslaan, zodat deze gegevens worden afgedrukt op alle faxpagina's die u verstuurt.

- 1 Druk op **Menu**.
- 2 Druk op **0**.
- 3 Druk op **3**.
- **4** Toets uw faxnummer in (max. 20 cijfers) en druk vervolgens op **OK**. Om een "+" in te voeren voor internationale kiescodes, drukt u op  $\angle$ . Bijvoorbeeld, om de kiescode "+44" voor het V.K. in te voeren, drukt u op  $\angle A$ , **4**, **4**, gevolgd door de rest van uw nummer.

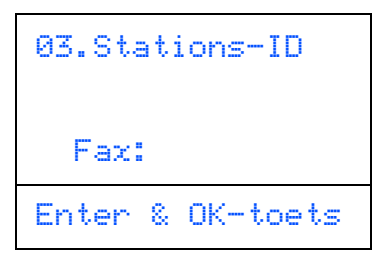

5 Toets uw telefoonnummer in (max. 20 cijfers) op het bedieningspaneel en druk vervolgens op **OK**.

(Als uw telefoon- en faxnummer hetzelfde zijn, voer dan opnieuw hetzelfde nummer in.)

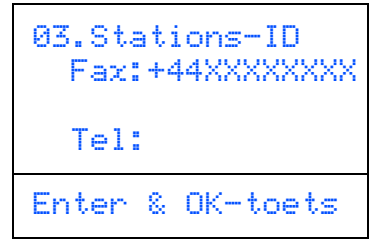

6 Voer uw naam (max. 20 tekens) in met behulp van de kiestoetsen en druk vervolgens op **OK**.

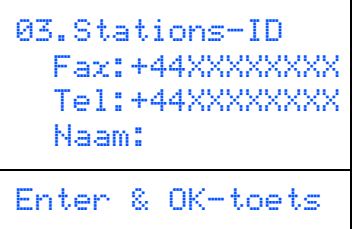

### **Opmerking**

- *Raadpleeg bij het invoeren van uw naam het onderstaande schema.*
- *Als u tweemaal achtereen dezelfde letter wilt invoeren, dan drukt u op*  $\rightarrow$  om de cursor een *plaats naar rechts te zetten.*
- *Als u een letter fout ingevoerd hebt en deze wilt corrigeren, druk dan op*  $\left\lceil \cdot \right\rceil$  *om de cursor onder het fout ingevoerde teken te zetten, en druk op Wis/terug.*

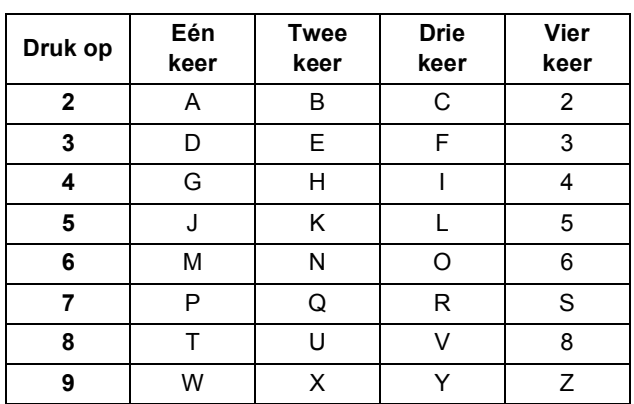

*Raadpleeg voor meer informatie "Tekst invoeren" in hoofdstuk D van de gebruikershandleiding.*

7 Druk op **Stop/Eindigen**.

### <span id="page-12-0"></span> **10 Kiesmodus toon en puls (niet beschikbaar voor België)**

Uw machine is bij levering ingesteld voor toon-kiezen. Wanneer u een Pulskiezer hebt (kiesschijf), moet u de kiesmodus wijzigen.

 Druk op **Menu**. Druk op **0**. Druk op **4**. Druk op  $\frown$  of  $\frown$  om puls (of toon) te selecteren. Druk op **OK**. Druk op **Stop/Eindigen**.

### <span id="page-12-1"></span> **11 Het Type telefoonlijn instellen**

Als u de machine aansluit op een lijn met PABX (PBX) of ISDN voor het verzenden en ontvangen van faxen, moet u ook het type telefoonlijn dienovereenkomstig wijzigen aan de hand van de volgende stappen.

1 Druk op **Menu**.

2 Druk op **0**.

- 3 Druk op **5** (voor België). Druk op **6** (voor Nederland).
- $\overline{4}$  Druk op  $\fbox{on}$  of  $\fbox{on}$  de modus te selecteren. Druk op **OK**. (voor België)

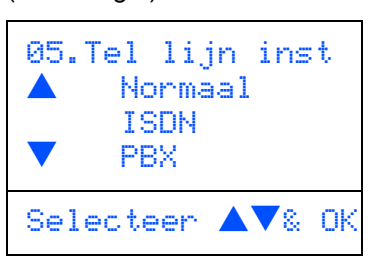

(voor Nederland)

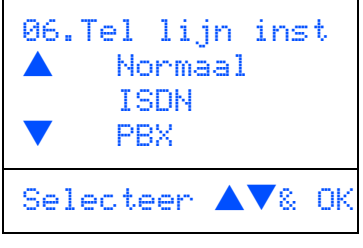

5 Druk op **Stop/Eindigen**.

### **PABX (PBX) en DOORVERBINDEN**

De machine is in eerste instantie ingesteld op Normaal, om te worden aangesloten op een standaard openbaar telefoonnetwerk (PSTN). De meeste kantoren gebruiken echter een centraal telefoonsysteem oftewel een Private Automatic Branch Exchange (PABX). Uw machine kan op de meeste PABX (PBX)-telefoonsystemen worden aangesloten. De oproepfunctie van de machine ondersteunt alleen TBR (Timed Break Recall). TBR werkt met de meeste PABX (PBX)-systemen, zodat u toegang krijgt tot een buitenlijn of gesprekken naar een andere lijn kunt doorverbinden. U activeert deze functie door te drukken op **Telefoon/Intern**.

### **Opmerking**

*U kunt een druk op de toets Telefoon/Intern programmeren als onderdeel van een nummer dat is opgeslagen als een ééntoets- of snelkiesnummer. Hiertoe drukt u tijdens het programmeren van een ééntoets- of snelkiesnummer (Menu, 2, 3, 1 of 2, 3, 2) eerst op Telefoon/Intern (op het scherm verschijnt "!"), waarna u het telefoonnummer intoetst. U hoeft dan niet iedere keer op Telefoon/Intern te drukken als een ééntoets- of snelkiesnummer gebruikmaakt van een buitenlijn. (Raadpleeg "Nummers opslaan" in hoofdstuk 8 van de gebruikershandleiding.) Als PBX echter niet is geselecteerd in de instelling van het type telefoonlijn, kunt u geen ééntoets- of snelkiesnummer gebruiken waarin een druk op Telefoon/Intern is geprogrammeerd.*

**De machine installeren Stap 1**

<span id="page-13-0"></span>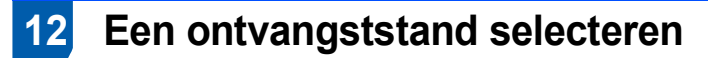

#### Er zijn vier verschillende ontvangststanden:

Alleen Fax, Fax/Telefoon, Handmatig en Telefoon/Beantw..

Kies de Ontvangstmodus die het beste in uw behoeften voorziet.

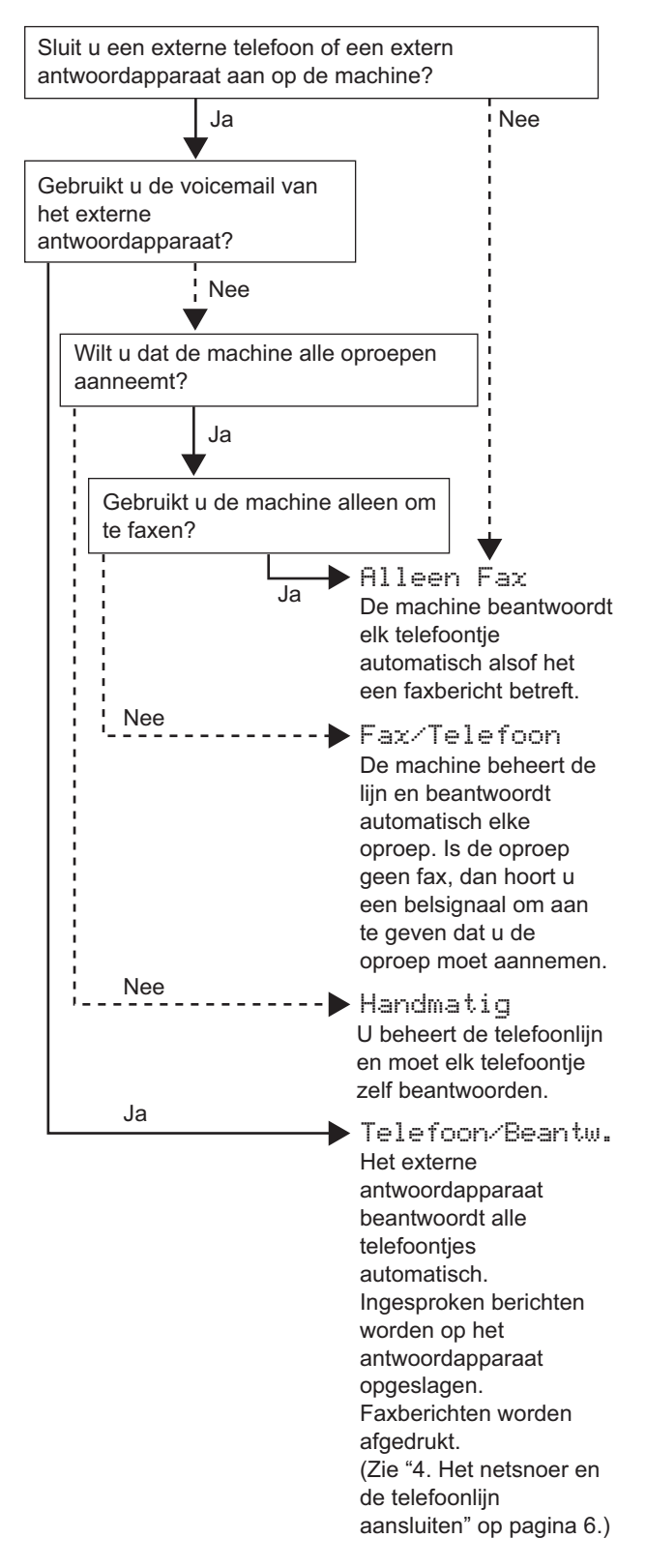

- 1 Druk op **Menu**.
- 2 Druk op **0**.
- 3 Druk op **1**.
- $\overline{4}$  Druk op  $\fbox{ on }$  of  $\fbox{ on }$  om de modus te selecteren. Druk op **OK**.
- 5 Druk op **Stop/Eindigen**.
- $\mathbb{Q}$ *Raadpleeg voor meer informatie "Een fax ontvangen" in hoofdstuk 6 van de gebruikershandleiding.*

<span id="page-14-0"></span>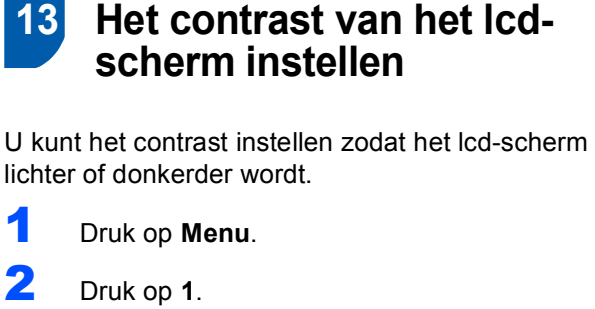

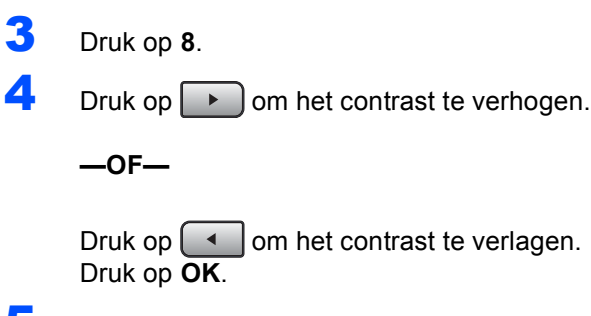

5 Druk op **Stop/Eindigen**.

#### **Ga nu naar**

de volgende pagina om de driver en de software te installeren.

# <span id="page-15-0"></span>**Meegeleverde cd-rom 'MFL-Pro Suite'**

### **<sup>1</sup> Meegeleverde cd-rom 'MFL-Pro Suite'**

### **Windows®**

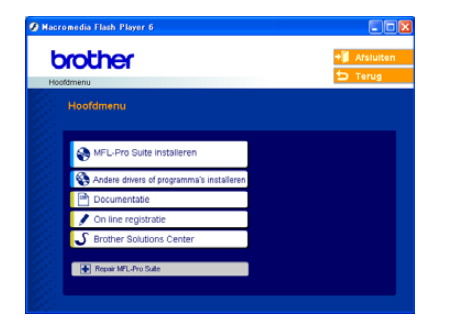

#### **MFL-Pro Suite installeren**

U kunt de software voor MFL-Pro Suite en multifunctionele drivers installeren.

#### **Andere drivers of programma's installeren**

U kunt andere hulpprogramma's voor MFL-Pro Suite installeren.

#### **Documentatie**

U kunt de gebruikershandleiding en andere documenten in PDF-formaat bekijken (viewer meegeleverd). De Gebruikershandleiding op de cd-rom bevat de software- en netwerkhandleidingen voor de functies die beschikbaar zijn bij aansluiting op een computer (bv. printen en scannen).

#### **On line registratie**

Voor het snel registreren van uw machine wordt u doorverwezen naar de registratiepagina voor Brotherproducten.

#### **Brother Solutions Center**

Hiermee gaat u naar het Brother Solutions Center, een website waar u informatie vindt over uw Brotherproduct, zoals veelgestelde vragen,

gebruikershandleidingen, nieuwere versies van drivers en tips voor het gebruik van uw machine.

#### **Repair MFL-Pro Suite**

 **(alleen voor gebruik van USB- en parallelle kabel)** Als er zich tijdens de installatie van de MFL-Pro Suite

een fout heeft voorgedaan, kunt u deze optie gebruiken om de MFL-Pro Suite automatisch te laten herstellen en opnieuw installeren.

#### **Opmerking**

*MFL-Pro Suite bevat printerdriver, scannerdriver, Brother ControlCenter2, ScanSoft® PaperPort® SE met OCR en True Type®-lettertypen.*

*PaperPort® SE is een toepassing voor het beheren van documenten en voor het weergeven van gescande documenten.*

#### **Macintosh®**

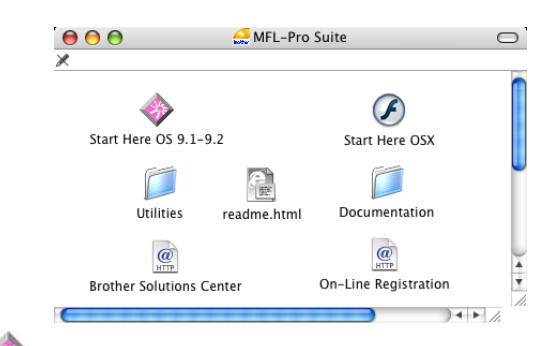

### **Start Here OS 9.1-9.2**

U kunt de printerdriver, scannerdriver en Presto!<sup>®</sup> PageManager<sup>®</sup> voor Mac OS<sup>®</sup> 9.1-9.2 installeren.

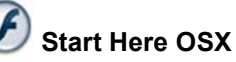

U kunt de MFL-Pro Suite, inclusief de printerdriver, scannerdriver en het Brother ControlCenter2 voor

Mac OS<sup>®</sup> 10.2.4 of recenter installeren. U kunt ook Presto!® PageManager® installeren om OCRcapaciteit toe te voegen aan het Brother ControlCenter2 en eenvoudig foto's en documenten scannen, gezamenlijk gebruiken en ordenen.

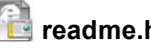

#### **readme.html**

Hier vindt u belangrijke informatie en tips voor het oplossen van problemen.

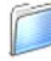

#### **Documentation**

U kunt de gebruikershandleiding en andere documentatie in PDF-formaat bekijken. De Gebruikershandleiding op de cd-rom bevat de software- en netwerkhandleidingen voor de functies die beschikbaar zijn bij aansluiting op een computer (bv. printen en scannen).

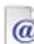

#### **Brother Solutions Center**

Hiermee gaat u naar het Brother Solutions Center, een website waar u informatie vindt over uw Brotherproduct, zoals veelgestelde vragen,

gebruikershandleidingen, nieuwere versies van drivers en tips voor het gebruik van uw machine.

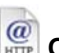

### *C* On-Line Registration

Voor het snel registreren van uw machine wordt u doorverwezen naar de registratiepagina voor Brotherproducten.

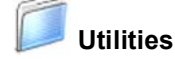

U kunt extra hulpprogramma's gebruiken in deze map.

#### <span id="page-16-0"></span>**De driver en de software installeren Stap 2**

Volg de instructies op deze pagina die betrekking hebben op uw besturingssysteem en uw aansluiting. Raadpleeg voor de meest recente drivers en de beste oplossingen voor problemen of vragen het Brother Solutions Center, direct vanuit de driver, of ga naar <http://solutions.brother.com>.

#### **Windows®**

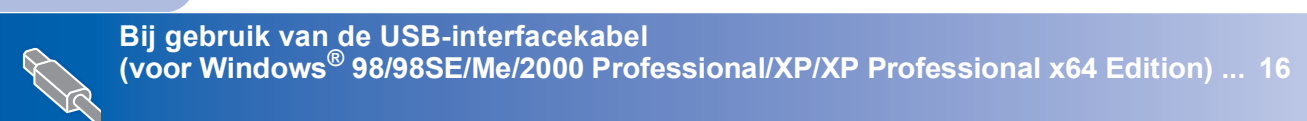

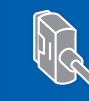

**Bij gebruik van de parallelle interfacekabel (voor Windows[® 98/98SE/Me/2000 Professional/XP/XP Professional x64 Edition\)](#page-20-0) ... 19**

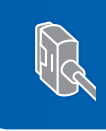

**Bij gebruik van Windows NT® Workstation Version 4.0 [\(bij gebruik van de parallelle interfacekabel\) ............................................................... 22](#page-23-1)**

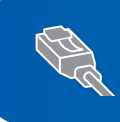

**Bij gebruik van de bedrade netwerkinterface [\(voor Windows® 98/98SE/Me/NT/2000 Professional/XP/XP Professional x64 Edition\)](#page-25-1) ... 24**

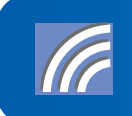

**Zie de netwerkhandleiding op de cd-rom voor meer informatie over de overige ondersteunde configuratiemethoden. Voor gebruikers van een draadloos netwerk (voor Windows® 98/98SE/Me/NT/ [2000 Professional/XP/XP Professional x64 Edition in infrastructuurmodus\) ........... 28](#page-29-0)**

#### **Macintosh®**

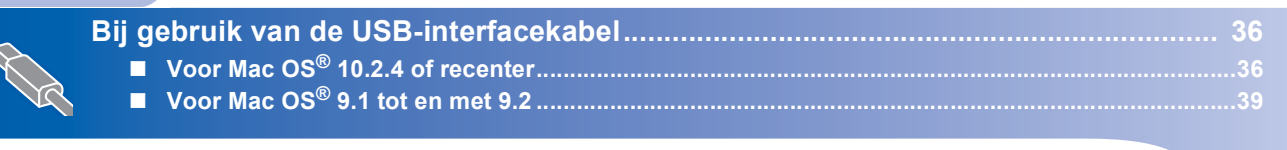

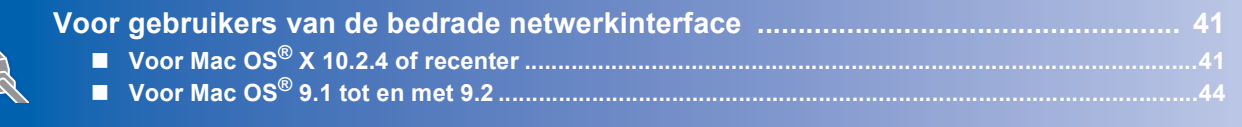

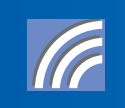

**ondersteunde configuratiemethoden. Zie de netwerkhandleiding op de cd-rom voor meer informatie over de overige [Bij gebruik van draadloos netwerk \(alleen voor Mac OS](#page-47-0)® X 10.2.4 of recenter)....... 46**

### <span id="page-17-0"></span>**<sup>1</sup> Bij gebruik van de USB-interfacekabel (voor Windows® 98/98SE/Me/2000 Professional/XP/ XP Professional x64 Edition)**

#### **Belangrijk**

**Zorg dat u de instructies vanaf stap 1** *[De](#page-5-1)  [machine installeren](#page-5-1)* **op pagina 4 tot 13 voltooid hebt.**

#### **Opmerking**

*Alle andere programma's sluiten voordat u MFL-Pro Suite installeert.*

1 Zet de machine uit en haal de stekker uit het stopcontact. Als u de USB-interfacekabel al op uw computer had aangesloten, moet u deze kabel nu loskoppelen.

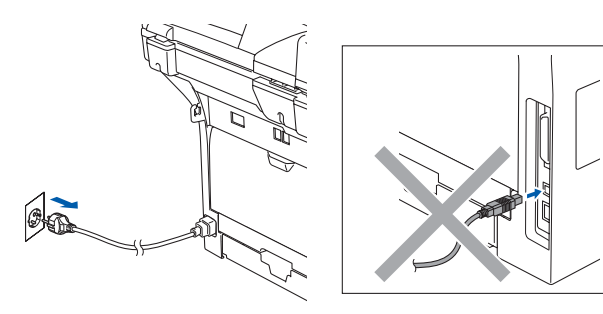

- 2 Zet de computer aan. (Voor Windows® 2000 Professional/XP/ XP Professional x64 Edition dient u als beheerder te zijn aangemeld.)
- **3** Plaats de meegeleverde cd-rom voor Windows® in uw cd-romstation. Als het scherm met de modelnaam wordt weergegeven, kiest u uw machine. Als het scherm met de taal verschijnt, kiest u uw taal.

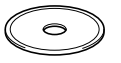

**4** Het hoofdmenu van de cd-rom wordt geopend. Klik op **MFL-Pro Suite installeren**.

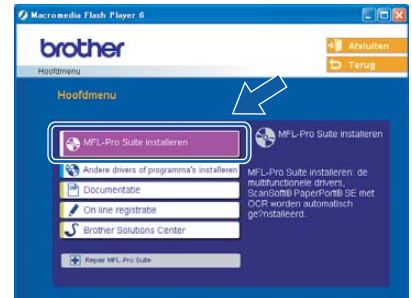

### **Opmerking**

*Als dit venster niet wordt geopend, kunt u Windows*® *Explorer gebruiken om het programma setup.exe vanuit de hoofdmap van de cd-rom van Brother uit te voeren.*

5 Kies **Lokale verbinding**, en klik vervolgens op **Volgende**. De installatie wordt voortgezet.

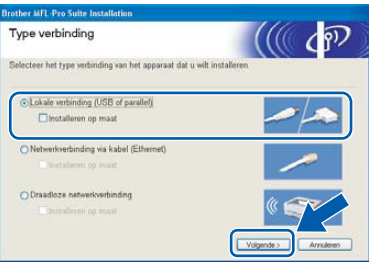

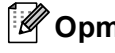

### **Opmerking**

*Als u de PS-driver (BR-Script-driver van Brother) wilt installeren, kiest u Installeren op maat en volgt u de instructies op het scherm. Wanneer het scherm Onderdelen selecteren verschijnt, vinkt u PS Printer Driver aan, en gaat u vervolgens verder met het volgen van de instructies op het scherm.*

### **Windows®**

6 Als u de licentieovereenkomst van ScanSoft<sup>®</sup> PaperPort® SE hebt gelezen en geaccepteerd, klikt u op **Ja**.

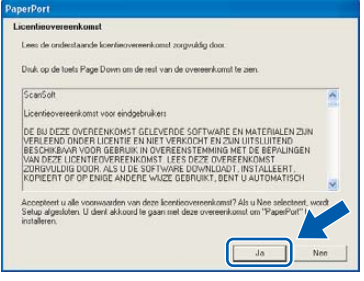

De installatie van PaperPort<sup>®</sup> SE begint automatisch en daarna wordt MFL-Pro Suite geïnstalleerd.

7 Als het venster met de Brother MFL-Pro Suitesoftwarelicentieovereenkomst wordt geopend, klikt u op **Ja** als u de voorwaarden van de softwarelicentieovereenkomst accepteert.

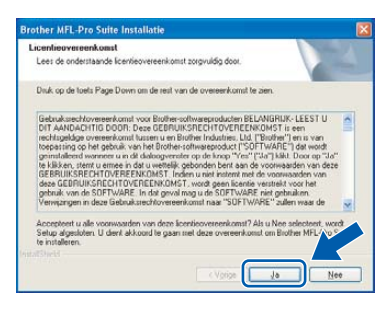

8 Als dit scherm verschijnt, sluit u de USBinterfacekabel eerst op uw PC aan en vervolgens op de machine.

(Voor Windows® XP/XP Professional x64 Edition)

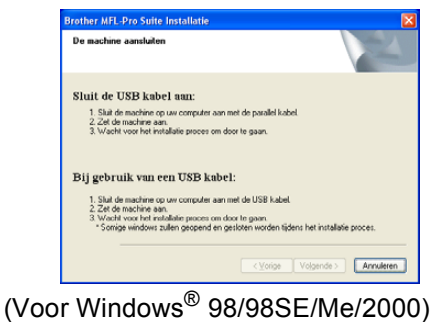

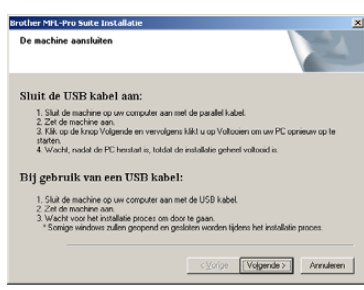

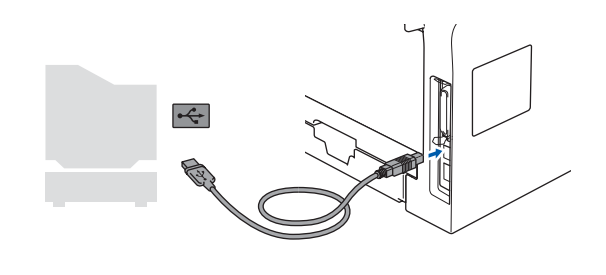

#### **Onjuiste configuratie**

**Sluit de machine NIET aan op een USB-poort op een toetsenbord of een USB-hub zonder voeding. Brother adviseert u de machine direct op uw computer aan te sluiten.**

9 Steek de stekker in het stopcontact en zet de machine aan.

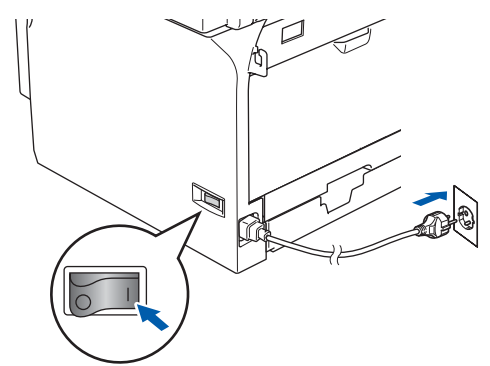

**Onjuiste configuratie**

**Probeer NIET één van de schermen te annuleren tijdens de installatie.**

10 Als het onlineregistratiescherm verschijnt, selecteert u daar de gewenste optie en volgt u de instructies op het scherm.

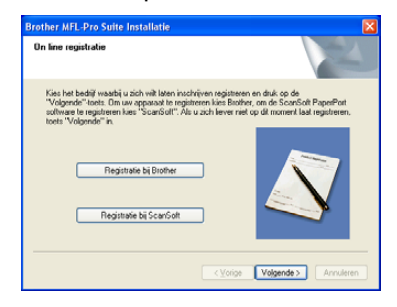

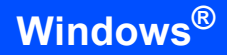

**Windows ® USB**

#### 11 Klik op **Voltooien** om uw computer opnieuw op te starten.

(Na het herstarten van de computer met Windows® 2000 Professional/XP/ XP Professional x64 Edition dient u als beheerder te zijn aangemeld.)

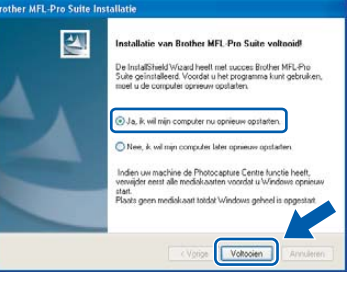

### **Opmerking**

*Als de computer opnieuw is opgestart, wordt Installatie Diagnose automatisch uitgevoerd. Als de installatie is mislukt, ziet u de resultaten van de installatie op het venster. Als de Installatie Diagnose een fout vertoont, volg dan de instructies op het scherm of lees onlinehulp en veelgestelde vragen in Start/Alle programma's (Programma's)/Brother/MFL-Pro Suite MFC-XXXX (waarbij XXXX uw modelnaam is).*

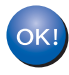

**De MFL-Pro Suite (inclusief printerdriver en scannerdriver) is geïnstalleerd en de installatie is nu voltooid.**

### <span id="page-20-0"></span>**<sup>2</sup> Bij gebruik van de parallelle interfacekabel (voor Windows® 98/98SE/Me/2000 Professional/XP/ XP Professional x64 Edition)**

#### **Belangrijk**

**Zorg dat u de instructies vanaf stap 1** *[De](#page-5-1)  [machine installeren](#page-5-1)* **op pagina 4 tot 13 voltooid hebt.**

#### **Opmerking**

*Alle andere programma's sluiten voordat u MFL-Pro Suite installeert.*

**1** Zet de machine uit en haal de stekker uit het stopcontact. Als u de USB-interfacekabel al op uw computer had aangesloten, moet u deze kabel nu loskoppelen.

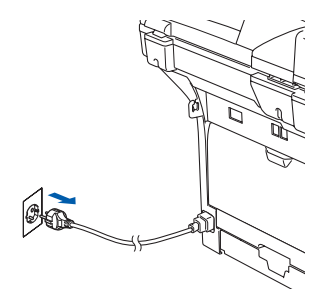

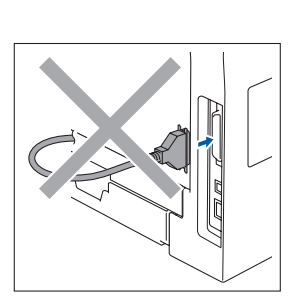

- 2 Zet de computer aan. (Voor Windows® 2000 Professional/XP/ XP Professional x64 Edition dient u als beheerder te zijn aangemeld.)
- 3 Plaats de meegeleverde cd-rom voor Windows® in uw cd-romstation. Als het scherm met de modelnaam wordt weergegeven, kiest u uw machine. Als het scherm met de taal verschijnt, kiest u uw taal.

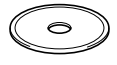

**4** Het hoofdmenu van de cd-rom wordt geopend. Klik op **MFL-Pro Suite installeren**.

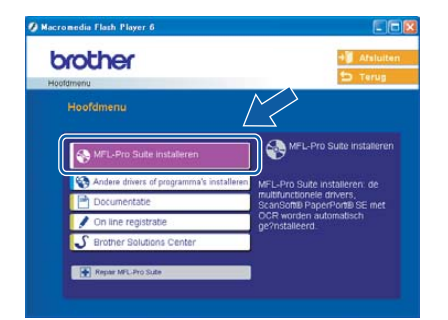

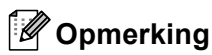

*Als dit venster niet wordt geopend, kunt u Windows*® *Explorer gebruiken om het programma setup.exe vanuit de hoofdmap van de cd-rom van Brother uit te voeren.*

5 Kies **Lokale verbinding**, en klik vervolgens op **Volgende**. De installatie wordt voortgezet.

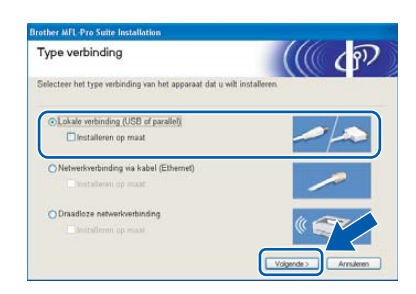

### **Opmerking**

*Als u de PS-driver (BR-Script-driver van Brother) wilt installeren, kiest u Installeren op maat en volgt u de instructies op het scherm. Wanneer het scherm Onderdelen selecteren verschijnt, vinkt u PS Printer Driver aan, en gaat u vervolgens verder met het volgen van de instructies op het scherm.*

 $\overline{6}$  Als u de licentieovereenkomst van ScanSoft<sup>®</sup> PaperPort® SE hebt gelezen en geaccepteerd, klikt u op **Ja**.

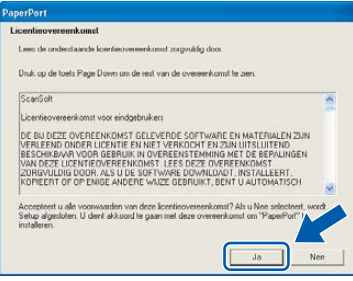

De installatie van PaperPort<sup>®</sup> SE begint automatisch en daarna wordt MFL-Pro Suite geïnstalleerd.

**Windows**

**Parallel**

**®**

7 Als het venster met de Brothersoftwarelicentieovereenkomst wordt geopend, klikt u op **Ja** als u de voorwaarden van de softwarelicentieovereenkomst accepteert.

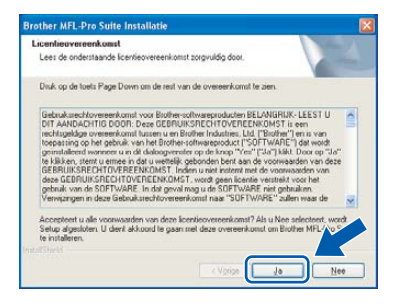

8 Wanneer dit scherm wordt weergegeven, sluit u de parallelle interfacekabel eerst op uw PC aan en vervolgens op de machine.

(Voor Windows® XP/XP Professional x64 Edition)

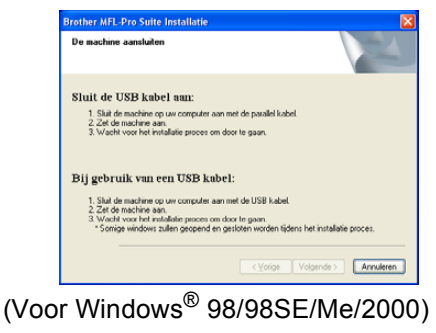

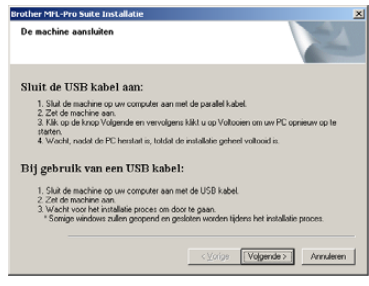

#### **Onjuiste configuratie**

**Steek de stekker NIET in het stopcontact voordat u de parallelle interfacekabel aansluit. Het kan uw machine beschadigen.**

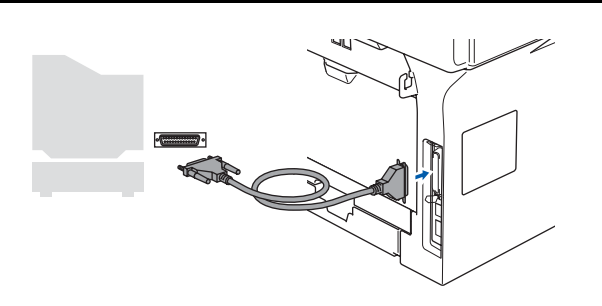

### **Opmerking**

*Brother adviseert u de machine direct op uw computer aan te sluiten.*

9 Steek de stekker in het stopcontact en zet de machine aan.

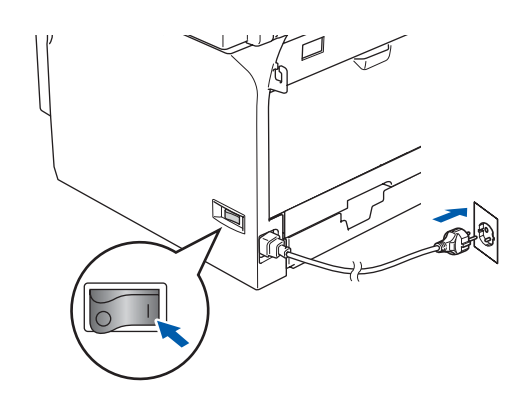

**Onjuiste configuratie Probeer NIET één van de schermen te annuleren tijdens de installatie.**

10 Als u Windows<sup>®</sup> 98/98SE/Me/2000 Professional gebruikt, klikt u op **Volgende**. Bij gebruik van Windows® XP/XP Professional x64 Edition, even wachten, waarna de installatie van de Brother-drivers automatisch start. De schermen worden één voor één geopend.

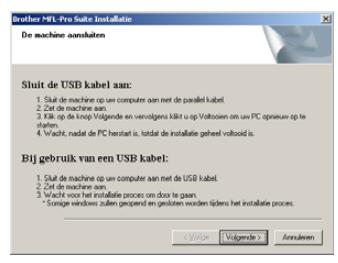

11 Als het onlineregistratiescherm verschijnt, selecteert u daar de gewenste optie en volgt u de instructies op het scherm.

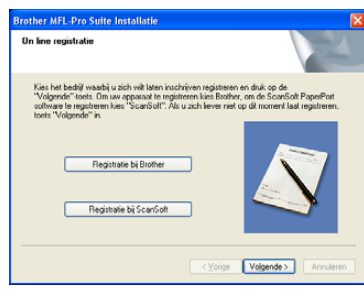

12 Wanneer het volgende scherm wordt weergegeven, klikt u op **Voltooien** en moet u wachten tot de PC Windows® opnieuw opstart en de installatie hervat.

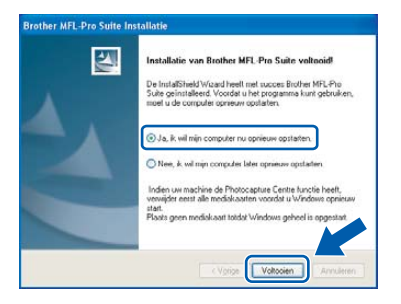

13 Nadat de computer opnieuw is opgestart, wordt de installatie van de Brother-drivers automatisch gestart. Volg de instructies op het scherm.

(Als u Windows® 2000 Professional/XP/ XP Professional x64 Edition gebruikt, dient u als beheerder te zijn aangemeld.)

#### **Opmerking**

*Als de computer opnieuw is opgestart, wordt Installatie Diagnose automatisch uitgevoerd. Als de installatie is mislukt, ziet u de resultaten van de installatie op het venster. Als de Installatie Diagnose een fout vertoont, volg dan de instructies op het scherm of lees onlinehulp en veelgestelde vragen in Start/Alle programma's (Programma's)/Brother/MFL-Pro Suite MFC-XXXX (waarbij XXXX uw modelnaam is).*

OKI

**De MFL-Pro Suite (inclusief printerdriver en scannerdriver) is geïnstalleerd en de installatie is nu voltooid.**

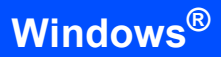

### <span id="page-23-1"></span><span id="page-23-0"></span>**<sup>3</sup> Bij gebruik van Windows NT® Workstation Version 4.0 (bij gebruik van de parallelle interfacekabel)**

#### **Belangrijk**

**Zorg dat u de instructies vanaf stap 1** *[De](#page-5-1)  [machine installeren](#page-5-1)* **op pagina 4 tot 13 voltooid hebt.**

#### **Opmerking**

*Alle andere programma's sluiten voordat u MFL-Pro Suite installeert.*

**1** Zet de machine uit en haal het netsnoer van de machine uit het stopcontact.

2 Zet de computer aan. U dient als beheerder te zijn aangemeld.

#### **Onjuiste configuratie**

**Steek de stekker NIET in het stopcontact voordat u de parallelle interfacekabel aansluit. Het kan uw machine beschadigen.**

3 Sluit de parallelle interfacekabel eerst op uw computer aan en vervolgens op de machine.

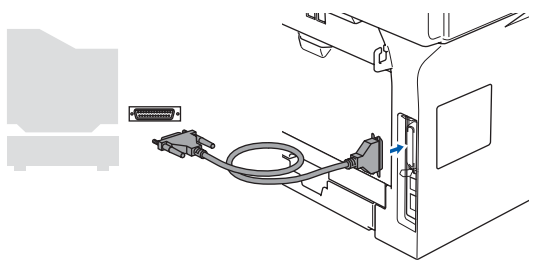

#### **Opmerking**

*Brother adviseert u de machine direct op uw computer aan te sluiten.*

4 Steek de stekker in het stopcontact en zet de machine aan.

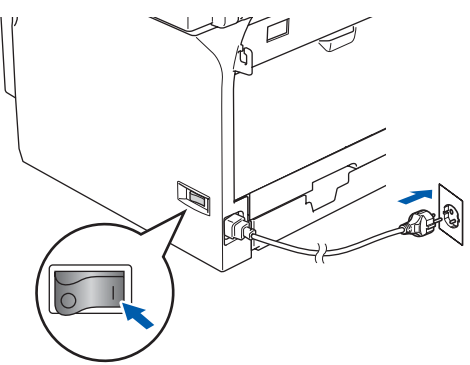

**5** Plaats de meegeleverde cd-rom voor Windows® in uw cd-romstation. Als het scherm met de modelnaam wordt weergegeven, kiest u uw machine. Als het scherm met de taal verschijnt, kiest u uw taal.

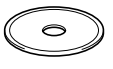

6 Het hoofdmenu van de cd-rom wordt geopend. Klik op **MFL-Pro Suite installeren**.

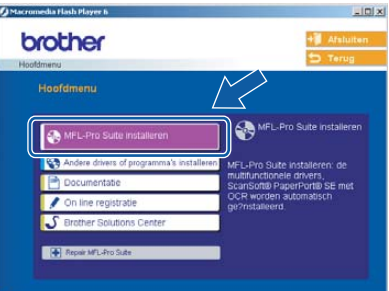

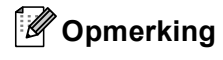

*Als dit venster niet wordt geopend, kunt u Windows*® *Explorer gebruiken om het programma setup.exe vanuit de hoofdmap van de cd-rom van Brother uit te voeren.*

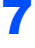

7 Kies **Lokale verbinding**, en klik vervolgens op **Volgende**. De installatie wordt voortgezet.

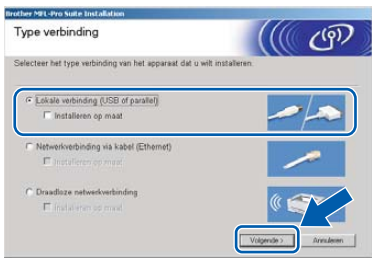

#### **Opmerking**

*Als u de PS-driver (BR-Script-driver van Brother) wilt installeren, kiest u Installeren op maat en volgt u de instructies op het scherm. Wanneer het scherm Onderdelen selecteren verschijnt, vinkt u PS Printer Driver aan, en gaat u vervolgens verder met het volgen van instructies op het scherm.*

8 Als u de licentieovereenkomst van ScanSoft® PaperPort® SE hebt gelezen en geaccepteerd, klikt u op **Ja**.

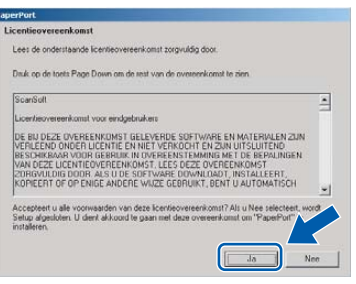

De installatie van PaperPort® SE begint automatisch en daarna wordt MFL-Pro Suite geïnstalleerd.

9 Als het venster met de Brothersoftwarelicentieovereenkomst wordt geopend, klikt u op **Ja** als u de voorwaarden van de softwarelicentieovereenkomst accepteert.

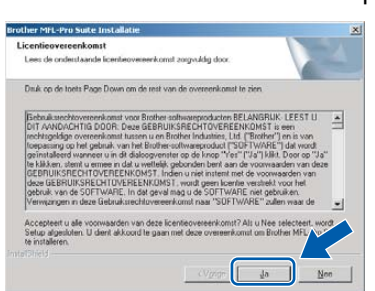

10 Als het onlineregistratiescherm verschijnt, selecteert u daar de gewenste optie en volgt u de instructies op het scherm.

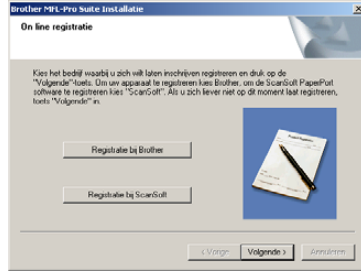

11 Klik op **Voltooien** en wacht tot de PC Windows® opnieuw opstart en de installatie hervat. (U dient als beheerder te zijn aangemeld.)

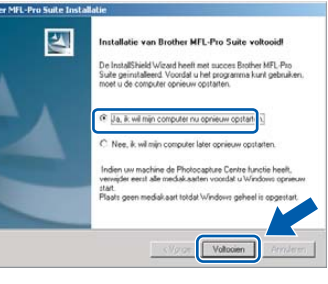

#### **Opmerking**

*Als de computer opnieuw is opgestart, wordt Installatie Diagnose automatisch uitgevoerd. Als de installatie is mislukt, ziet u de resultaten van de installatie op het venster. Als de Installatie Diagnose een fout vertoont, volg dan de instructies op het scherm of lees onlinehulp en veelgestelde vragen in Start/Programma's/ Brother/MFL-Pro Suite MFC-XXXX (waarbij XXXX uw modelnaam is).*

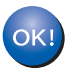

**De MFL-Pro Suite (inclusief printerdriver en scannerdriver) is geïnstalleerd en de installatie is nu voltooid.**

# <span id="page-25-0"></span>**Stap 2 De driver en de software installeren** Windows®

### <span id="page-25-1"></span>**<sup>4</sup> Bij gebruik van de bedrade netwerkinterface (voor Windows® 98/98SE/Me/NT/2000 Professional/XP/ XP Professional x64 Edition)**

#### **Belangrijk**

**Zorg dat u de instructies vanaf stap 1** *[De](#page-5-1)  [machine installeren](#page-5-1)* **op pagina 4 tot 13 voltooid hebt.**

- **1** Zet de machine uit en haal het netsnoer van de machine uit het stopcontact.
- 2 Sluit de netwerkinterfacekabel aan op de machine en sluit hem daarna aan op een vrije poort op uw hub.

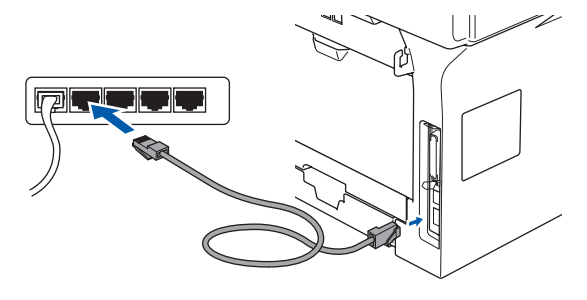

**Windows Bedraad netwerk**

**®**

 $3$  Steek de stekker in het stopcontact en zet de machine aan.

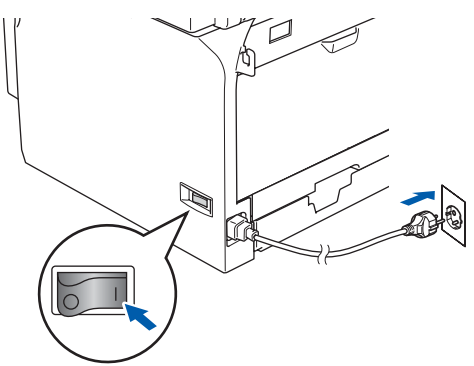

#### $\overline{4}$  Zet de computer aan.

(Voor Windows® 2000 Professional/XP/ XP Professional x64 Edition/Windows  $NT^{\circledR}$  4.0, dient u als beheerder te zijn aangemeld.) Sluit alle actieve toepassingen alvorens MFL-Pro Suite te installeren.

#### **Opmerking**

*Vóór de installatie moet u eventuele personal firewall-software deactiveren. Als u zeker weet dat de printer na de installatie werkt, kunt u de personal firewall-software opnieuw inschakelen.*

 $\overline{\mathbf{5}}$  Plaats de meegeleverde cd-rom in uw cd-romstation. Als het scherm met de modelnaam wordt weergegeven, kiest u uw machine. Als het scherm met de taal verschijnt, kiest u uw taal.

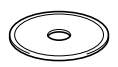

6 Het hoofdmenu van de cd-rom wordt geopend. Klik op **MFL-Pro Suite installeren**.

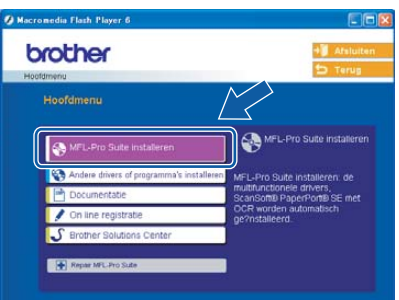

#### **Opmerking**

*Als dit venster niet wordt geopend, kunt u Windows*® *Explorer gebruiken om het programma setup.exe vanuit de hoofdmap van de cd-rom van Brother uit te voeren.*

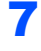

7 Kies **Netwerkverbinding via kabel**, en klik vervolgens op **Volgende**.

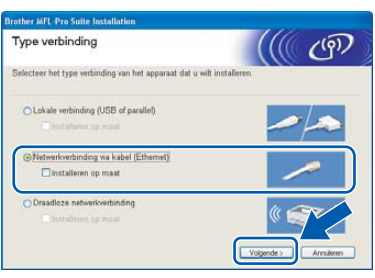

### **Opmerking**

*Als u de PS-driver (BR-Script-driver van Brother) wilt installeren, kiest u Installeren op maat en volgt u de instructies op het scherm. Wanneer het scherm Onderdelen selecteren verschijnt, vinkt u PS Printer Driver aan, en gaat u vervolgens verder met het volgen van de instructies op het scherm.*

8 Als u de licentieovereenkomst van ScanSoft® PaperPort® SE hebt gelezen en geaccepteerd, klikt u op **Ja**.

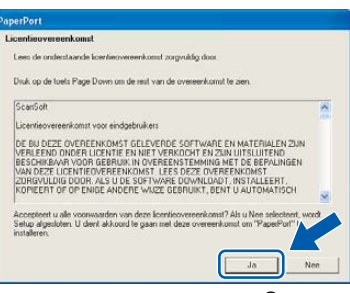

De installatie van PaperPort® SE begint automatisch en daarna wordt MFL-Pro Suite geïnstalleerd.

9 Als het venster met de Brothersoftwarelicentieovereenkomst wordt geopend, klikt u op **Ja** als u de voorwaarden van de

softwarelicentieovereenkomst accepteert.

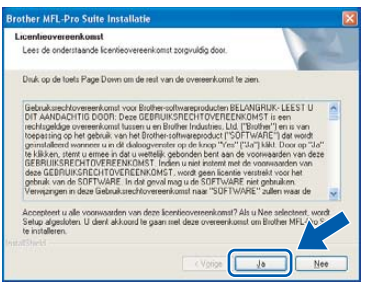

10 De installatie van de Brother-drivers start automatisch. **De installatieschermen worden één voor één geopend. U zult een paar seconden moeten wachten voordat alle schermen worden geopend.**

#### **Onjuiste configuratie**

**Probeer NIET één van de schermen te annuleren tijdens de installatie.**

11 Als de machine is geconfigureerd voor uw netwerk, selecteert u de machine uit de lijst en klikt u op **Volgende**.

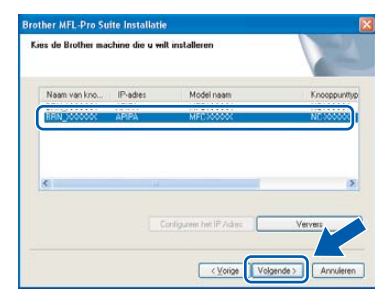

#### **Opmerking**

*Dit venster verschijnt niet als er slechts één machine op het netwerk is aangesloten; deze wordt automatisch gekozen.*

2 Als de machine nog niet voor gebruik op uw netwerk is geconfigureerd, verschijnt het volgende venster.

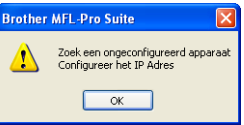

Klik op **OK**.

Het venster **Configureer het IP Adres** verschijnt. Voer een IP-adres voor uw machine in, dat geschikt is voor uw netwerk, door de instructies op het scherm te volgen.

13 Als het onlineregistratiescherm voor Brother ScanSoft verschijnt, selecteert u daar de gewenste optie en volgt u de instructies op het scherm.

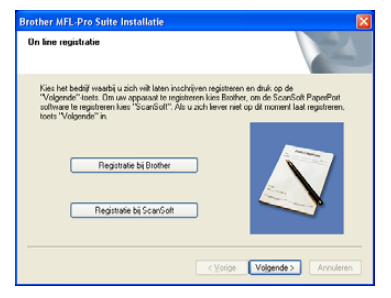

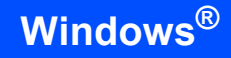

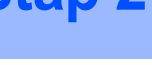

14 Klik op **Voltooien** om uw computer opnieuw op te starten.

> (Voor Windows® 2000 Professional/XP/ XP Professional x64 Edition dient u als beheerder te zijn aangemeld.)

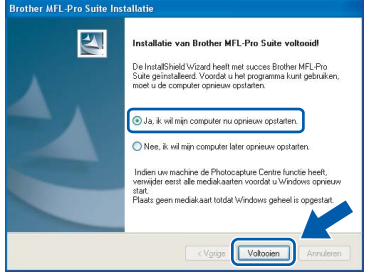

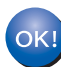

**De MFL-Pro Suite (inclusief netwerkprinterdriver en netwerkscannerdriver) is geïnstalleerd en de installatie is nu voltooid.**

#### **Opmerking**

- *Als de computer opnieuw is opgestart, wordt Installatie Diagnose automatisch uitgevoerd. Als de installatie is mislukt, ziet u de resultaten van de installatie op het venster. Als de Installatie Diagnose een fout vertoont, volg dan de instructies op het scherm of lees onlinehulp en veelgestelde vragen in Start/Alle programma's (Programma's)/Brother/MFL-Pro Suite MFC-XXXX (waarbij XXXX uw modelnaam is).*
- *Als u zeker weet dat de printer na de installatie werkt, kunt u de Firewall-software opnieuw inschakelen.*
- *De instellingen van de Firewall op uw PC kan de noodzakelijke netwerkverbinding voor scannen via het netwerk en PC-Fax afwijzen. Volg onderstaande instructies om de Windows firewall te configureren. Als u een persoonlijke Firewall-software gebruikt, raadpleeg dan de gebruikershandleiding voor uw software of neem contact op met de software-producent.*
- *Bij gebruik Windows® XP SP2:*
	- *1 Klik op de Start-knop, Bedieningspaneel en vervolgens op Windows Firewall. Zorg ervoor dat Windows Firewall in het tabblad Algemeen op Aan staat.*

*2 Klik op het tabblad Geavanceerd en de knop Instellingen….*

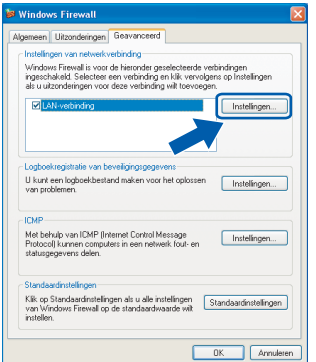

- *3 Klik op de knop Voeg toe.*
- *4 Om poort 54925 toe te voegen voor scannen via het netwerk, onderstaande informatie invoeren:*
	- *1) In Beschrijving van de service: Voer een willekeurige omschrijving in, bijvoorbeeld "Brother Scanner" (zonder de aanhalingstekens).*
	- *2) In Naam of IP-adres (bijvoorbeeld 192.168.0.12) van de computer die als host voor deze service optreedt: - Voer "Localhost" in (zonder de aanhalingstekens).*
	- *3) In Nummer van de externe poort voor deze service: - Voer "54925" in (zonder de aanhalingstekens).*
	- *4) In Nummer van de interne poort voor deze service: - Voer "54925" in (zonder de aanhalingstekens).*
	- *5) Zorg dat UDP geselecteerd is.*
	- *6) Klik op OK.*

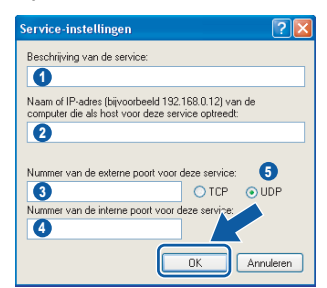

- *5 Klik op de knop Voeg toe.*
- *6 Om poort 54926 toe te voegen voor Network PC-Fax, onderstaande informatie invoeren:*
	- *1) In Beschrijving van de service: Voer een willekeurige omschrijving in, bijvoorbeeld "Brother PC-Fax" (zonder de aanhalingstekens).*
	- *2) In Naam of IP-adres (bijvoorbeeld 192.168.0.12) van de computer die als host voor deze service optreedt: - Voer "Localhost" in (zonder de aanhalingstekens).*
	- *3) In Nummer van de externe poort voor deze service: - Voer "54926" in (zonder de aanhalingstekens).*

**Windows®**

- *4) In Nummer van de interne poort voor deze service: - Voer "54926" in (zonder de aanhalingstekens).*
- *5) Zorg dat UDP geselecteerd is.*
- *6) Klik op OK.*
- *7 Als u problemen blijft hebben met uw netwerkverbinding, klikt u op de knop Voeg toe.*
- *8 Om poort 137 toe te voegen zowel voor scannen via het netwerk als Network PC-Fax Ontvangen, onderstaande informatie invoeren:*
	- *1) In Beschrijving van de service: Voer een willekeurige omschrijving in, bijvoorbeeld "Brother PC-Fax Ontvangen" (zonder de aanhalingstekens).*
	- *2) In Naam of IP-adres (bijvoorbeeld 192.168.0.12) van de computer die als host voor deze service optreedt: - Voer "Localhost" in (zonder de aanhalingstekens).*
	- *3) In Nummer van de externe poort voor deze service: - Voer "137" in (zonder de aanhalingstekens).*
	- *4) In Nummer van de interne poort voor deze service: - Voer "137" in (zonder de aanhalingstekens).*
	- *5) Zorg dat UDP geselecteerd is.*
	- *6) Klik op OK.*
- *9 Zorg ervoor dat de nieuwe instellingen worden toegevoegd en gecontroleerd, en klik vervolgens op OK.*

### **Opmerking**

- *Voor netwerkinstallaties wordt de selectie MFL-Pro Suite installeren vanuit het hoofdmenu niet ondersteund.*
- *Netwerkscannen, Network Remote Setup, Network PC-FAX Ontvangen worden niet ondersteund in Windows NT® 4.0.*
- *Voor het configureren van geavanceerde netwerkfuncties zoals LDAP, Scannen naar FTP en Faxen naar server, zie de software- en netwerkhandleidingen op de cd-rom.*

# **Stap 2 De driver en de software installeren** Windows®

<span id="page-29-0"></span>**<sup>5</sup> Voor gebruikers van een draadloos netwerk (voor Windows® 98/98SE/Me/NT/2000 Professional/XP/ XP Professional x64 Edition in infrastructuurmodus)**

#### **De SecureEasySetup™-software gebruiken om uw machine te configureren voor een draadloos netwerk**

Met de SecureEasySetup™-software kunt u het draadloze netwerk eenvoudiger configureren dan dit handmatig te configureren. Door te drukken op een knop op de draadloze router of het toegangspunt, kunt u de installatie voltooien en het draadloze netwerk beveiligen. Uw router of toegangspunt moeten ook SecureEasySetup™ ondersteunen. Zie de gebruikershandleiding voor uw draadloze LANrouter of toegangspunt, voor instructies over het configureren van uw machine voor een draadloos netwerk. Als uw draadloze router of toegangspunt SecureEasySetup™ niet ondersteunt, ga dan naar de volgende pagina voor instructies over de installatie.

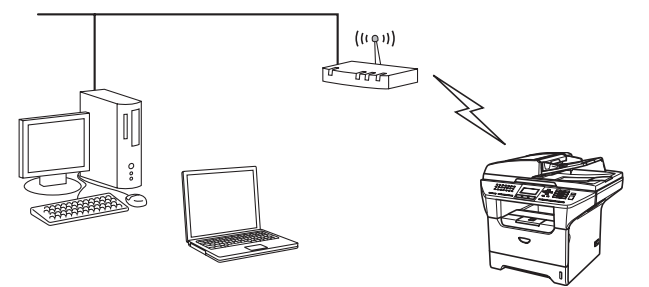

**®**

#### **Opmerking**

*Routers of toegangspunten die SecureEasySetup™ ondersteunen, dragen het SecureEasySetup™-symbool zoals hieronder aangegeven.*

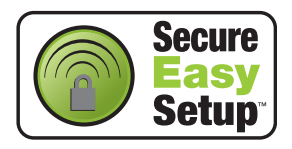

**1** Steek de stekker in het stopcontact en zet de machine aan.

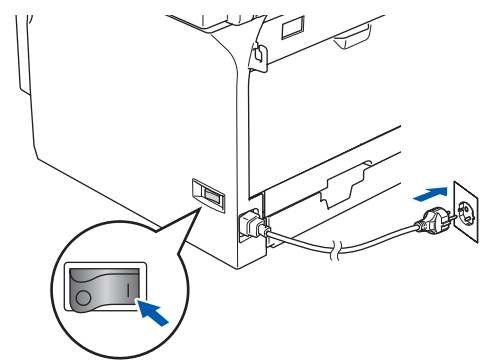

#### **Onjuiste configuratie**

**Als u de draadloze instellingen van de machine eerder hebt geconfigureerd, dient u de netwerk (LAN)-instellingen opnieuw in te stellen voordat u de draadloze instellingen weer kunt configureren.**

**Druk op Menu, 6, 2, 4 (of Menu, 6, 0, 1) en druk vervolgens op 1 om de wijziging te accepteren. De machine start automatisch opnieuw.**

- <span id="page-29-1"></span>2 Zet de Brother-machine dichtbij de SecureEasySetup™ router of het toegangspunt (minder dan 5 m).
- 3 Druk op de SecureEasySetup™-knop op uw draadloze router of toegangspunt. Zie de gebruikershandleiding voor uw draadloze router of toegangspunt voor instructies.
- 4 Druk op **Menu**, **6**, **2**, **2**, **2** op het bedieningspaneel van de Brother-machine.

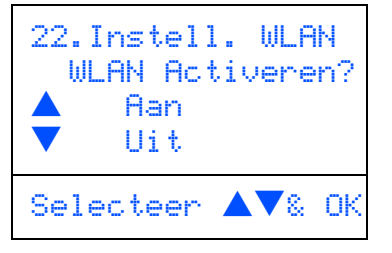

Druk op  $\left( \begin{array}{c} \star \\ \star \end{array} \right)$  of  $\left( \begin{array}{c} \star \\ \star \end{array} \right)$  om Aan (of Uit) te selecteren, en druk vervolgens op **OK**. De bedrade netwerkinterface wordt uitgeschakeld met deze instelling.

**Windows®**

5 Met behulp van de SecureEasySetup™ software wordt de status van de draadloze netwerkverbinding weergegeven: Bezig Verb. WLAN, Verbonden of Verbindingsfout.

> Bezig Verb. WLAN wordt weergegeven, wanneer de printserver probeert verbindingen tot stand te brengen met uw router of toegangspunt. Wacht tot Verbonden of Verbindingsfout wordt weergegeven.

> Verbonden wordt weergegeven, wanneer de verbinding van de printserver met uw router of toegangspunt tot stand is gebracht. U kunt uw machine nu in een draadloos netwerk gebruiken.

> Verbindingsfout wordt weergegeven, wanneer de verbinding van de printserver met uw router of toegangspunt mislukt is. Probeer opnieuw te starten vanaf [stap](#page-29-1) **2**. Als hetzelfde bericht opnieuw wordt weergegeven, stelt u de printserver terug op de standaard fabrieksinstellingen en probeert u het opnieuw. (Zie *[De netwerkinstellingen terugzetten naar](#page-58-1)*

*[de standaard fabrieksinstellingen](#page-58-1)* op [pagina 57](#page-58-1).)

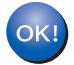

**De draadloze installatie is nu voltooid. Voor de installatie van de MFL-Pro suite, gaat u verder naar [stap 14 op pagina 32.](#page-33-0)**

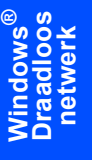

#### **De Setup Wizard gebruiken vanuit het LAN-menu op het bedieningspaneel om een draadloos netwerk te configureren**

#### **Belangrijk**

#### **Zorg dat u de instructies vanaf stap 1** *[De](#page-5-1)  [machine installeren](#page-5-1)* **op pagina 4 tot 13 voltooid hebt.**

Met deze instructies wordt uw Brother-machine geïnstalleerd in een standaard klein kantoor of in een draadloze privé-netwerkomgeving in infrastructuurmodus, met behulp van een draadloze router of toegangspunt dat DHCP gebruikt om IPadressen toe te wijzen.

Als u uw machine in wat voor andere draadloze omgeving dan ook wilt installeren, kunt u instructies vinden in de netwerkhandleiding op de cd-rom. U kunt de instructies bekijken in de

netwerkhandleiding, door onderstaande instructies te volgen.

- 1 Zet uw PC aan. Plaats de Brother cd-rom met het etiket Windows® in uw cd-romstation.
- 2 Als het scherm met de modelnaam verschijnt, klikt u op de naam van uw model.
- 3 Als het scherm met de taal verschijnt, klikt u op de gewenste taal. Het hoofdmenu van de cd-rom wordt geopend.
- 4 Klik op **Documentatie**.
- 5 Klik op de **Gebruikershandleiding**.
- 6 Klik op de **Netwerkhandleiding**.

#### **Opmerking**

*Als het venster niet wordt geopend, kunt u Windows® Explorer gebruiken om het programma setup.exe uit te voeren vanuit de hoofdmap van Brother's cd-rom.*

Om optimale resultaten te bereiken bij het dagelijks afdrukken van documenten, zet u de Brothermachine zo dicht mogelijk bij het toegangspunt (router) tot het netwerk, met zo weinig mogelijk belemmeringen. Grote voorwerpen en muren tussen de twee apparaten, en ook interferentie van andere elektronische apparaten kan de gegevensoverdrachtsnelheid van uw documenten beïnvloeden.

Eerst dient u de draadloze netwerkinstellingen van uw machine te configureren om te communiceren met het toegangspunt tot uw netwerk (router). Nadat de machine is geconfigureerd om te communiceren met uw toegangspunt, hebben de computers op uw netwerk toegang tot de machine. Om de machine vanaf deze computers te gebruiken, dient u de MFL-Pro Software Suite te installeren. De volgende stappen leiden u door het configuratie- en installatieproces.

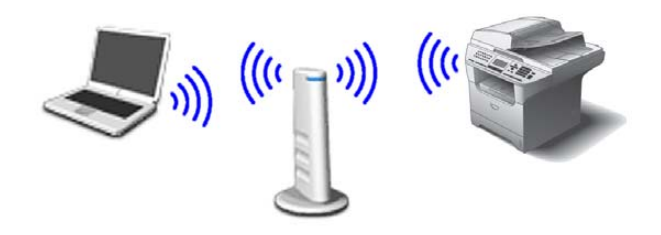

<span id="page-31-0"></span>Noteer de draadloze netwerkinstellingen van uw toegangspunt of draadloze router. **SSID** (Service Set ID of Netwerknaam)

\_\_\_\_\_\_\_\_\_\_\_\_\_\_\_\_\_\_\_\_\_\_\_\_\_ **WEP-sleutel** (indien nodig)

#### \_\_\_\_\_\_\_\_\_\_\_\_\_\_\_\_\_\_\_\_\_\_\_\_\_ **WPA/WPA2-PSK** (indien nodig) \_\_\_\_\_\_\_\_\_\_\_\_\_\_\_\_\_\_\_\_\_\_\_\_\_

*De WEP-sleutel is voor 64-bit gecodeerde netwerken of 128-bit gecodeerde netwerken en kan zowel nummers als letters bevatten. Als u niet op de hoogte bent van deze informatie, raadpleeg dan de bij uw toegangspunt of draadloze router meegeleverde documentatie. Deze sleutel is een 64-bits of 128-bitswaarde, die moet worden ingevoerd in een ASCII- of HEXADECIMAAL formaat.*

#### *Bijvoorbeeld:*

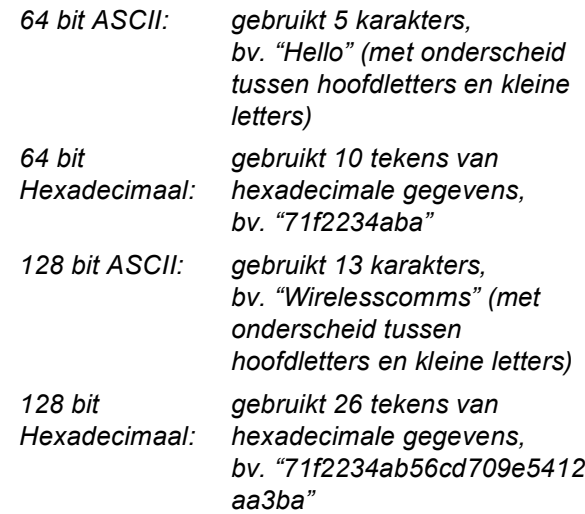

Met WPA-PSK wordt een Protected Access Pre-shared key geactiveerd, die de koppeling van de draadloze Brother-machine aan toegangspunten mogelijk maakt met behulp van TKIP- en AES-encryptie. WPA-PSK gebruikt een vooraf gedeelde sleutel (Pre-Shared Key) waarvan de lengte meer dan 7 en minder dan 64 karakters is. *Zie hoofdstuk 3 van de netwerkhandleiding voor nadere informatie*.

**®**

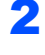

2 Steek de stekker in het stopcontact en zet de machine aan.

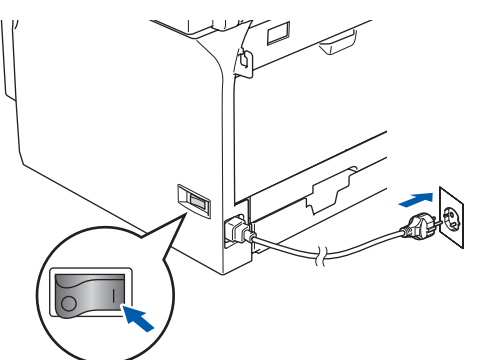

#### **Onjuiste configuratie**

**Als u de draadloze instellingen van de machine eerder hebt geconfigureerd, dient u de netwerk (LAN)-instellingen opnieuw in te stellen voordat u de draadloze instellingen weer kunt configureren.**

**Druk op Menu, 6, 2, 4 (of Menu, 6, 0) en druk vervolgens op 1 om de wijziging te accepteren.**

<span id="page-32-3"></span>3 Druk op uw machine op **Menu**, **6**, **2**, **2**, **1**.

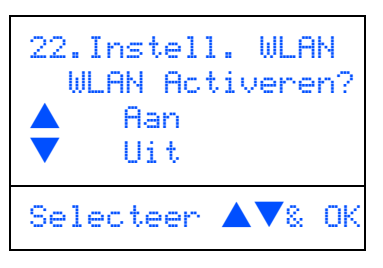

Druk op  $\left\lceil \begin{array}{c} \star \end{array} \right\rceil$  of  $\left\lceil \begin{array}{c} \star \end{array} \right\rceil$  om Aan (of Uit) te selecteren, en druk vervolgens op **OK**. De bedrade netwerkinterface wordt uitgeschakeld met deze instelling.

De machine zoekt naar beschikbare SSID's. Als er een lijst met SSID's wordt weergegeven, gebruik dan de  $\Box$  of  $\Box$  -toetsen om de SSID te selecteren die u hebt opgeschreven in [stap](#page-31-0) **1**, en druk vervolgens op **OK**. Ga naar [stap](#page-32-0) **8**.

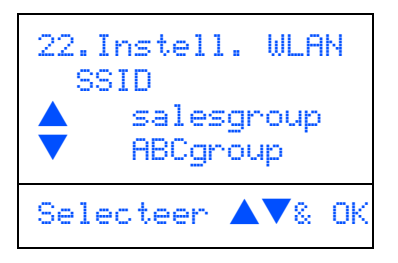

#### **Opmerking**

*Het duurt een paar tienden van seconden voordat de lijst met beschikbare SSID's wordt weergegeven.*

Als uw toegangspunt is ingesteld om de SSID niet te verzenden, moet u de SSID-naam handmatig toevoegen. Ga naar [stap](#page-32-1) **5**.

```
5 Selecteer <Nieuwe SSID> met behulp van
```
 $\triangle$  of  $\mathbf{v}$  en druk op **OK**. Ga naar [stap](#page-32-2) 6.

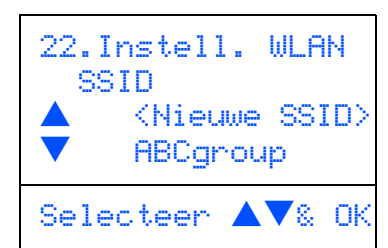

<span id="page-32-2"></span>6 Voer de SSID in die u hebt opgeschreven in [stap](#page-31-0) **1**. Zie voor informatie over de wijze van het invoeren van tekst "Tekst invoeren" in hoofdstuk D van de gebruikershandleiding.

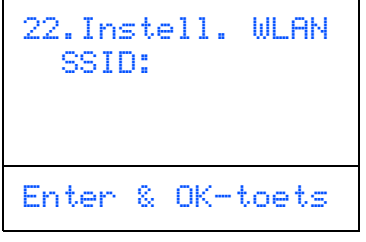

- $\sqrt{\frac{1}{\sqrt{2}}}$  Druk op $\sqrt{\frac{1}{\sqrt{2}}}$  of  $\sqrt{\frac{1}{\sqrt{2}}}$  om Infrastructure te selecteren, en druk vervolgens op **OK**.
- <span id="page-32-0"></span>8 Gebruik de toetsen **(A)**, **v** en **OK** om één van onderstaande opties te kiezen: Als uw netwerk is geconfigureerd voor Authenticatie of Encryptie, dient u de voor uw netwerk gebruikte instellingen daaraan aan te passen.

**Geen Authenticatie of Encryptie:** Kies

Open Systeem, druk op **OK** en kies vervolgens Geen voor Type Codering en

druk op **OK**. Druk vervolgens op  $\left[\begin{array}{c} \bullet \\ \end{array}\right]$  of  $\left[\begin{array}{c} \bullet \\ \end{array}\right]$ om 1.Ja en druk op **OK** te selecteren, om uw instellingen toe te passen. Ga naar [stap](#page-33-1) **12**.

**Geen Authenticatie met WEP-encryptie:**  Kies Open Systeem, druk op **OK** en gebruik vervolgens de  $\Box$  of  $\Box$  om WEP te kiezen voor de Type Codering en druk op **OK**. Ga naar [stap](#page-33-2) **9**.

**Authenticatie met WEP-encryptie:** Kies Gedeelde Sleutel, druk op **OK**. Ga naar [stap](#page-33-2) **9**.

**Authenticatie met WPA-PSK (TKIP of AESencryptie):** Selecteer WPA/WPA2-PSK, en druk op **OK**. Ga naar [stap](#page-33-3) **10**.

**Authenticatie met LEAP:** Selecteer LEAP, en druk op **OK**. Ga naar [stap](#page-33-4) **11**.

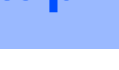

<span id="page-33-2"></span>9 Kies de desbetreffende cijfertoets en druk op **OK**.

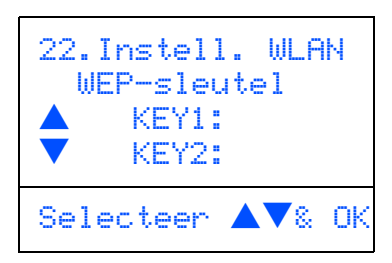

Voer de door u in [stap](#page-31-0) **1** genoteerde WEPsleutel in met behulp van de kiestoetsen. U kunt de toetsen  $\left\lceil \cdot \right\rceil$  en  $\left\lceil \cdot \right\rceil$  gebruiken om de cursor te bewegen. Om bijvoorbeeld de letter a in te voeren, drukt u één keer op de toets **2** op het bedieningspaneel. Om het nummer 3 in te voeren, drukt u zeven keer op de toets **3** op het bedieningspaneel. De letters verschijnen in deze volgorde: kleine letters, hoofdletters, nummers en vervolgens speciale letters.

Druk op **OK** wanneer u alle karakters hebt ingevoerd, en selecteer vervolgens 1.Ja en druk op **OK** om uw instellingen toe te passen. Ga naar [stap](#page-33-1) **12**.

**De meeste toegangspunten en routers kunnen meer dan één sleutel opslaan, maar zij zullen er altijd slechts één gebruiken voor authenticatie en encryptie.**

<span id="page-33-3"></span>10 Druk op  $\frown$  of  $\lnot$  om TKIP of AES te selecteren voor Type Codering en druk op **OK**.

Voer de door u in [stap](#page-31-0) **1** genoteerde WPA-PSK Pass in met behulp van de kiestoetsen. U kunt

de toetsen  $\left\lceil \cdot \right\rceil$  en  $\left\lceil \cdot \right\rceil$  gebruiken om de cursor te bewegen. Om bijvoorbeeld de letter a in te voeren, drukt u één keer op de toets **2** op het bedieningspaneel. Om het nummer 3 in te voeren, drukt u zeven keer op de toets **3** op het bedieningspaneel.

Druk op **OK** wanneer u alle karakters hebt ingevoerd, en selecteer vervolgens 1.Ja en druk op **OK** om uw instellingen toe te passen. Ga naar [stap](#page-33-1) **12**.

<span id="page-33-4"></span>11 Voer de gebruiker in en druk op **OK**. U kunt de

toetsen  $\left\lceil \cdot \right\rceil$ en  $\left\lceil \cdot \right\rceil$  gebruiken om de cursor te bewegen. Om bijvoorbeeld de letter a in te voeren, drukt u één keer op de toets **2** op het bedieningspaneel.

Voer het wachtwoord in en druk op **OK**, en kies vervolgens 1.Ja en druk op **OK** om uw instellingen toe te passen. Ga naar [stap](#page-33-1) **12**.

<span id="page-33-1"></span>12 Uw machine probeert nu een verbinding met uw draadloze netwerk tot stand te brengen, met behulp van de door u ingevoerde gegevens. Indien dit lukt, verschijnt even Verbonden op het lcd-scherm.

> Verbindingsfout wordt weergegeven, wanneer de verbinding van de printserver met uw router of toegangspunt mislukt is. Probeer opnieuw te starten vanaf [stap](#page-32-3) **3**. Als hetzelfde bericht opnieuw wordt weergegeven, stelt u de printserver terug op de standaard fabrieksinstellingen en probeert u het opnieuw. (Zie *[De netwerkinstellingen terugzetten naar](#page-58-1)  [de standaard fabrieksinstellingen](#page-58-1)* op [pagina 57.](#page-58-1))

13 De machine ontvangt automatisch de juiste TCP-IP-adresgegevens van uw toegangspunt (router), als DHCP geactiveerd is (DHCP wordt normaal gesproken standaard geactiveerd voor de meeste routers van toegangspunten).

> *Als DHCP voor uw toegangspunt niet geactiveerd is, dient u het IP-adres, het subnetmasker en de gateway van de machine handmatig te configureren om voor uw netwerk geschikt te zijn. Raadpleeg de netwerkhandleiding voor nadere informatie.*

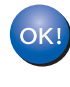

**De draadloze installatie is nu voltooid. Voor de installatie van de MFL-Pro Software suite, gaat u verder naar [stap 14.](#page-33-0)**

<span id="page-33-0"></span>14 Zet de computer aan. (Voor Windows® 2000 Professional/XP/ XP Professional x64 Edition dient u als beheerder te zijn aangemeld.) Sluit alle actieve toepassingen alvorens MFL-Pro Suite te installeren.

### **Opmerking**

*Vóór de installatie moet u eventuele personal firewall-software of de ingebouwde Windows® XPfirewall deactiveren. Als u zeker weet dat de printer na de installatie werkt, kunt u uw firewall opnieuw inschakelen.*

**15** Plaats de meegeleverde cd-rom in uw cd-romstation. Als het scherm met de modelnaam wordt weergegeven, kiest u uw machine. Als het scherm met de taal verschijnt, kiest u uw taal.

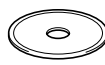

16 Het hoofdmenu van de cd-rom wordt geopend. Klik op **MFL-Pro Suite installeren**.

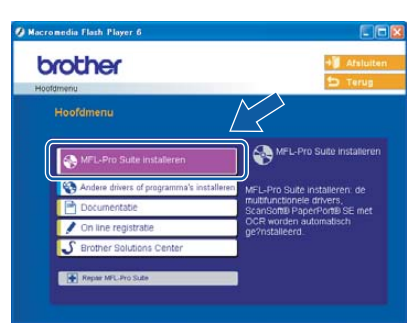

### **Opmerking**

*Als dit venster niet wordt geopend, kunt u Windows*® *Explorer gebruiken om het programma setup.exe vanuit de hoofdmap van de cd-rom van Brother uit te voeren.*

17 Kies **Draadloze netwerkverbinding**, en klik vervolgens op **Volgende**.

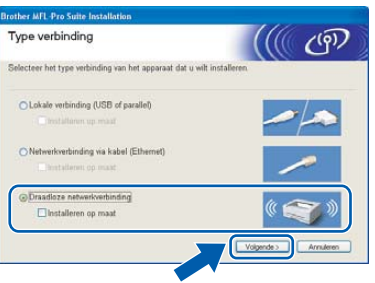

18 Klik op het selectievakje **gecontroleerd en bevestigd**, en klik vervolgens op **Volgende**.

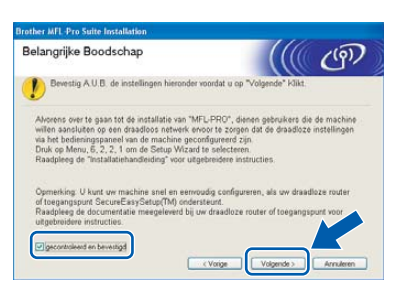

19 Als u de licentieovereenkomst van ScanSoft® PaperPort<sup>®</sup> SE hebt gelezen en geaccepteerd, klikt u op **Ja**.

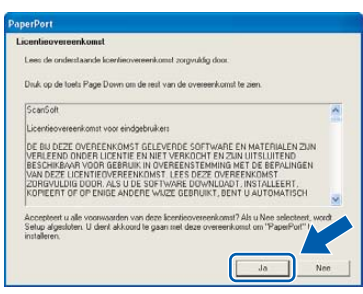

20 De installatie van PaperPort® SE begint automatisch en daarna wordt MFL-Pro Suite geïnstalleerd.

21 Als het venster met de Brothersoftwarelicentieovereenkomst wordt geopend, klikt u op **Ja** als u de voorwaarden van de softwarelicentieovereenkomst accepteert.

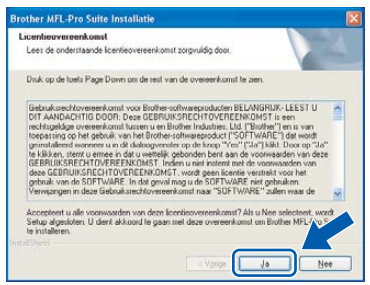

22 De installatie van de Brother-drivers start automatisch. **De installatieschermen worden na elkaar weergegeven. U moet dus even wachten.**

#### **Onjuiste configuratie**

- **Probeer NIET één van de schermen te annuleren tijdens de installatie.**
- **Als uw draadloze instellingen mislukken, verschijnt er een foutmelding tijdens de installatie van MFL**-**Pro Suite en wordt de installatie beëindigd. Als deze fout zich voordoet, gaat u naar [stap 3](#page-32-3) en installeert u de draadloze verbinding opnieuw.**

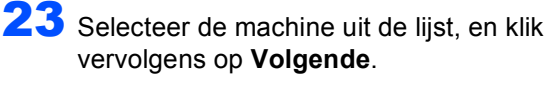

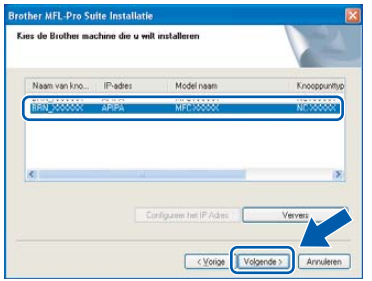

#### **Opmerking**

*Dit venster verschijnt niet als er slechts één machine op het netwerk is aangesloten, aangezien deze automatisch gekozen wordt.*

24 Als het onlineregistratiescherm voor Brother ScanSoft verschijnt, selecteert u daar de gewenste optie en volgt u de instructies op het scherm.

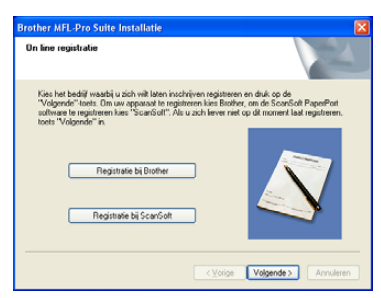

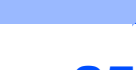

25 Klik op **Voltooien** om uw computer opnieuw op te starten.

> (Voor Windows® 2000 Professional/XP/ XP Professional x64 Edition dient u als beheerder te zijn aangemeld.)

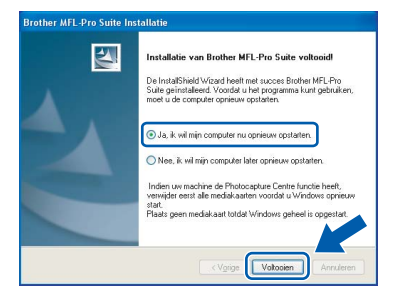

### **Opmerking**

- *Als de computer opnieuw is opgestart, wordt Installatie Diagnose automatisch uitgevoerd. Als de installatie is mislukt, ziet u de resultaten van de installatie op het venster. Als de Installatie Diagnose een fout vertoont, volg dan de instructies op het scherm of lees onlinehulp en veelgestelde vragen in Start/Alle programma's (Programma's)/Brother/MFL-Pro Suite MFC-XXXX (waarbij XXXX uw modelnaam is).*
- *Als u zeker weet dat de printer na de installatie werkt, kunt u de Firewall-software opnieuw inschakelen.*
- *De instellingen van de Firewall op uw PC kan de noodzakelijke netwerkverbinding voor scannen via het netwerk en PC-Fax afwijzen. Volg onderstaande instructies om de Windows firewall te configureren. Als u een persoonlijke Firewall-software gebruikt, raadpleeg dan de gebruikershandleiding voor uw software of neem contact op met de software-producent.*
- *Bij gebruik Windows® XP SP2:*
	- *1 Klik op de Start-knop, Bedieningspaneel en vervolgens op Windows Firewall. Zorg ervoor dat Windows Firewall in het tabblad Algemeen op Aan staat.*
	- *2 Klik op het tabblad Geavanceerd en de knop Instellingen….*

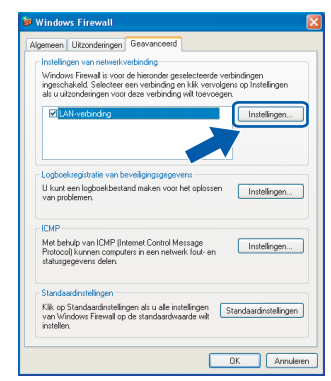

*3 Klik op de knop Voeg toe.*

- *4 Om poort 54925 toe te voegen voor scannen via het netwerk, onderstaande informatie invoeren:*
	- *1) In Beschrijving van de service: Voer een willekeurige omschrijving in, bijvoorbeeld "Brother Scanner" (zonder de aanhalingstekens).*
	- *2) In Naam of IP-adres (bijvoorbeeld 192.168.0.12) van de computer die als host voor deze service optreedt: - Voer "Localhost" in (zonder de aanhalingstekens).*
	- *3) In Nummer van de externe poort voor deze service: - Voer "54925" in (zonder de aanhalingstekens).*
	- *4) In Nummer van de interne poort voor deze service: - Voer "54925" in (zonder de aanhalingstekens).*
	- *5) Zorg dat UDP geselecteerd is.*
	- *6) Klik op OK.*

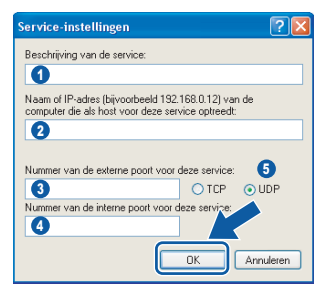

- *5 Klik op de knop Voeg toe.*
- *6 Om poort 54926 toe te voegen voor Network PC-Fax, onderstaande informatie invoeren:*
	- *1) In Beschrijving van de service: Voer een willekeurige omschrijving in, bijvoorbeeld "Brother PC-Fax" (zonder de aanhalingstekens).*
	- *2) In Naam of IP-adres (bijvoorbeeld 192.168.0.12) van de computer die als host voor deze service optreedt: - Voer "Localhost" in (zonder de aanhalingstekens).*
	- *3) In Nummer van de externe poort voor deze service: - Voer "54926" in (zonder de aanhalingstekens).*
	- *4) In Nummer van de interne poort voor deze service: - Voer "54926" in (zonder de aanhalingstekens).*
	- *5) Zorg dat UDP geselecteerd is.*
	- *6) Klik op OK.*
- *7 Als u problemen blijft hebben met uw netwerkverbinding, klikt u op de knop Voeg toe.*
- *8 Om poort 137 toe te voegen zowel voor scannen via het netwerk als Network PC-Fax Ontvangen, onderstaande informatie invoeren:*
	- *1) In Beschrijving van de service: Voer een willekeurige omschrijving in, bijvoorbeeld "Brother PC-Fax Ontvangen" (zonder de aanhalingstekens).*

**Windows®**

- *2) In Naam of IP-adres (bijvoorbeeld 192.168.0.12) van de computer die als host voor deze service optreedt: - Voer "Localhost" in (zonder de aanhalingstekens).*
- *3) In Nummer van de externe poort voor deze service: - Voer "137" in (zonder de aanhalingstekens).*
- *4) In Nummer van de interne poort voor deze service: - Voer "137" in (zonder de aanhalingstekens).*
- *5) Zorg dat UDP geselecteerd is.*
- *6) Klik op OK.*
- *9 Zorg ervoor dat de nieuwe instellingen worden toegevoegd en gecontroleerd, en klik vervolgens op OK.*

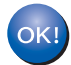

**De MFL-Pro Suite (inclusief netwerkprinterdriver en netwerkscannerdriver) is geïnstalleerd en de installatie is nu voltooid.**

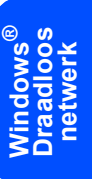

## <span id="page-37-0"></span>**<sup>6</sup> Bij gebruik van de USB-interfacekabel**

### <span id="page-37-1"></span>**Voor Mac OS® 10.2.4 of recenter**

#### **Belangrijk**

**Zorg dat u de instructies vanaf stap 1** *[De](#page-5-1)  [machine installeren](#page-5-1)* **op pagina 4 tot 13 voltooid hebt.**

#### **Opmerking**

*Als u Mac OS® X 10.2.0 tot en met 10.2.3 gebruikt, moet u upgraden naar Mac OS® X 10.2.4 of recenter. (Ga voor de meest recente informatie over Mac OS® X naar [http://solutions.brother.com\)](http://solutions.brother.com)*

**1** Zet de machine uit en haal de stekker uit het stopcontact. Als u de USB-interfacekabel al op uw Macintosh® had aangesloten, moet u deze kabel loskoppelen.

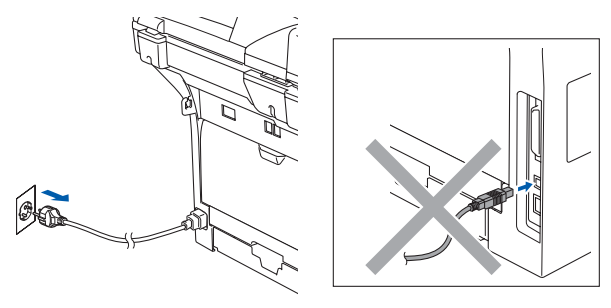

- Zet uw Macintosh® aan.
- **3** Plaats de meegeleverde cd-rom in uw cd-romstation.

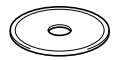

4 Dubbelklik op het pictogram **Start Here OSX** om de printer- en scannerdrivers te installeren. Als het scherm met de taal verschijnt, kiest u uw taal.

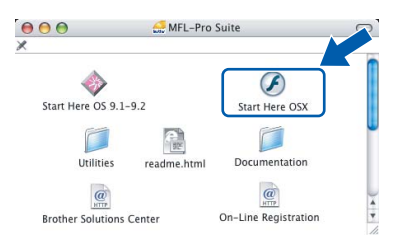

**5** Klik op **MFL-Pro Suite** voor de installatie.

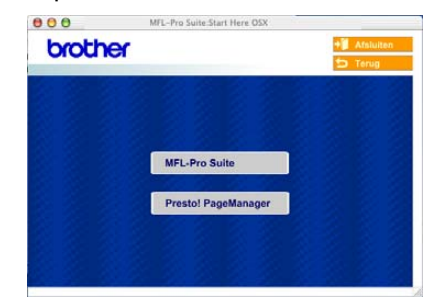

6 Kies **Lokale verbinding**, en klik vervolgens op **Volgende**. Volg de instructies op het scherm en start de Macintosh® opnieuw.

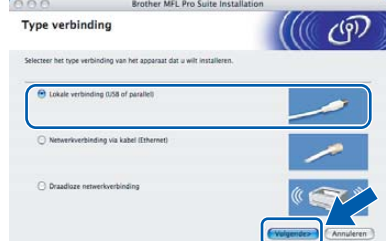

7 Nadat het venster **DeviceSelector** verschijnt, de USB-interfacekabel op uw Macintosh aansluiten en vervolgens op de machine.

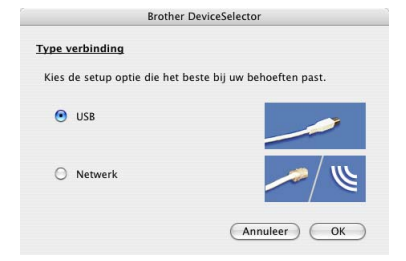

#### **Opmerking**

*Het venster DeviceSelector verschijnt niet, als u een USB-interfacekabel op de machine hebt aangesloten voor het opnieuw opstarten van uw Macintosh*® *of als u bezig bent met het overschrijven van een eerder geïnstalleerde versie van de Brother Software. Als dit probleem zich voordoet, gaat u verder met de installatie maar slaat u [stap](#page-38-0)* **9** *over. U zou uw Brothermachine moeten selecteren uit het pop-upmenu met de modellen in het hoofdscherm van ControlCenter2. Voor meer informatie, zie de softwarehandleiding op de cd-rom.*

# **Macintosh®**

# **De driver en de software installeren**

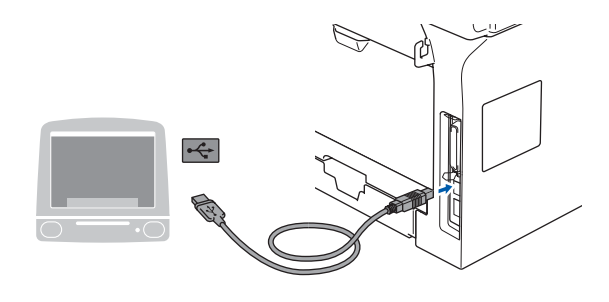

- **Onjuiste configuratie Sluit de machine NIET aan op een USB-poort op een toetsenbord of een USB-hub zonder voeding.**
- 8 Steek de stekker in het stopcontact en zet de machine aan.

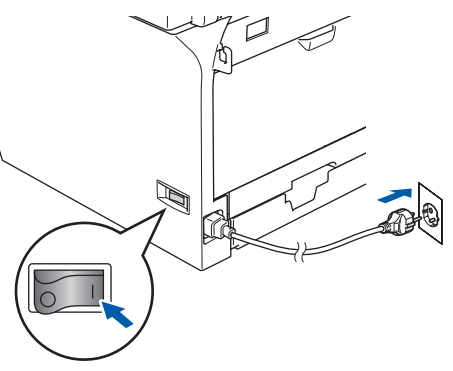

<span id="page-38-0"></span>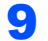

9 Kies **USB** en klik vervolgens op **OK**.

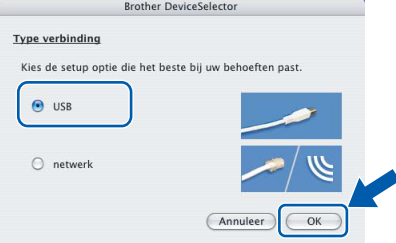

10 Klik op **Ga**, en vervolgens op **Programma's**.

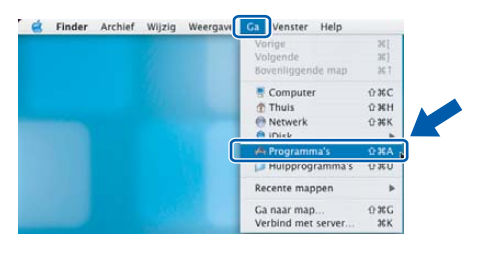

11 Dubbelklik op de map **Hulpprogramma's**.

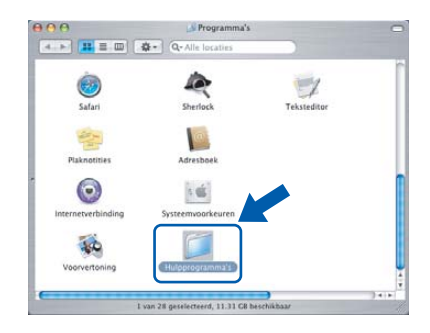

12 Dubbelklik op het pictogram **Printerconfuguratie**.

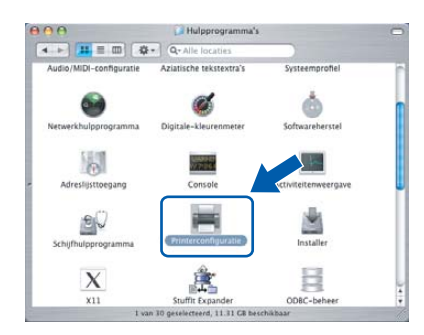

### **Opmerking**

*Als u Mac OS® X 10.2.x gebruikt, open dan het pictogram Print Center.*

### 13 Klik op **Voeg toe**.

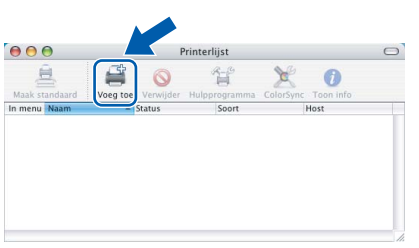

Bij gebruik van Mac OS® X 10.2.4 tot en met  $10.3.x \rightarrow$ Ga naar [stap](#page-38-1) 14.

Bij gebruik van Mac OS® X 10.4 $\rightarrow$ Ga naar [stap](#page-39-0) **15**.

# <span id="page-38-1"></span>14 Kies **USB**.

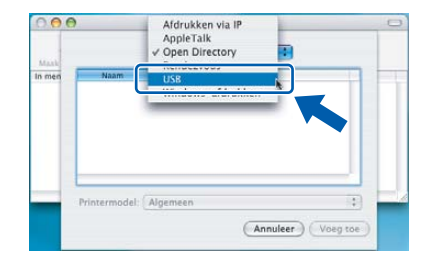

<span id="page-39-0"></span>15 Kies uw modelnaam en klik vervolgens op **Voeg toe**.

> Bij gebruik van Mac OS® X 10.2.4 tot en met 10.3.x

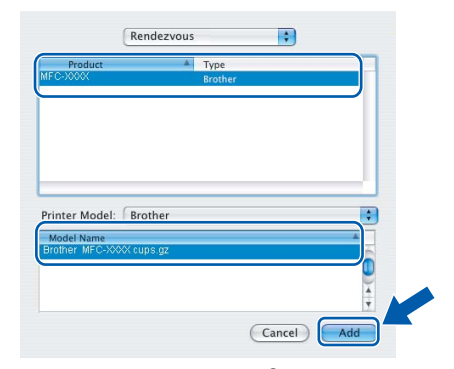

Bij gebruik van Mac OS® X 10.4 of recenter

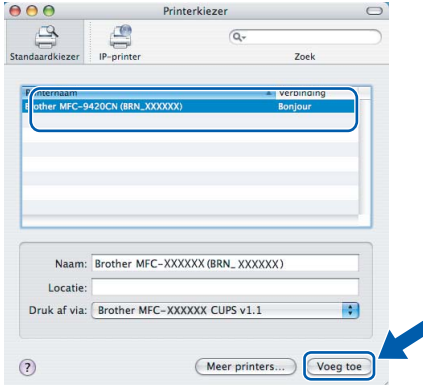

16 Klik op **Printerconfiguratie**, en kies vervolgens **Stop Printerconfiguratie**.

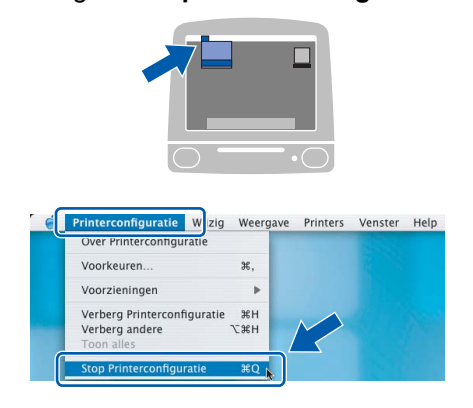

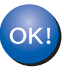

**Macintosh**

**USB**

**®**

**De MFL-Pro Suite, de drivers and Brother ControlCenter2 zijn geïnstalleerd.**

17 Klik voor de installatie van Presto!® PageManager® op het pictogram **Presto! PageManager** en volg de instructies op het scherm.

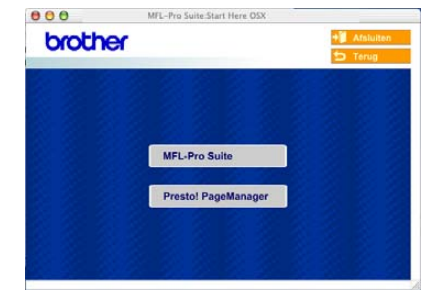

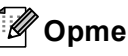

### **Opmerking**

*Wanneer Presto!® PageManager® is geïnstalleerd, wordt er OCR-capaciteit toegevoegd aan het Brother ControlCenter2. U kunt gemakkelijk foto's en documenten scannen, gezamenlijk gebruiken, en ordenen met behulp van de Presto!® PageManager®.*

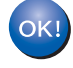

**Presto!® PageManager® is geïnstalleerd en de installatie is nu voltooid.**

# <span id="page-40-0"></span>**Voor Mac OS® 9.1 tot en met 9.2**

#### **Belangrijk**

**Zorg dat u de instructies vanaf stap 1** *[De](#page-5-1)  [machine installeren](#page-5-1)* **op pagina 4 tot 13 voltooid hebt.**

**1** Zet de machine uit en haal de stekker uit het stopcontact. Als u de USB-interfacekabel al op uw Macintosh® had aangesloten, moet u deze kabel loskoppelen.

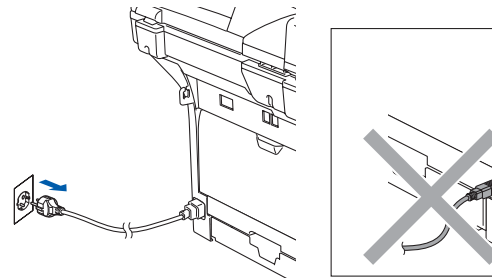

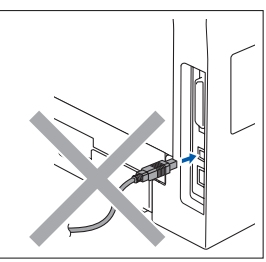

- Zet uw Macintosh® aan.
- **3** Plaats de meegeleverde cd-rom in uw cd-romstation.

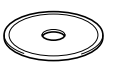

4 Dubbelklik op het pictogram **Start Here 9.1-9.2** om de printer- en scannerdrivers te installeren. Als het scherm met de taal verschijnt, kiest u uw taal.

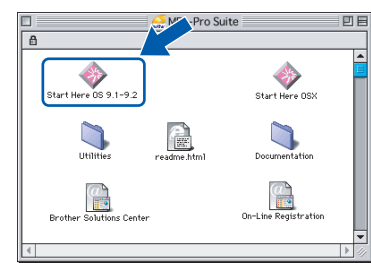

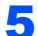

5 Klik op **MFL-Pro Suite** voor de installatie.

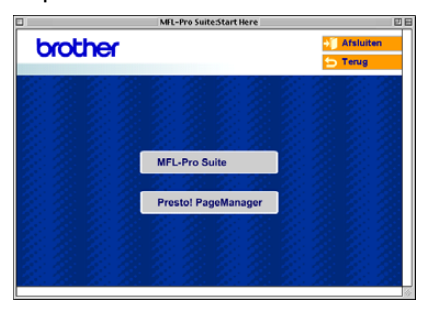

- 6 Volg de instructies op het scherm en start de Macintosh<sup>®</sup> opnieuw.
- **7** Sluit de USB-interfacekabel aan op uw Macintosh® en vervolgens op de machine.

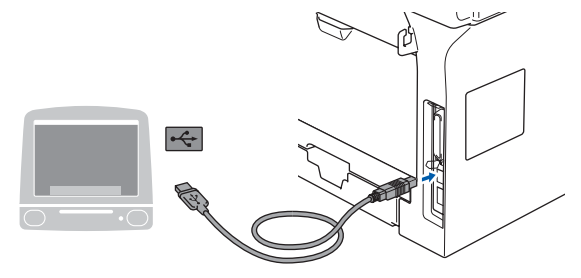

#### **Onjuiste configuratie**

**Sluit de machine NIET aan op een USB-poort op een toetsenbord of een USB-hub zonder voeding.**

8 Steek de stekker in het stopcontact en zet de machine aan.

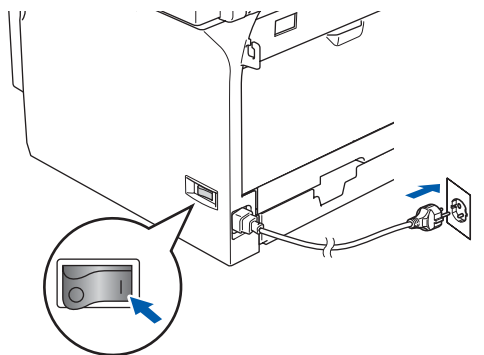

9 Klik op de **Kiezer** vanuit het Apple®-menu.

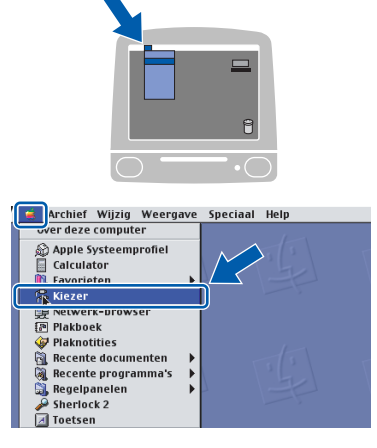

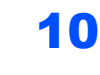

10 Klik op het pictogram **Brother Laser**. Selecteer rechts van de **Kiezer** de machine waarop u wilt afdrukken. Sluit de **Kiezer**.

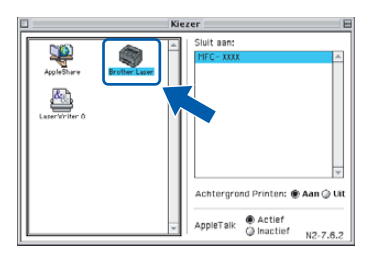

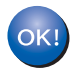

**De Brother-printerdriver en – scannerdriver zijn geïnstalleerd.**

#### **Opmerking**

*ControlCenter2 wordt niet ondersteund in Mac OS® 9.x.*

11 Om Presto!® PageManager<sup>®</sup> te installeren, klikt u op het pictogram **Presto! PageManager** en volgt u de instructies op het scherm.

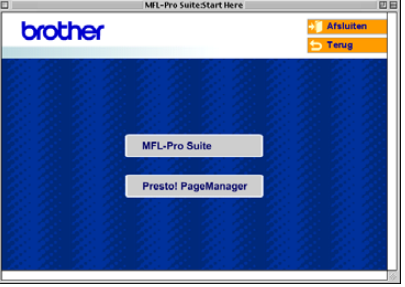

#### **Opmerking**

*U kunt gemakkelijk foto's en documenten scannen, gezamenlijk gebruiken, en ordenen met behulp van de Presto!® PageManager®.*

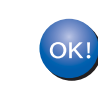

**Macintosh**

**USB**

**®**

**Presto!® PageManager® is geïnstalleerd en de installatie is nu voltooid.**

## <span id="page-42-0"></span>**<sup>7</sup> Voor gebruikers van de bedrade netwerkinterface**

## <span id="page-42-1"></span>**Voor Mac OS® X 10.2.4 of recenter**

#### **Belangrijk**

**Zorg dat u de instructies vanaf stap 1** *[De](#page-5-1)  [machine installeren](#page-5-1)* **op pagina 4 tot 13 voltooid hebt.**

**1** Zet de machine uit en koppel de machine vervolgens los van het stopcontact en van het netwerk.

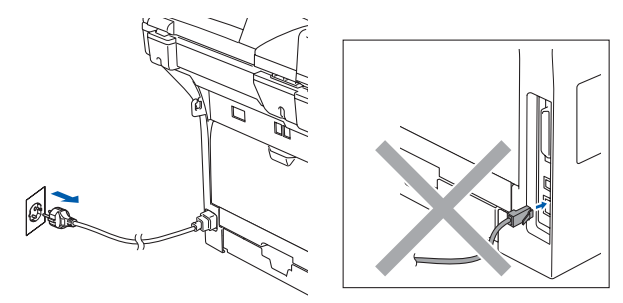

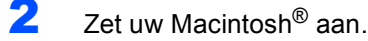

Plaats de meegeleverde cd-rom in uw cd-romstation.

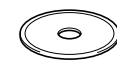

4 Dubbelklik op het pictogram **Start Here OSX** om de drivers en MFL-Pro Suite te installeren. Als het scherm met de taal verschijnt, kiest u uw taal.

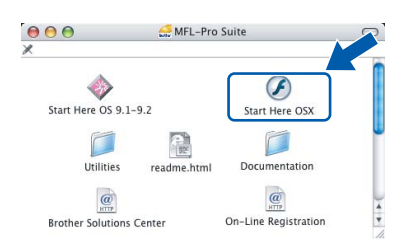

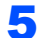

5 Klik op **MFL-Pro Suite** voor de installatie.

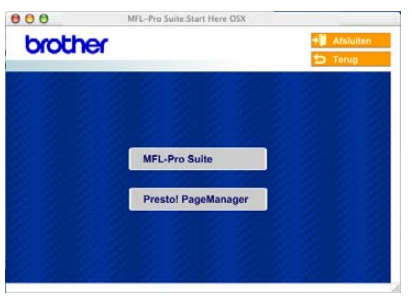

6 Kies **Netwerkverbinding via kabel**, en klik vervolgens op **Volgende**. Volg de instructies op het scherm en start uw Macintosh® opnieuw.

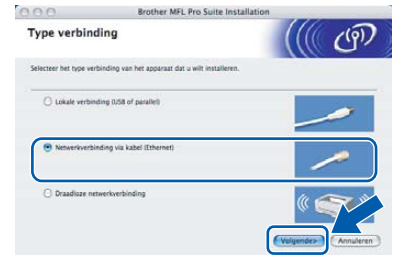

7 Nadat het venster **DeviceSelector** verschijnt, de netwerkinterfacekabel op uw Macintosh® aansluiten en vervolgens op de machine.

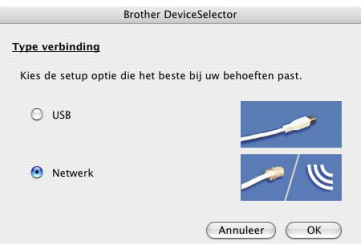

#### **Opmerking**

*Het venster DeviceSelector verschijnt niet, als u een USB-interfacekabel op de machine hebt aangesloten voor het opnieuw opstarten van uw* 

*Macintosh*® *of als u bezig bent met het overschrijven van een eerder geïnstalleerde versie van de Brother Software. Als dit probleem zich voordoet, gaat u verder maar slaat u [stappen](#page-43-1)*  **9** *[tot en met](#page-43-0)* **12** *over. Nadat de installatie van de software voltooid is, zou u uw Brother-machine moeten selecteren uit de keuzelijst met de modellen in het hoofdscherm van ControlCenter2. Voor meer informatie, zie hoofdstuk 10 de softwarehandleiding op de cd-rom.*

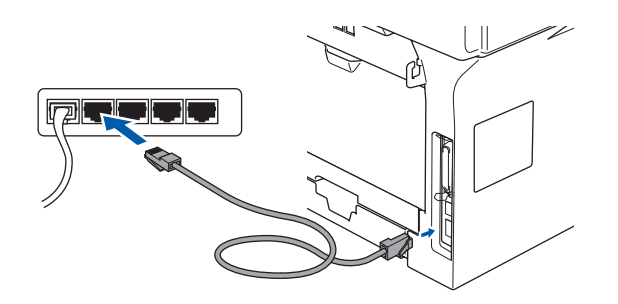

# <span id="page-43-1"></span>**Stap 2 De driver en de software installeren** Macintosh<sup>®</sup>

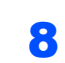

8 Steek de stekker in het stopcontact en zet de machine aan.

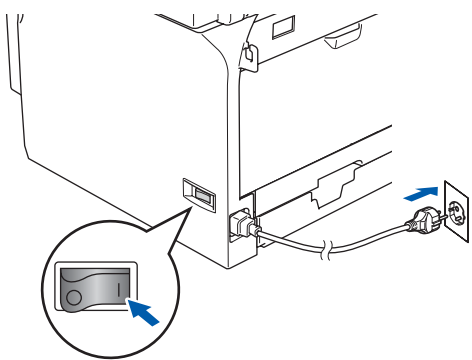

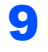

<span id="page-43-0"></span>9 Kies **netwerk** en klik vervolgens op **OK**.

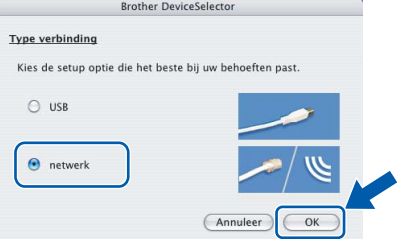

10 Als u de **Scan** -sleutel van de machine wilt gebruiken om via het netwerk te scannen, dient u het vakje **Registreer uw computer met de "Scan naar" functies op de machine** aan te vinken. U dient ook een naam voor uw Macintosh® in te voeren in **Display naam**. De naam die u invoert verschijnt op het lcd-scherm van de machine, wanneer u op de **Scan** -toets drukt en een scanoptie kiest. U kunt een naam invoeren met een lengte van max. 15 tekens. (Voor meer informatie over netwerkscannen, zie *hoofdstuk 11 van de softwarehandleiding op de cd-rom*.)

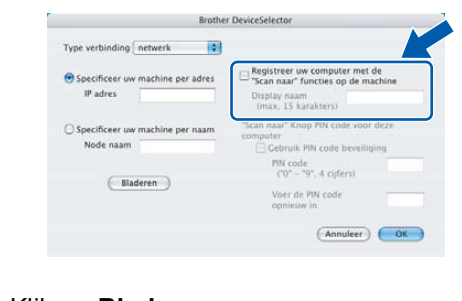

#### 11 Klik op **Bladeren**.

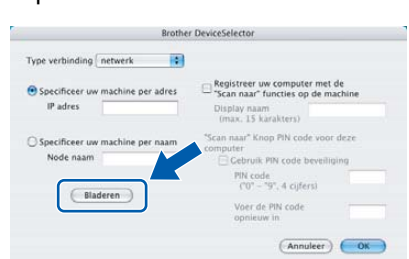

12 Kies uw modelnaam en klik vervolgens op **OK**. Klik opnieuw op **OK** om de **DeviceSelector** te sluiten.

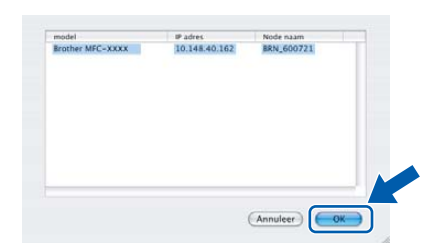

13 Klik op **Ga**, en vervolgens op **Programma's**.

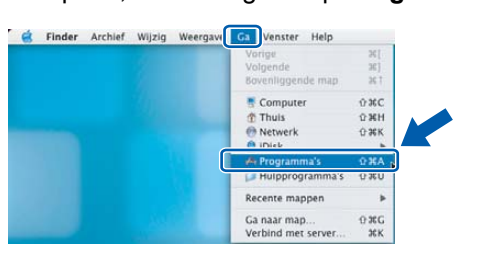

14 Dubbelklik op de map **Hulpprogramma's**.

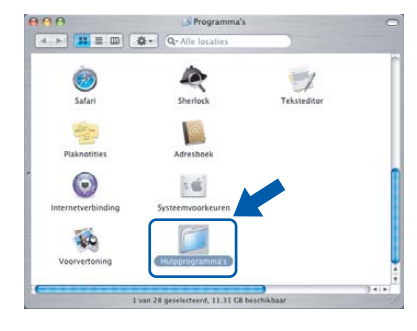

15 Dubbelklik op het pictogram **Printerconfuguratie**.

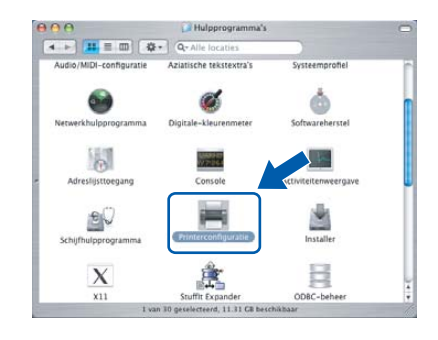

### **Opmerking**

*Als u Mac OS® X 10.2.x gebruikt, open dan het pictogram Print Center.*

**Macintosh**

**Bedraad netwerk**

**®**

16 Klik op **Voeg toe**.

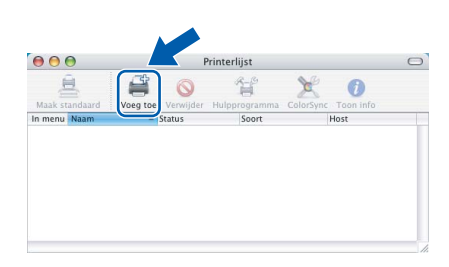

17 Hieronder de gewenste optie selecteren.

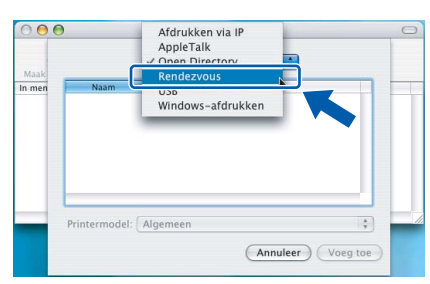

### **Opmerking**

*Bij gebruik van Mac OS® X 10.4, ga naar [stap](#page-44-0)* **18***.*

<span id="page-44-0"></span>18 Kies uw modelnaam en klik vervolgens op **Voeg toe**.

Bij gebruik van Mac OS® X 10.2.4 tot en met 10.3.x

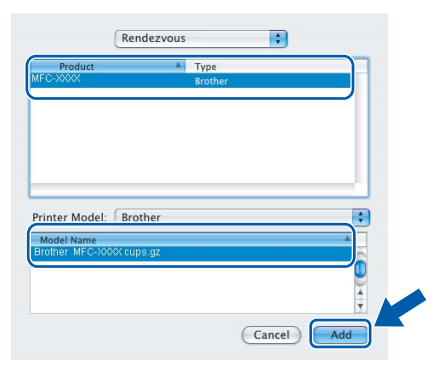

Bij gebruik van Mac OS® X 10.4 of recenter

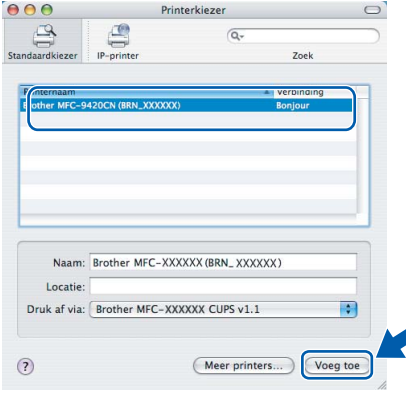

19 Klik op **Printerconfuguratie**, en vervolgens op **Stop Printerconfuguratie**.

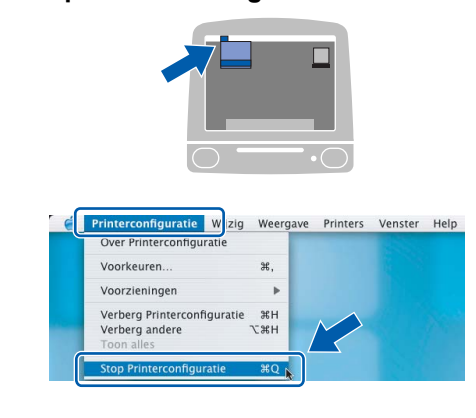

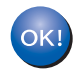

**MFL-Pro Suite, de printerdriver, de scannerdriver en het ControlCenter2 zijn geïnstalleerd.**

 $\mathbb{Q}$ 

*Voor het configureren van geavanceerde netwerkfuncties zoals LDAP, Scannen naar FTP en Faxen naar server, zie de softwareen netwerkhandleidingen op de cd-rom.*

20 Klik voor de installatie van

Presto!® PageManager® op het pictogram **Presto! PageManager** en volg de instructies op het scherm.

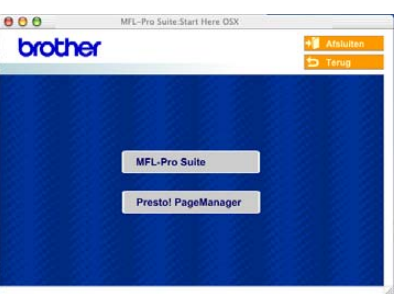

### **Opmerking**

*Wanneer Presto!® PageManager® is geïnstalleerd, wordt er OCR-capaciteit toegevoegd aan het Brother ControlCenter2. Met Presto!® PageManager® kunt u ook eenvoudig foto's en documenten scannen, gezamenlijk gebruiken en ordenen.*

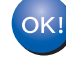

**Presto!® PageManager® is geïnstalleerd en de installatie is nu voltooid.**

**Macintosh**

**Bedraad netwerk**

**®**

# <span id="page-45-0"></span>**Voor Mac OS® 9.1 tot en met 9.2**

#### **Belangrijk**

**Zorg dat u de instructies vanaf stap 1** *[De](#page-5-1)  [machine installeren](#page-5-1)* **op pagina 4 tot 13 voltooid hebt.**

**1** Zet de machine uit en koppel de machine vervolgens los van het stopcontact en van het netwerk.

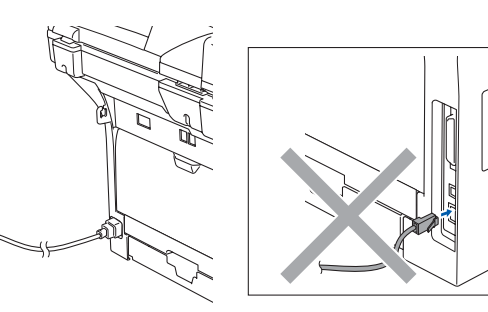

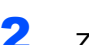

 $\mathbb{R}$ 

 $2$  Zet uw Macintosh<sup>®</sup> aan.

 $3$  Plaats de meegeleverde cd-rom in uw cd-romstation.

 $\triangle$ 

4 Dubbelklik op het pictogram **Start Here OS 9.1-9.2** om de printer- en scannerdrivers te installeren. Als het scherm met de taal verschijnt, kiest u uw taal.

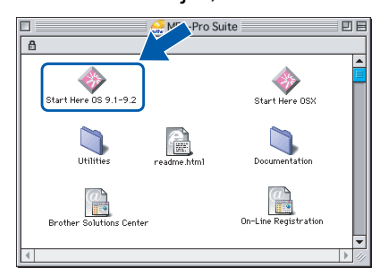

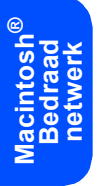

brother MFL-Pro Sui

Presto! PageManager

5 Klik op **MFL-Pro Suite** voor de installatie.

- 6 Volg de instructies op het scherm en start uw Macintosh® opnieuw.
- **7** Sluit de netwerkinterfacekabel aan op de machine en sluit hem daarna aan op een vrije poort op uw hub.

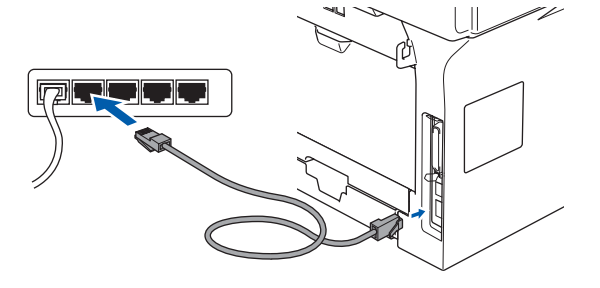

8 Steek de stekker in het stopcontact en zet de machine aan.

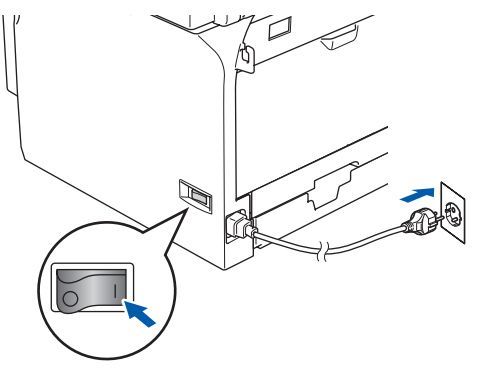

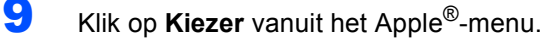

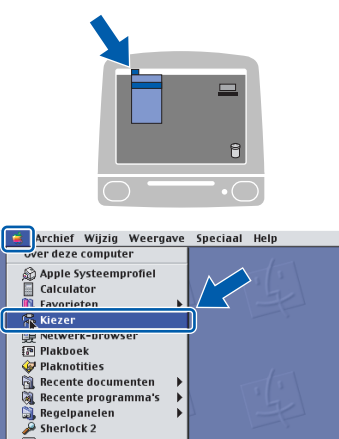

íя Toet: 10 Klik op het pictogram **Brother Laser (IP)**, en kies vervolgens **BRN\_xxxxxx**. Sluit de **Kiezer**.

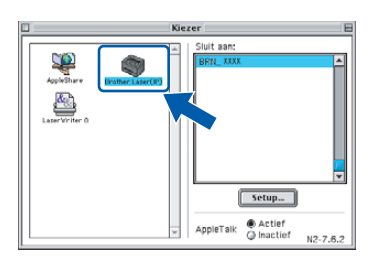

### **Opmerking**

*waarbij xxxxxx zijn de laatste zes cijfers van het Ethernetadres zijn.*

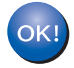

**De printerdriver is geïnstalleerd.**

#### **Opmerking**

*ControlCenter2 wordt niet ondersteund in Mac OS® 9.x.*

11 Klik voor de installatie van Presto!® PageManager® op het pictogram

**Presto! PageManager** en volg de instructies op het scherm.

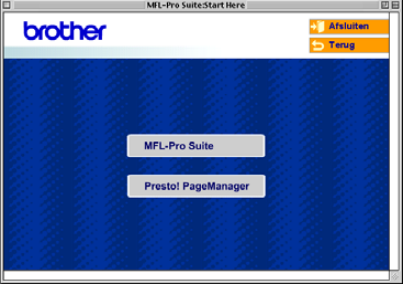

### **Opmerking**

*Met Presto!® PageManager® kunt u eenvoudig foto's en documenten scannen, gezamenlijk gebruiken en ordenen.*

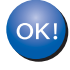

**Presto!® PageManager® is geïnstalleerd en de installatie is nu voltooid.**

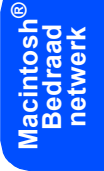

# **Stap 2 De driver en de software installeren** Macintosh<sup>®</sup>

# <span id="page-47-0"></span>**<sup>8</sup> Bij gebruik van draadloos netwerk (alleen voor Mac OS® X 10.2.4 of recenter)**

#### **De SecureEasySetup™-software gebruiken om uw machine te configureren voor een draadloos netwerk**

Met de SecureEasySetup™-software kunt u het draadloze netwerk eenvoudiger configureren dan dit handmatig te configureren. Door te drukken op een knop op de draadloze router of het toegangspunt, kunt u de installatie voltooien en het draadloze netwerk beveiligen. Uw router of toegangspunt moeten ook SecureEasySetup™ ondersteunen. Zie de gebruikershandleiding voor uw draadloze LANrouter of toegangspunt, voor instructies over het configureren van uw machine voor een draadloos netwerk. Als uw draadloze router of toegangspunt SecureEasySetup™ niet ondersteunt, ga dan naar de volgende pagina voor instructies over de installatie.

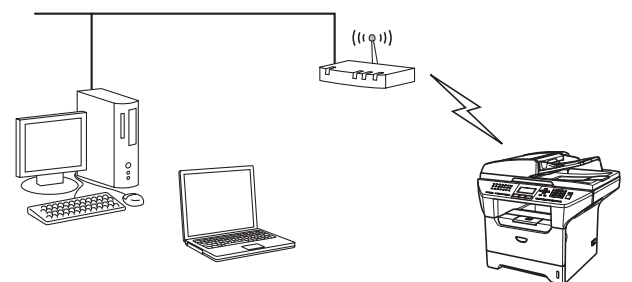

#### **Opmerking**

*Routers of toegangspunten die* 

*SecureEasySetup™ ondersteunen, dragen het SecureEasySetup™-symbool zoals hieronder aangegeven.*

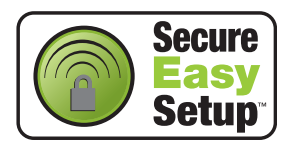

**1** Steek de stekker in het stopcontact en zet de machine aan.

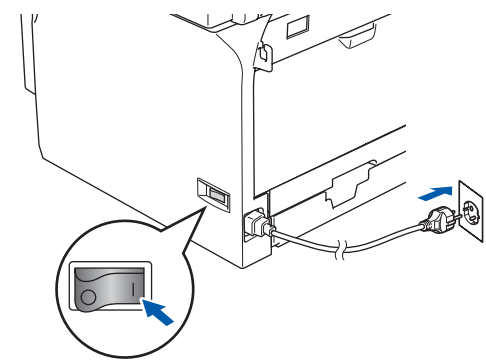

#### **Onjuiste configuratie**

**Als u de draadloze instellingen van de machine eerder hebt geconfigureerd, dient u de netwerk (LAN)-instellingen opnieuw in te stellen voordat u de draadloze instellingen weer kunt configureren.**

**Druk op Menu, 6, 2, 4 (of Menu, 6, 0, 1) en druk vervolgens op 1 om de wijziging te accepteren. De machine start automatisch opnieuw.**

- <span id="page-47-1"></span>2 Zet de Brother-machine dichtbij de SecureEasySetup™ router of het toegangspunt (minder dan 5 m).
- 3 Druk op de SecureEasySetup™-knop op uw draadloze router of toegangspunt. Zie de gebruikershandleiding voor uw draadloze router of toegangspunt voor instructies.

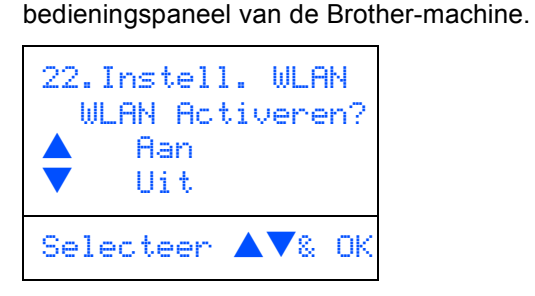

4 Druk op **Menu**, **6**, **2**, **2**, **2** op het

Druk op  $\Box$  of  $\Box$  om Aan (of Uit) te selecteren, en druk vervolgens op **OK**. De bedrade netwerkinterface wordt uitgeschakeld met deze instelling.

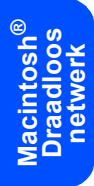

5 Met behulp van de SecureEasySetup™ software wordt de status van de draadloze netwerkverbinding weergegeven: Bezig Verb. WLAN, Verbonden of Verbindingsfout.

> Bezig Verb. WLAN wordt weergegeven, wanneer de printerserver probeert verbindingen tot stand te brengen met uw router of toegangspunt. Wacht tot Verbonden of Verbindingsfout wordt weergegeven.

> Verbonden wordt weergegeven, wanneer de verbinding van de printserver met uw router of toegangspunt tot stand is gebracht. U kunt uw machine nu in een draadloos netwerk gebruiken.

> Verbindingsfout wordt weergegeven, wanneer de verbinding van de printserver met uw router of toegangspunt mislukt is. Probeer opnieuw te starten vanaf [stap](#page-47-1) **2**. Als hetzelfde bericht opnieuw wordt weergegeven, stelt u de printserver terug op de standaard fabrieksinstellingen en probeert u het opnieuw. (Zie *[De netwerkinstellingen terugzetten naar](#page-58-1)*

*[de standaard fabrieksinstellingen](#page-58-1)* op [pagina 57](#page-58-1).)

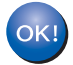

**De draadloze installatie is nu voltooid. Voor de installatie van de MFL-Pro suite, gaat u verder naar [stap 14 op pagina 50.](#page-51-0)**

#### **De Setup Wizard gebruiken vanuit het LAN-menu op het bedieningspaneel om een draadloos netwerk te configureren**

#### **Belangrijk**

#### **Zorg dat u de instructies vanaf stap 1** *[De](#page-5-1)  [machine installeren](#page-5-1)* **op pagina 4 tot 13 voltooid hebt.**

Met deze instructies wordt uw Brother-machine geïnstalleerd in een standaard klein kantoor of in een draadloze privé-netwerkomgeving in infrastructuurmodus, met behulp van een draadloze router of toegangspunt dat DHCP gebruikt om IPadressen toe te wijzen.

Als u uw machine in wat voor andere draadloze omgeving dan ook wilt installeren, kunt u instructies vinden in de netwerkhandleiding op de cd-rom. U kunt de instructies bekijken in de

netwerkhandleiding, door onderstaande instructies te volgen.

- 1 Zet uw Macintosh<sup>®</sup> aan. Plaats de Brother cd-rom met het etiket Macintosh® in uw cd-romstation.
- 2 Dubbelklik op **Documentation**.
- 3 Dubbelklik op de taalmap.
- 4 Dubbelklik op de netwerkhandleiding.pdf.

Om optimale resultaten te bereiken bij het dagelijks afdrukken van documenten, zet u de Brothermachine zo dicht mogelijk bij het toegangspunt (router) tot het netwerk, met zo weinig mogelijk belemmeringen. Grote voorwerpen en muren tussen de twee apparaten, en ook interferentie van andere elektronische apparaten kan de gegevensoverdrachtsnelheid van uw documenten

beïnvloeden.

Eerst dient u de draadloze netwerkinstellingen van uw machine te configureren om te communiceren met het toegangspunt tot uw netwerk (router). Nadat de machine is geconfigureerd om te communiceren met uw toegangspunt, hebben de computers op uw netwerk toegang tot de machine. Om de machine vanaf deze computers te gebruiken, dient u de MFL-Pro Software Suite te installeren. De volgende stappen leiden u door het configuratie- en installatieproces.

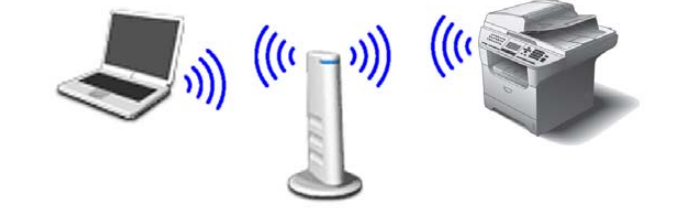

<span id="page-49-0"></span>1 Noteer de draadloze netwerkinstellingen van uw toegangspunt of draadloze router. **SSID** (Service Set ID of Netwerknaam)

**WEP-sleutel** (indien nodig)

#### $\overline{\phantom{a}}$  , which is a set of the set of the set of the set of the set of the set of the set of the set of the set of the set of the set of the set of the set of the set of the set of the set of the set of the set of th **WPA/WPA2-PSK** (indien nodig)  $\overline{\phantom{a}}$  , which is a set of the set of the set of the set of the set of the set of the set of the set of the set of the set of the set of the set of the set of the set of the set of the set of the set of the set of th

 $\overline{\phantom{a}}$  , which is a set of the set of the set of the set of the set of the set of the set of the set of the set of the set of the set of the set of the set of the set of the set of the set of the set of the set of th

*De WEP-sleutel is voor 64-bit gecodeerde netwerken of 128-bit gecodeerde netwerken en kan zowel nummers als letters bevatten. Als u niet op de hoogte bent van deze informatie, raadpleeg dan de bij uw toegangspunt of draadloze router meegeleverde documentatie. Deze sleutel is een 64-bits of 128-bitswaarde, die moet worden ingevoerd in een ASCII- of HEXADECIMAAL formaat.*

#### *Bijvoorbeeld:*

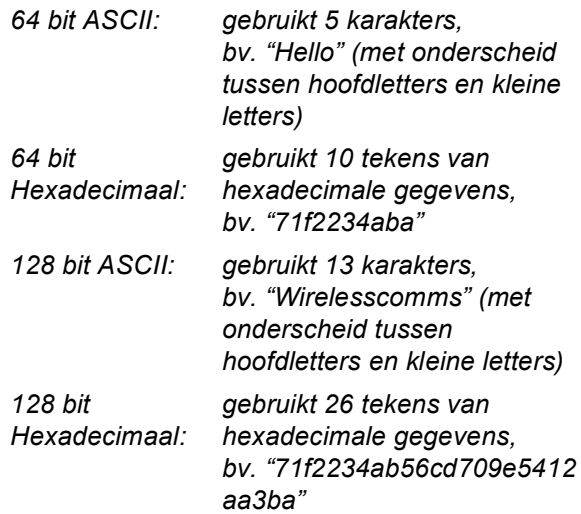

Met WPA-PSK wordt een Protected Access Pre-shared key geactiveerd, die de koppeling van de draadloze Brother-machine aan toegangspunten mogelijk maakt met behulp van TKIP- en AES-encryptie. WPA-PSK gebruikt een vooraf gedeelde sleutel (Pre-Shared Key) waarvan de lengte meer dan 7 en minder dan 64 karakters is. *Zie hoofdstuk 3 van de netwerkhandleiding voor nadere informatie*.

**Macintosh**

**Draadloos netwerk**

**®**

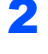

2 Steek de stekker in het stopcontact en zet de machine aan.

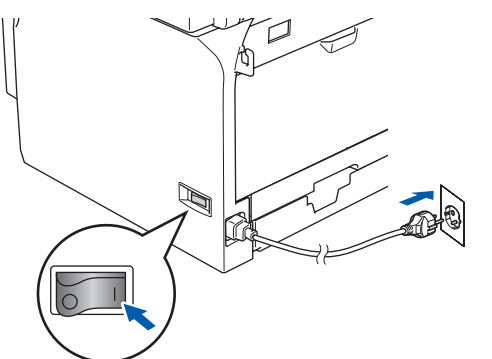

#### **Onjuiste configuratie**

**Als u de draadloze instellingen van de machine eerder hebt geconfigureerd, dient u de netwerk (LAN)-instellingen opnieuw in te stellen voordat u de draadloze instellingen weer kunt configureren.**

**Druk op Menu, 6, 2, 4 (of Menu, 6, 0) en druk vervolgens op 1 om de wijziging te accepteren.**

<span id="page-50-3"></span>3 Druk op uw machine op **Menu**, **6**, **2**, **2**, **1**.

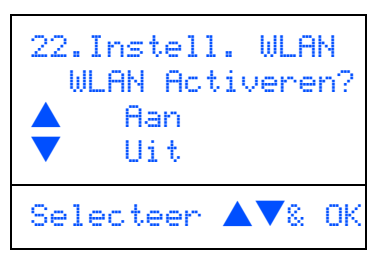

Druk op  $\left\lceil \begin{array}{c} \star \end{array} \right\rceil$  of  $\left\lceil \begin{array}{c} \star \end{array} \right\rceil$  om Aan (of Uit) te selecteren, en druk vervolgens op **OK**. De bedrade netwerkinterface wordt uitgeschakeld met deze instelling.

De machine zoekt naar beschikbare SSID's. Als er een lijst met SSID's wordt weergegeven, gebruik dan de  $\Box$  of  $\Box$  -toetsen om de SSID te selecteren die u hebt opgeschreven in [stap](#page-49-0) **1**, en druk vervolgens op **OK**. Ga naar [stap](#page-50-0) **8**.

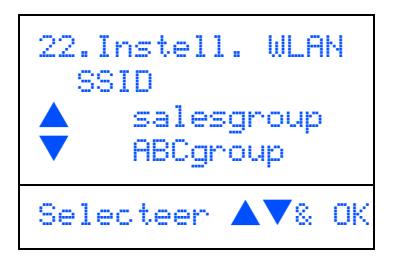

#### **Opmerking**

*Het duurt een paar tienden van seconden voordat de lijst met beschikbare SSID's wordt weergegeven.*

Als uw toegangspunt is ingesteld om de SSID niet te verzenden, moet u de SSID-naam handmatig toevoegen. Ga naar [stap](#page-50-1) **5**.

```
5 Selecteer <Nieuwe SSID> met behulp van
```
 $\triangle$  of  $\mathbf{v}$  en druk op **OK**. Ga naar [stap](#page-50-2) 6.

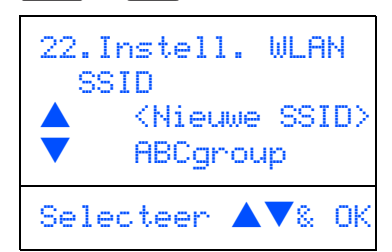

<span id="page-50-2"></span>

6 Voer de SSID in die u hebt opgeschreven in [stap](#page-49-0) **1**. Zie voor informatie over de wijze van het invoeren van tekst "Tekst invoeren" in hoofdstuk D van de gebruikershandleiding.

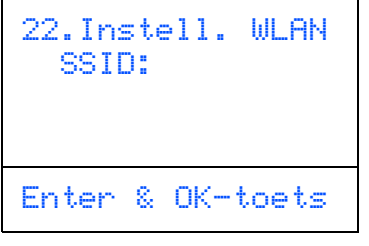

- $\sqrt{\frac{1}{\sqrt{2}}}$  Druk op  $\sqrt{\frac{1}{\sqrt{2}}}$  of  $\sqrt{\frac{1}{\sqrt{2}}}$  om Infrastructure te selecteren, en druk vervolgens op **OK**.
- <span id="page-50-0"></span>8 Gebruik de toetsen **(A)**, **v** en **OK** om één van onderstaande opties te kiezen: Als uw netwerk is geconfigureerd voor Authenticatie of Encryptie, dient u de voor uw netwerk gebruikte instellingen daaraan aan te passen.

**Geen Authenticatie of Encryptie:** Kies Open Systeem, druk op **OK** en kies vervolgens Geen voor Type Codering en

druk op **OK**. Druk vervolgens op  $\left[\begin{array}{c} \bullet \\ \end{array}\right]$  of  $\left[\begin{array}{c} \bullet \\ \end{array}\right]$ om 1.Ja en druk op **OK** te selecteren, om uw instellingen toe te passen. Ga naar [stap](#page-51-1) **12**.

**Geen Authenticatie met WEP-encryptie:**  Kies Open Systeem, druk op **OK** en gebruik vervolgens de  $\Box$  of  $\Box$  om WEP te kiezen voor de Type Codering en druk op **OK**. Ga naar [stap](#page-51-2) **9**.

**Authenticatie met WEP-encryptie:** Kies Gedeelde Sleutel, druk op **OK**. Ga naar [stap](#page-51-2) **9**.

**Authenticatie met WPA-PSK (TKIP of AESencryptie):** Selecteer WPA/WPA2-PSK, en druk op **OK**. Ga naar [stap](#page-51-3) **10**.

**Authenticatie met LEAP:** Selecteer LEAP, en druk op **OK**. Ga naar [stap](#page-51-4) **11**.

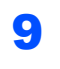

<span id="page-51-2"></span>9 Kies de desbetreffende cijfertoets en druk op **OK**.

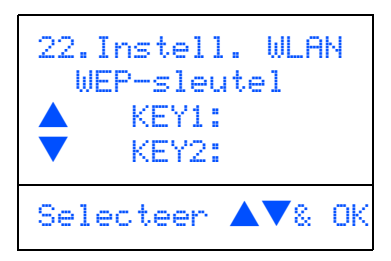

Voer de door u in [stap](#page-49-0) **1** genoteerde WEPsleutel in met behulp van de kiestoetsen. U kunt de toetsen  $\left\lceil \cdot \right\rceil$  en  $\left\lceil \cdot \right\rceil$  gebruiken om de cursor te bewegen. Om bijvoorbeeld de letter a in te voeren, drukt u één keer op de toets **2** op het bedieningspaneel. Om het nummer 3 in te voeren, drukt u zeven keer op de toets **3** op het bedieningspaneel. De letters verschijnen in deze volgorde: kleine letters, hoofdletters, nummers en vervolgens speciale letters.

Druk op **OK** wanneer u alle karakters hebt ingevoerd, en selecteer vervolgens 1.Ja en druk op **OK** om uw instellingen toe te passen. Ga naar [stap](#page-51-1) **12**.

**De meeste toegangspunten en routers kunnen meer dan één sleutel opslaan, maar zij zullen er altijd slechts één gebruiken voor authenticatie en encryptie.**

<span id="page-51-3"></span>10 Druk op  $\frown$  of  $\frown$  om TKIP or AES te selecteren voor Type Codering en druk op **OK**.

> Voer de door u in [stap](#page-49-0) **1** genoteerde WPA-PSK Pass in met behulp van de kiestoetsen. U kunt

> de toetsen  $\left\lceil \cdot \right\rceil$  en  $\left\lceil \cdot \right\rceil$  gebruiken om de cursor te bewegen. Om bijvoorbeeld de letter a in te voeren, drukt u één keer op de toets **2** op het bedieningspaneel. Om het nummer 3 in te voeren, drukt u zeven keer op de toets **3** op het bedieningspaneel.

> Druk op **OK** wanneer u alle karakters hebt ingevoerd, en selecteer vervolgens 1.Ja en druk op **OK** om uw instellingen toe te passen. Ga naar [stap](#page-51-1) **12**.

<span id="page-51-4"></span>11 Voer de gebruiker in en druk op **OK**. U kunt de

toetsen  $\left\{ \begin{array}{c} \left\langle \right| \end{array} \right\}$  en  $\left\{ \right|$  by gebruiken om de cursor te bewegen. Om bijvoorbeeld de letter a in te voeren, drukt u één keer op de toets **2** op het bedieningspaneel.

Voer het wachtwoord in en druk op **OK**, en kies vervolgens 1.Ja en druk op **OK** om uw instellingen toe te passen. Ga naar [stap](#page-51-1) **12**.

<span id="page-51-1"></span>12 Uw machine probeert nu een verbinding met uw draadloze netwerk tot stand te brengen, met behulp van de door u ingevoerde gegevens. Indien dit lukt, verschijnt even Verbonden op het lcd-scherm.

> Verbindingsfout wordt weergegeven, wanneer de verbinding van de printserver met uw router of toegangspunt mislukt is. Probeer opnieuw te starten vanaf [stap](#page-50-3) **3**. Als hetzelfde bericht opnieuw wordt weergegeven, stelt u de printserver terug op de standaard fabrieksinstellingen en probeert u het opnieuw. (Zie *[De netwerkinstellingen terugzetten naar](#page-58-1)  [de standaard fabrieksinstellingen](#page-58-1)* op [pagina 57.](#page-58-1))

13 De machine ontvangt automatisch de juiste TCP-IP-adresgegevens van uw toegangspunt (router), als DHCP geactiveerd is (DHCP wordt normaal gesproken standaard geactiveerd voor de meeste routers van toegangspunten).

> *Als DHCP voor uw toegangspunt niet geactiveerd is, dient u het IP-adres, het subnetmasker en de gateway van de machine handmatig te configureren om voor uw netwerk geschikt te zijn. Raadpleeg de netwerkhandleiding voor nadere informatie.*

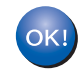

**De draadloze installatie is nu voltooid. Voor de installatie van de MFL-Pro Software suite, gaat u verder naar [stap 14.](#page-51-0)**

<span id="page-51-0"></span>14 Zet uw Macintosh<sup>®</sup> aan.

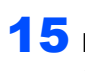

15 Plaats de meegeleverde cd-rom in uw cd-romstation.

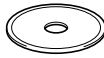

### **Macintosh®**

16 Dubbelklik op het pictogram **Start Here OSX** om de drivers en MFL-Pro Suite te installeren. Als het scherm met de taal verschijnt, kiest u uw taal.

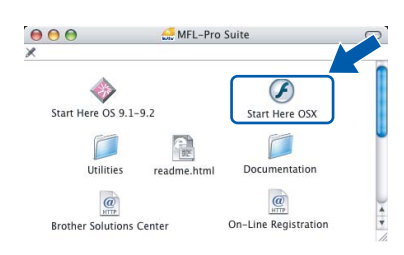

### 17 Klik op **MFL-Pro Suite** voor de installatie.

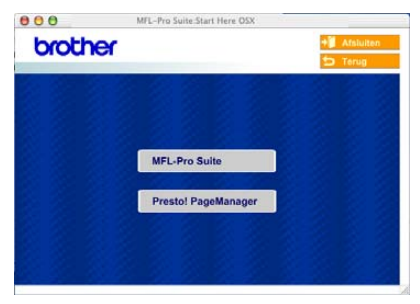

#### **18** Kies Draadloze netwerkverbinding, en klik vervolgens op **Volgende**.

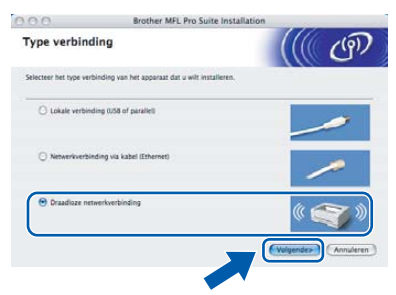

19 Klik op het selectievakje **gecontroleerd en bevestigd**, en klik vervolgens op **Volgende**.

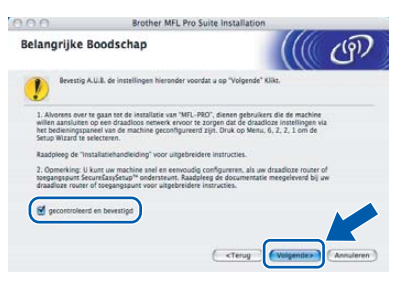

20 Volg de instructies op het scherm en start uw Macintosh® opnieuw.

21 Wanneer het venster **DeviceSelector** verschijnt, selecteert u **netwerk** en klikt u vervolgens op **OK**. Het venster DeviceSelector verschijnt niet, als u een USB-interfacekabel op de machine hebt aangesloten voor het opnieuw opstarten van uw Macintosh of als u bezig bent met het overschrijven van een eerder geïnstalleerde versie van de Brother Software. Als dit probleem zich voordoet, gaat u verder maar slaat u stappen **22** [tot en met](#page-52-0) **24** over. Nadat de installatie van de software voltooid is, zou u uw Brother-machine moeten selecteren uit het pop-upmenu met de modellen in het hoofdscherm van ControlCenter2. Voor meer informatie, zie *hoofdstuk 10 de softwarehandleiding op de cdrom*.

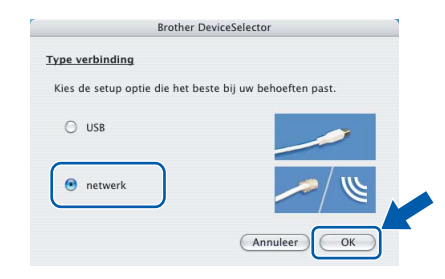

<span id="page-52-0"></span>22 Als u de **Scan** -sleutel van de machine wilt gebruiken om via het netwerk te scannen, dient u het vakje **Registreer uw computer met de "Scan naar" functies op de machine** aan te vinken. U dient ook een naam voor uw Macintosh® in te voeren in **Display naam**. De naam die u invoert verschijnt op het lcd-scherm van de machine, wanneer u op de **Scan** -toets drukt en een scanoptie kiest. U kunt een naam invoeren met een lengte van max. 15 tekens. (Voor meer informatie over netwerkscannen, zie *hoofdstuk 11 van de softwarehandleiding op de cd-rom*.)

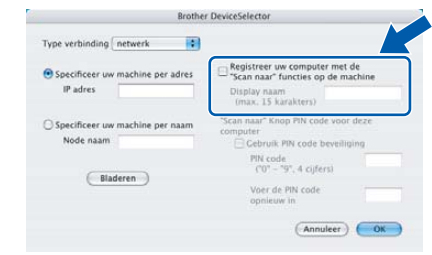

### 23 Klik op **Bladeren**.

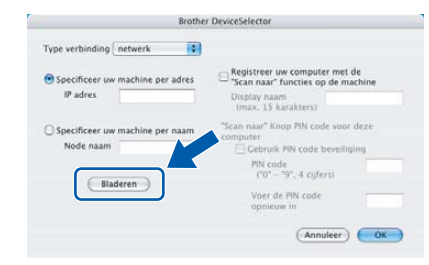

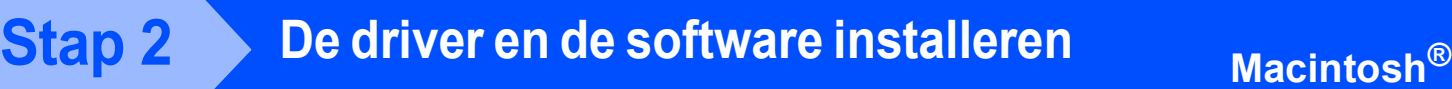

24 Kies uw modelnaam en klik vervolgens op **OK**.

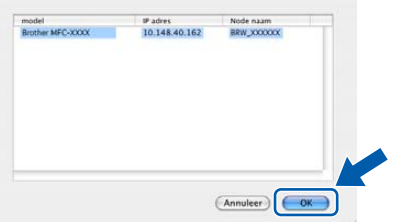

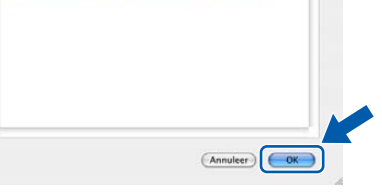

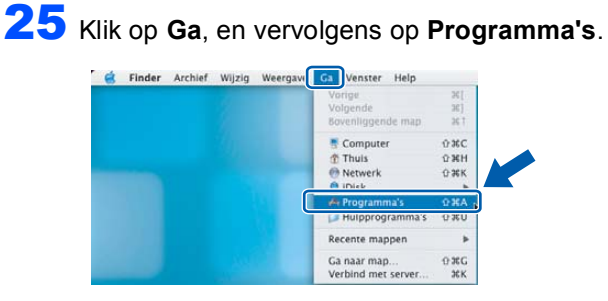

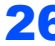

26 Dubbelklik op de map **Hulpprogramma's**.

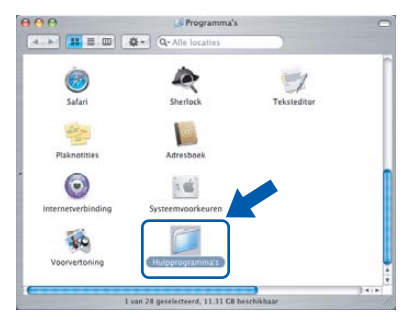

27 Dubbelklik op het pictogram **Printerconfuguratie**.

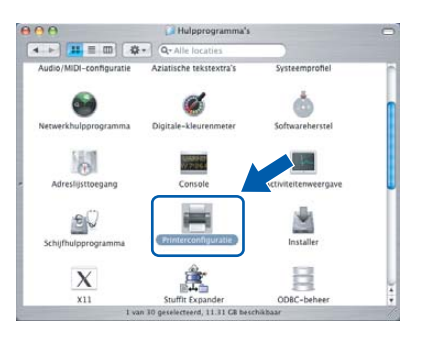

#### **Opmerking**

*Als u Mac OS® X 10.2.x gebruikt, open dan het pictogram Print Center.*

28 Klik op **Voeg toe**.

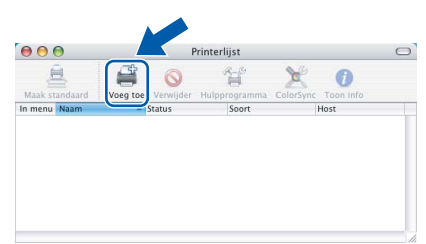

29 Hieronder de gewenste optie selecteren.

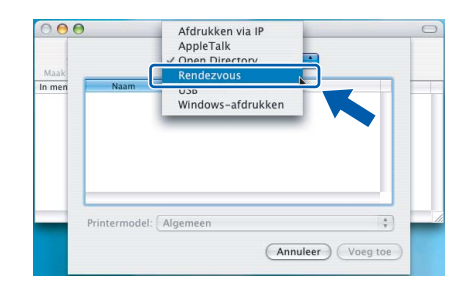

### **Opmerking**

*Bij gebruik van Mac OS® X 10.4, ga naar [stap](#page-53-0)* **30***.*

<span id="page-53-0"></span>30 Selecteer **Brother MFC-XXXX** (waarbij XXXX uw modelnaam is), en klik vervolgens op **Voeg toe**.

> Bij gebruik van Mac OS® X 10.2.4 tot en met 10.3.x

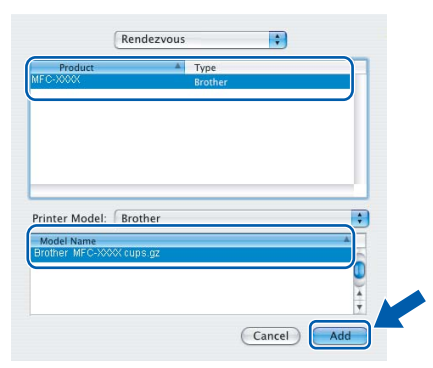

Bij gebruik van Mac OS®  $X$  10.4 of recenter

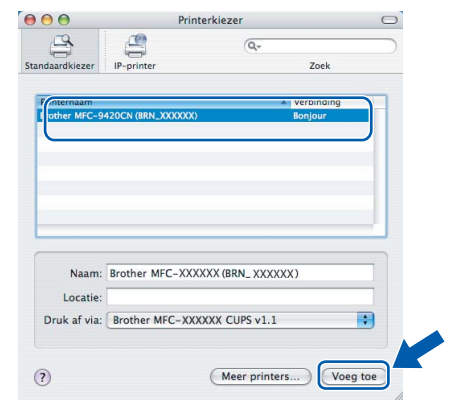

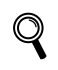

*Zie hoofdstuk 6 van de netwerkhandleiding op de cd-rom.*

**Macintosh ® Draadloos netwerk**

#### 31 Klik op **Printerconfiguratie**, en vervolgens op **Stop Printerconfiguratie**.

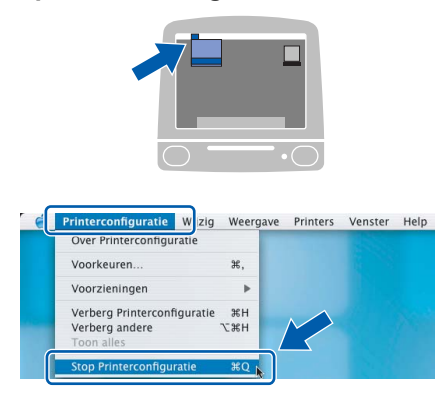

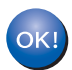

 ${\mathbb Q}$ 

**MFL-Pro Suite, de printerdriver, de scannerdriver en het ControlCenter2 zijn geïnstalleerd.**

*Zie voor meer informatie over het aansluiten van de machine op een Macintosh®-netwerk hoofdstuk 6 van de netwerkhandleiding op de cd-rom.*

### **32** Klik voor de installatie van

Presto!® PageManager® op het pictogram **Presto! PageManager** en volg de instructies op het scherm.

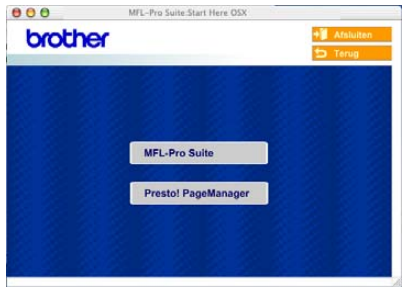

#### **Opmerking**

*Wanneer Presto!® PageManager® is geïnstalleerd, wordt er OCR-capaciteit toegevoegd aan het Brother ControlCenter2. Met Presto!® PageManager® kunt u ook eenvoudig foto's en documenten scannen, gezamenlijk gebruiken en ordenen.*

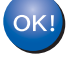

**Presto!® PageManager® is geïnstalleerd en de installatie is nu voltooid.**

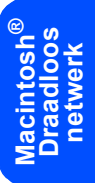

# <span id="page-55-1"></span>**Voor netwerkgebruikers**

<span id="page-55-0"></span>In dit hoofdstuk wordt uitgelegd hoe u netwerkingstellingen kunt configureren met behulp van het hulpprogramma BRAdmin Professional of hoe u de netwerkingstellingen van de machine kunt instellen op draadloze LAN of bedrade LAN.

## **<sup>1</sup> Het configuratiehulpprogramma BRAdmin Professional installeren (voor gebruikers van Windows®)**

Het hulpprogramma BRAdmin Professional voor Windows® is ontworpen om de apparaten te beheren die via een Local Area Network (LAN-omgeving) zijn aangesloten op uw Brother-netwerk, zoals multifunctionele netwerkapparaten en/of netwerkprinters.

Ga voor meer informatie over BRAdmin Professional en BRAdmin Light, naar<http://solutions.brother.com>

**1** Plaats de meegeleverde cd-rom in uw cdromstation. Het beginscherm wordt automatisch weergegeven. Volg de instructies op uw scherm.

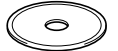

2 Klik op **Andere drivers of programma's installeren** in het hoofdmenuscherm.

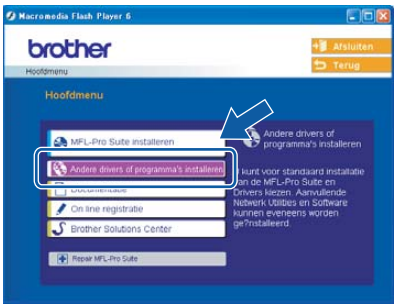

3 Klik op **BRAdmin Professional** en volg de instructies op uw scherm.

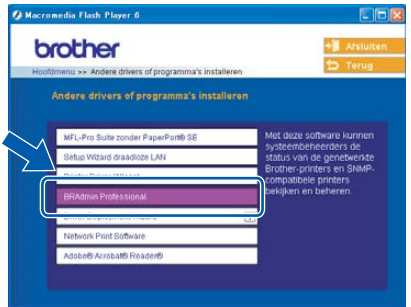

## <span id="page-56-0"></span>**<sup>2</sup> Uw IP-adres, het subnetmasker en de gateway instellen met behulp van BRAdmin Professional (bij gebruik van Windows®)**

Start BRAdmin Professional en selecteer **TCP/IP**.

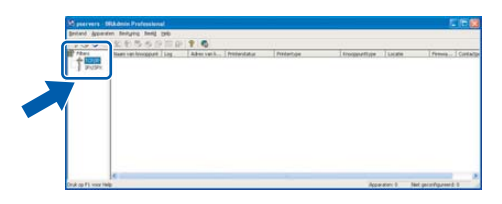

- 
- 2 Klik op **Apparaten**, en vervolgens op **Actieve apparaten zoeken**. BRAdmin zoekt nu automatisch naar nieuwe apparaten.

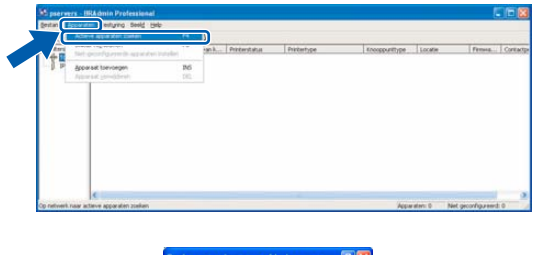

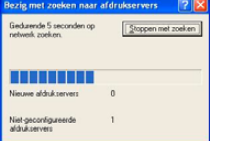

3 Dubbelklik op het nieuwe apparaat.

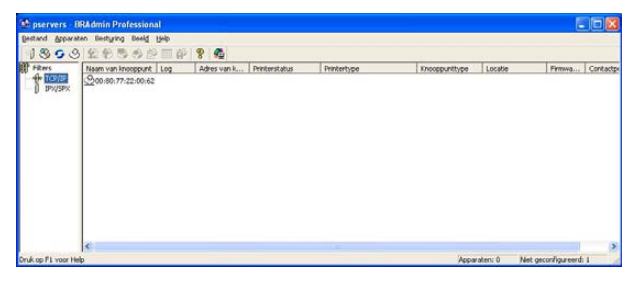

#### **Opmerking**

*Het standaardwachtwoord voor de printserver is "access". U kunt dit wachtwoord wijzigen met behulp van BRAdmin Professional of een internetbrowser.*

4 Voer het **IP-adres**, **Subnetmasker** en de **Gateway** in, en klik vervolgens op **OK**.

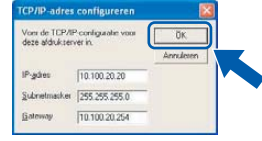

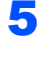

#### **5** De adresgegevens voor de machine worden opgeslagen.

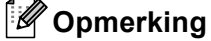

*U kunt het wachtwoord instellen met behulp van het hulpprogramma BRAdmin Professional. (Zie de netwerkhandleiding op de cd-rom.)*

# <span id="page-57-0"></span>**<sup>3</sup> BRAdmin Light configuratiehulpprogramma (voor gebruikers van Mac OS® X)**

De Brother BRAdmin Light-software is een Java™-toepassing die is ontworpen voor de Apple Mac OS® Xomgeving. De software ondersteunt sommige functies van de Windows BRAdmin Professional-software. U kunt bijvoorbeeld met behulp van BRAdmin Light software sommige netwerkinstellingen wijzigen op netwerkprinters en multifunctionele netwerkapparaten van het Brother-netwerk.

De BRAdmin Light software wordt automatisch geïnstalleerd, wanneer u de MFL-Pro Suite installeert. Raadpleeg a.u.b. De driver en software installeren in deze installatiehandleiding, als u de MFL-Pro Suite nog niet hebt geïnstalleerd. Ga voor meer informatie over BRAdmin Light naar <http://solutions.brother.com>.

### **Uw IP-adres, het subnetmasker en de gateway instellen met BRAdmin Light**

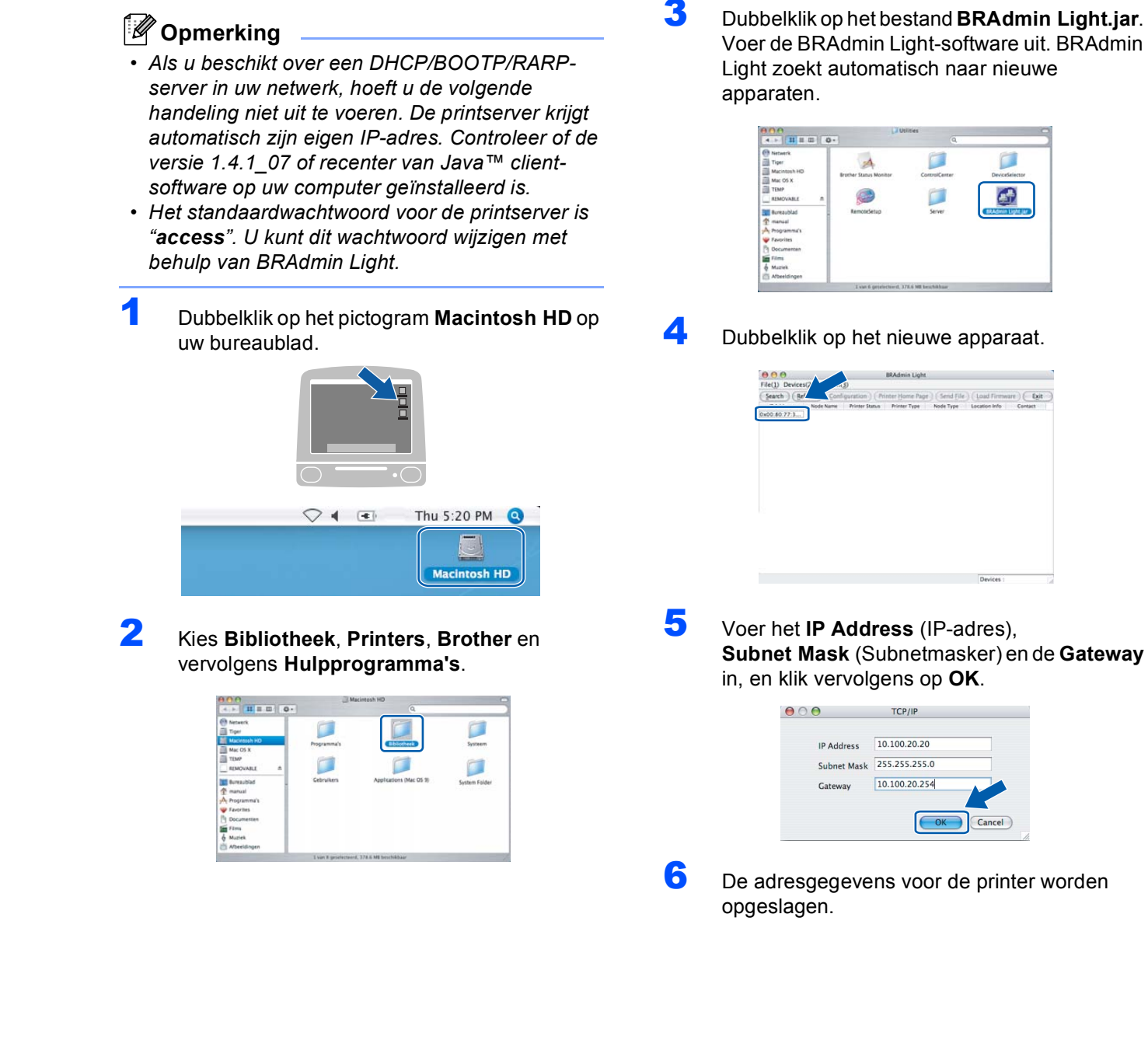

#### <span id="page-58-0"></span>**<sup>4</sup> De netwerkinstellingen van de machine instellen op draadloze LAN of bedrade LAN**

Om uw Brother-machine aan te sluiten op een draadloos of bedraad netwerk dient u de machine te configureren via het bedieningspaneel van de machine voor het type netwerk dat u gebruikt.

#### **Voor draadloze LAN**

Druk op uw machine op **Menu**, **6**, **2**, **5** en druk

vervolgens op  $\Box$  of  $\Box$  om Aan te selecteren, en druk vervolgens op **OK**.

#### **Voor bedrade LAN**

Druk op uw machine op **Menu**, **6**, **1**, **4** en vervolgens

 $op \frown$  of  $\frown$  om Aan te selecteren, en druk vervolgens op **OK**.

#### **Opmerking**

*In het geval dat u Aan selecteert, voor zowel draadloze als bedrade LAN, is de bedrade netwerkinterface actief, als de netwerkkabel op de machine is aangesloten. Als de kabel niet op de machine is aangesloten, is de draadloze netwerkinterface actief.*

<span id="page-58-1"></span>**<sup>5</sup> De netwerkinstellingen terugzetten naar de standaard fabrieksinstellingen**

Om alle netwerkinstellingen van de server van de interne printer/scanner terug te zetten naar de standaard fabrieksinstellingen, volg a.u.b. onderstaande stappen.

- **1** Controleer of de machine niet in werking is en haal vervolgens alle kabels uit de machine (behalve het stroomsnoer).
- 2 Druk op **Menu**, **6**, **0**.
- 3 Druk op **1** om Reset te selecteren.
- 4 Druk op **1** om Ja te selecteren.
- 5 De machine zal opnieuw starten, daarna de kabels opnieuw aansluiten.

<span id="page-59-1"></span><span id="page-59-0"></span>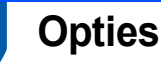

De machine heeft de volgende optionele accessoires. U kunt de mogelijkheden van de printer uitbreiden met deze accessoires.

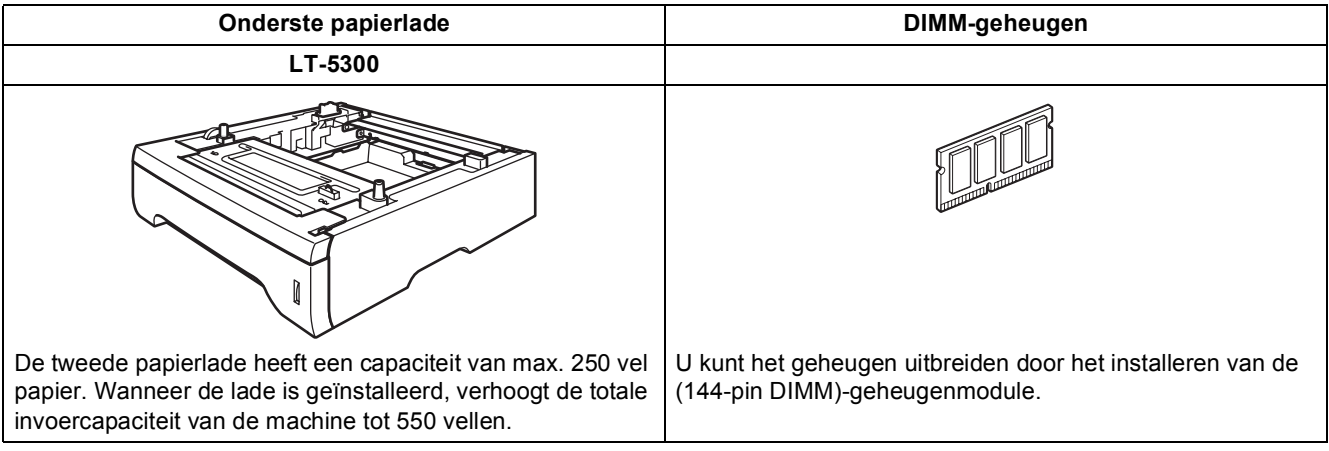

### <span id="page-59-2"></span>**<sup>2</sup> Verbruiksartikelen**

Wanneer het tijd is om de verbruiksonderdelen te vervangen, wordt er een foutmelding op het lcd-scherm weergegeven.

Ga voor meer informatie over de verbruiksonderdelen voor uw machine naar<http://solutions.brother.com> of neem contact op met uw lokale Brother-dealer.

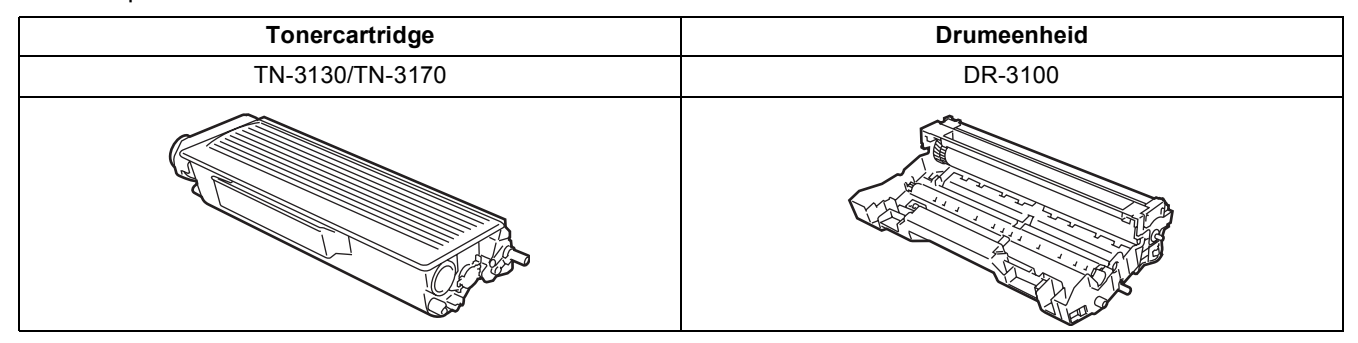

#### **Handelsmerken**

Het Brother-logo is een wettig gedeponeerd handelsmerk van Brother Industries, Ltd.

Brother is een wettig gedeponeerd handelsmerk van Brother Industries, Ltd.

Multi-Function Link is een wettig gedeponeerd handelsmerk van Brother International Corporation.

Windows en Microsoft zijn wettig gedeponeerde handelsmerken van Microsoft in de V.S. en andere landen.

Macintosh en True Type zijn wettig gedeponeerde handelsmerken van Apple Computer, Inc. Postscript en Postscript 3 zijn geregistreerde handelsmerken van Adobe Systems Incorporated.

PaperPort is een gedeponeerd handelsmerk van ScanSoft, Inc.

Presto! PageManager is een wettig gedeponeerd handelsmerk van NewSoft Technology Corporation.

BROADCOM, SecureEasySetup en het SecureEasySetup-logo zijn handelsmerken of wettig gedeponeerde handelsmerken van Broadcom Corporation in de Verenigde Staten en/of andere landen.

Elk bedrijf wiens software in deze handleiding wordt vermeld, heeft een softwarelicentieovereenkomst die specifiek bedoeld is voor de betreffende programma's.

**Alle andere merknamen en productnamen die in deze handleiding worden gebruikt, zijn handelsmerken of wettig gedeponeerde handelsmerken van de desbetreffende bedrijven.**

#### **Samenstelling en publicatie**

Deze handleiding is samengesteld en gepubliceerd onder supervisie van Brother Industries, Ltd. De nieuwste productgegevens en -specificaties zijn in deze handleiding verwerkt.

De inhoud van deze handleiding en de specificaties van dit product kunnen zonder voorafgaande kennisgeving worden gewijzigd.

Brother behoudt zich het recht voor om de specificaties en de inhoud van deze handleiding zonder voorafgaande kennisgeving te wijzigen. Brother is niet verantwoordelijk voor enige schade (met inbegrip van gevolgschade) voortvloeiend uit het gebruik van deze handleiding of de daarin beschreven producten, inclusief maar niet beperkt tot zetfouten en andere fouten in deze publicatie.

Dit product is bedoeld voor gebruik in een professionele omgeving.

© 2006 Brother Industries, Ltd. © 1998-2006 TROY Group, Inc. © 1983-2006 PACIFIC SOFTWORKS INC. Dit product bevat de "KASAGO TCP/IP"-software ontwikkeld door Elmic Systems, Inc. ALLE RECHTEN VOORBEHOUDEN.

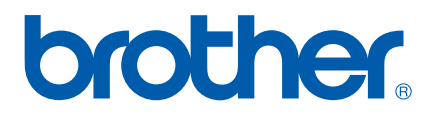